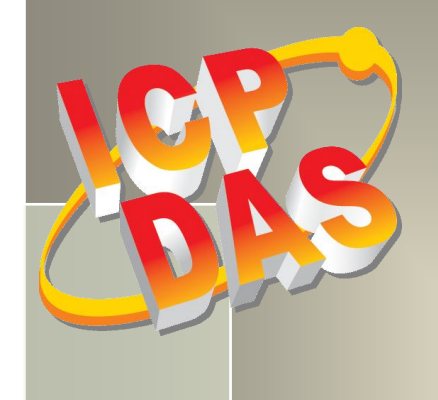

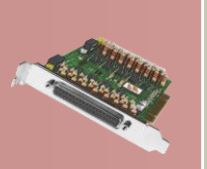

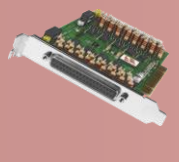

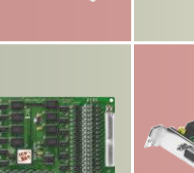

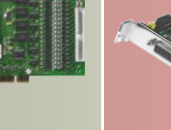

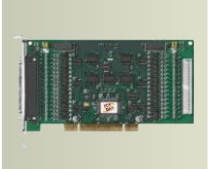

# **PEX/PISO-P32x32/x64**

# **Series Board User Manual**

Isolation Digital Input/Output Boards Version 4.5, Jun. 2015

#### **SUPPORT**

This manual relates to the followsing boards: PEX-P32C32, PISO-P32C32, PISO-P32C32U, PISO-P32C32U-5V, PEX-P32A32, PISO-P32A32, PISO-P32A32U-5V, PISO-P32A32U, PISO-P32S32WU, PEX-C64, PISO-C64, PISO-C64U, PEX-P64, PISO-P64, PISO-P64U, PISO-P64U-24V and PISO-A64

#### **WARRANTY**

All products manufactured by ICP DAS are warranted against defective materials for a period of one year from the date of delivery to the original purchaser.

#### **WARNING**

ICP DAS assumes no liability for damages consequent to the use of this product. ICP DAS reserves the right to change this manual at any time without notice. The information furnished by ICP DAS is believed to be accurate and reliable. However, no responsibility is assumed by ICP DAS for its use, nor for any infringements of patents or other rights of third parties resulting from its use.

### **COPYRIGHT**

Copyright © 2015 by ICP DAS. All rights are reserved.

### **TRADEMARKS**

Names are used for identification purposes only and may be registered trademarks of their respective companies.

### **CONTACT US**

If you have any question, feel to contact us by email at: Email: [service@icpdas.com](mailto:service@icpdas.com) or [service.icpdas@gmail.com](mailto:service.icpdas@gmail.com) We will respond to you within 2 working days.

## **TABLE OF CONTENTS**

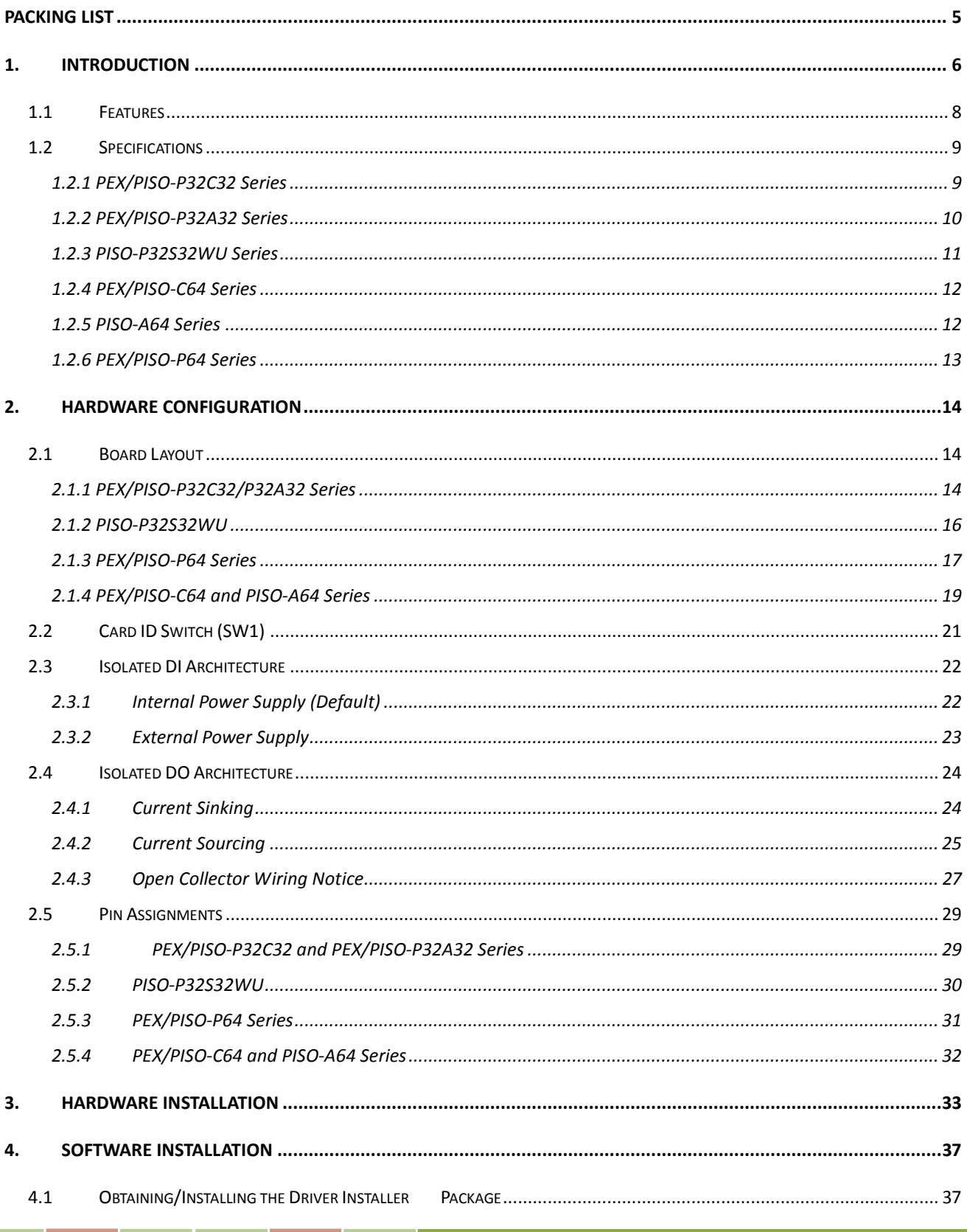

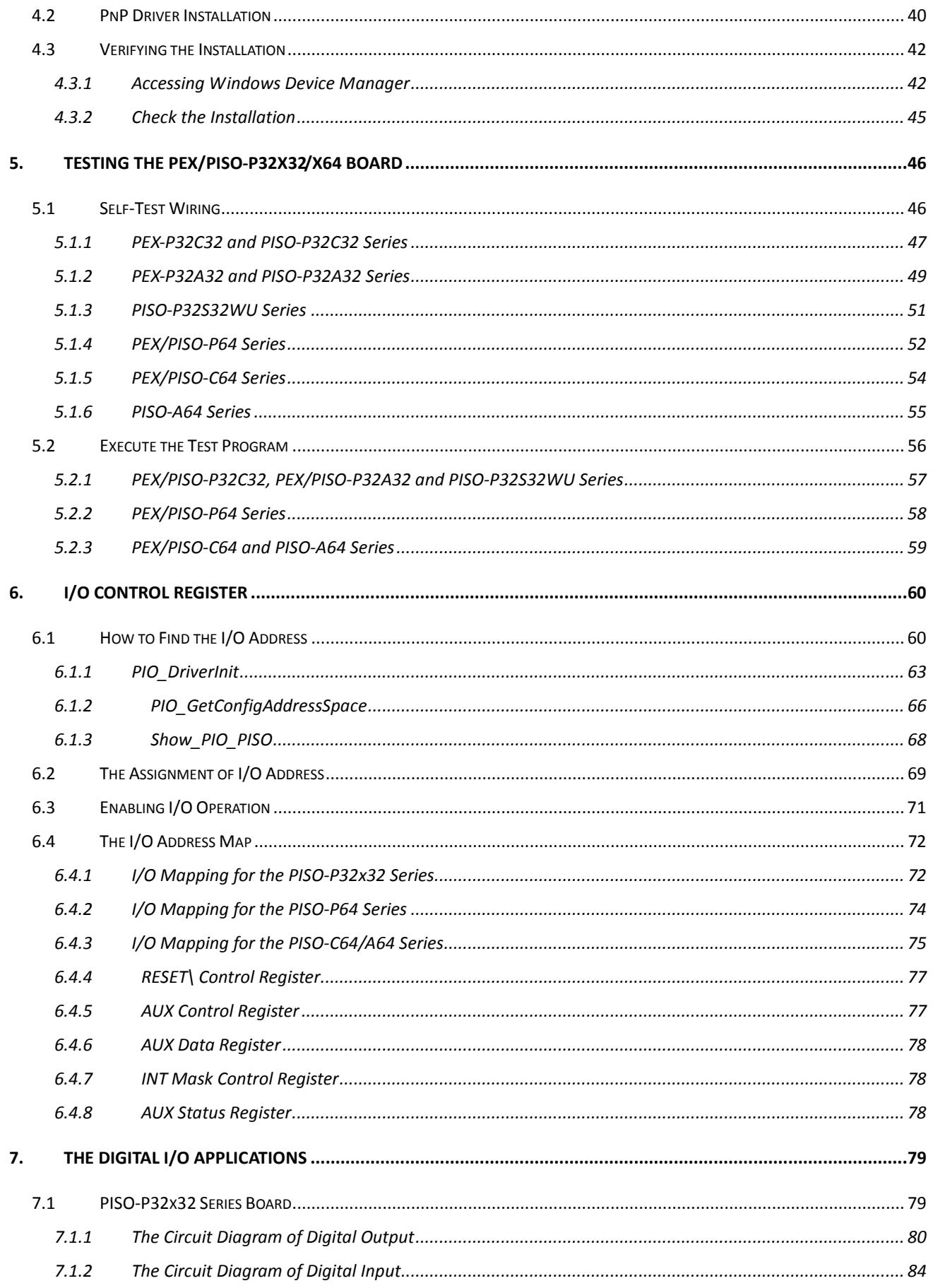

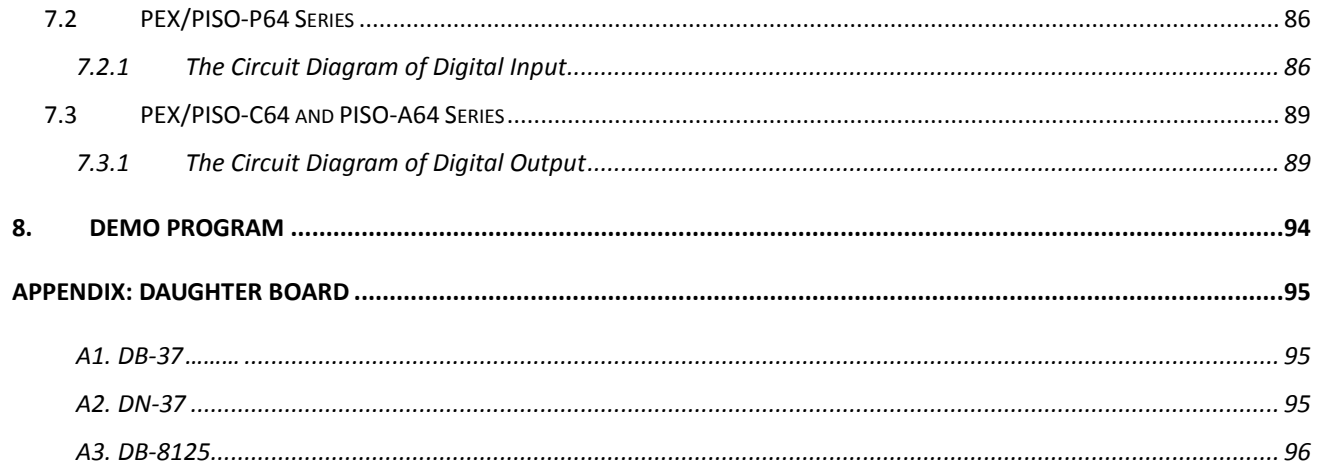

# <span id="page-4-0"></span>**Packing List**

The shipping package includes the following items:

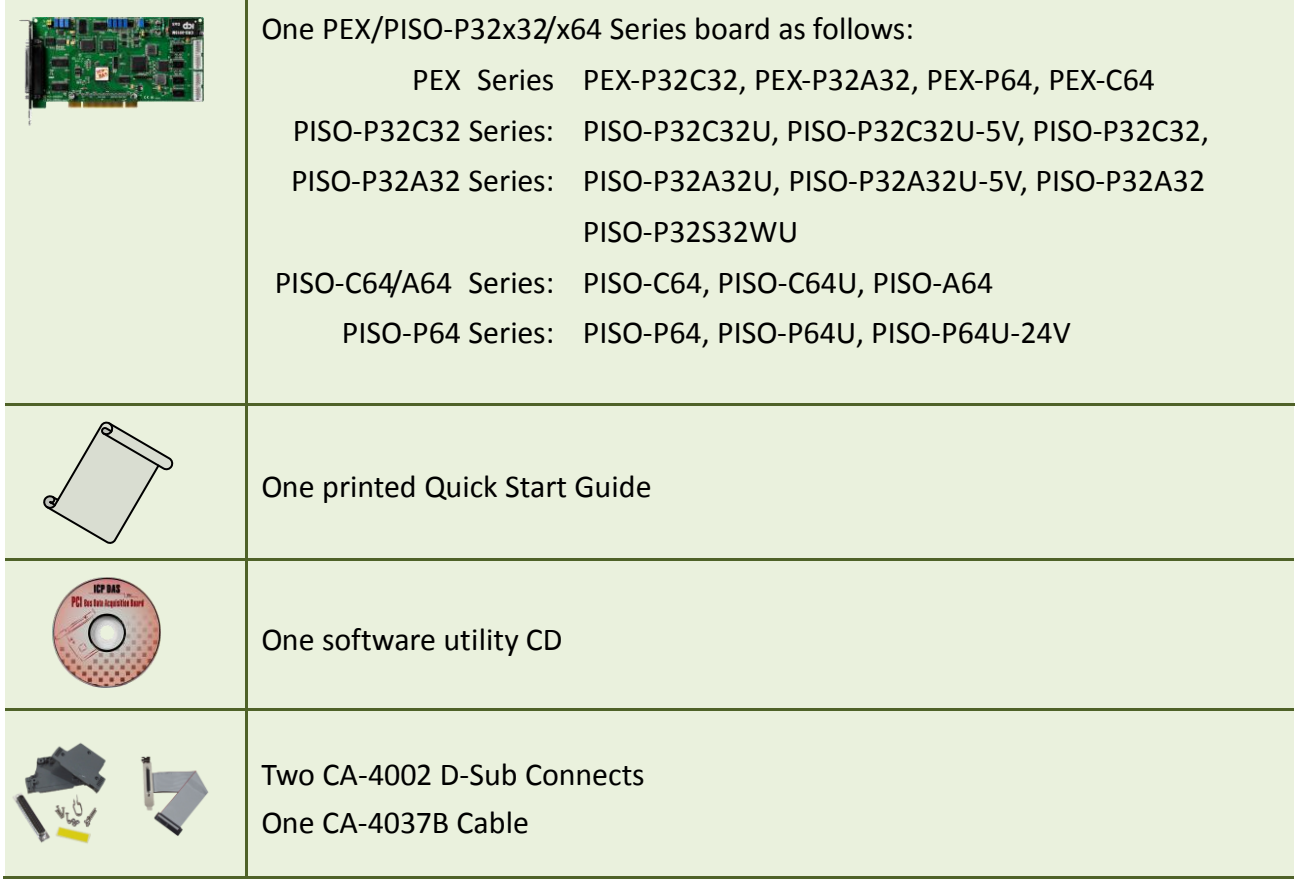

*Note:*

*If any of these items is missing or damaged, contact the dealer from whom you purchased the product. Save the shipping materials and carton in case you need to ship or store the product in the future.*

# <span id="page-5-0"></span>**1. Introduction**

### Comparison Table

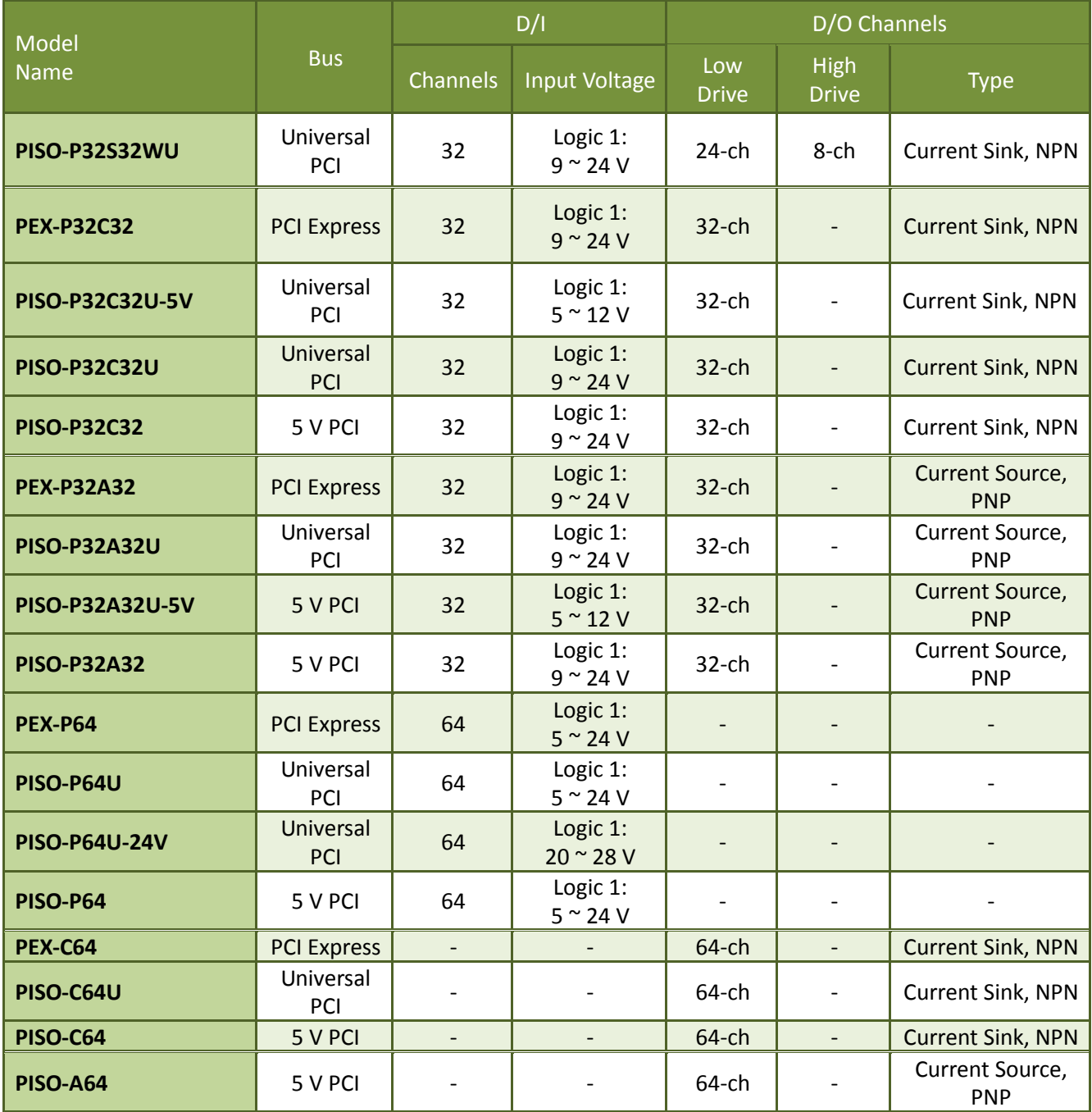

.............................

#### General Description

The PISO-P32C32/P32A32/P64/C64/A64 series board supports +5 V PCI bus. The PISO-P32C32U/P32A32U/P32S32WU/P64U/C64U universal PCI board supports +3.3 V and +5 V PCI bus. The PEX-P32C32/P32A32/P64/C64 supports PCI Express bus.

These boards provide 32 or 64 optically-isolated Digital Input and/or Output channel, arranged into four isolated banks. Each input channel use a photo-coupler input which allows either internal isolated power supply or external power selected by jumper.

Each Digital Output offers a PNP transistor (P32A32/A64 Series) or Darlington transistor (P32C32/P32S32WU/C64 Series) and integral suppression diode for inductive load. The power supply of the input port may use the external power or the power from the PC side using DC/DC converter. The power supply of the output port should use the external power. This interface board is easily installed in any PC. The board interface to field logic signals, eliminating ground-loop problems and isolating the host computer from damaging voltages. The P32A32/P32C32/P32S32WU/P64/A64/C64 series boards have one 37-pin D-Sub connector and one 40-pin male header. The 40-pin to DB-37 flat-cable is used to fix with the case.

These boards support various OS versions, such as Linux, DOS, Windows 98/NT/2000 and 32/64-bit Windows 8/7/Vista/XP. DLL and Active X control together with various language sample programs based on Turbo C++, Borland C++, Microsoft C++, Visual C++, Borland Delphi, Borland C++ Builder, Visual Basic, C#.NET, Visual Basic.NET and LabVIEW are provided in order to help users quickly and easily develop their own applications.

# <span id="page-7-0"></span>**1.1 Features**

### **Interface:**

- Supports the +5 V PCI bus for PISO-P32A32/P32C32/P64/C64/A64.
- Supports the +3.3 V/+5 V PCI bus for PISO-P32A32U/P32C32U/P32S32WU/P64U/C64U.
- Supports PCI Express x 1 for PEX-P32C32/P32A32/P64/C64.
- Card ID function (SMD Switch) for PEX-P32C32/P32A32/P64/C64 and PISO-P32C32U/P32A32U/P32S32WU/P64U/C64U.

### **Digital Input:**

- 32 optically-isolated Digital Input channels for PISO-P32A32/P32C32/P32S32WU and PEX-P32C32/P32A32.
- 64 optically-isolated Digital Input channels for PEX-P64 and PISO-P64.

### **Digital Output:**

- 32 optically-isolated open collector output channels, as follow:
	- Current Sink (NPN) for PEX-P32C32 and PISO-P32C32
	- Current Source (PNP) for PEX-P32A32 and PISO-P32A32
	- Current Sink (NPN), 500 mA (8-ch) high driving and 100 mA (24-ch) driving for PISO-P32S32WU
- 64 optically-isolated DO, as follow:
	- Current Sink (NPN) for PEX-C64 and PISO-C64
	- Current Source (PNP) for PISO-A64
- Output status readback for PEX-P32C32/P32A32/C64 and PISO-P32C32U/P32A32U/C64U.

#### **Isolated Protection:**

- **Built-in DC/DC converter providing 3000 V<sub>DC</sub> isolation for PEX-P32C32/P32A32/P64 and** PISO-P32C32U/P32A32U/P64U.
- $\bullet$  3750 V<sub>rms</sub> photo-isolated protection.

# <span id="page-8-0"></span>**1.2 Specifications**

# <span id="page-8-1"></span>**1.2.1 PEX/PISO-P32C32 Series**

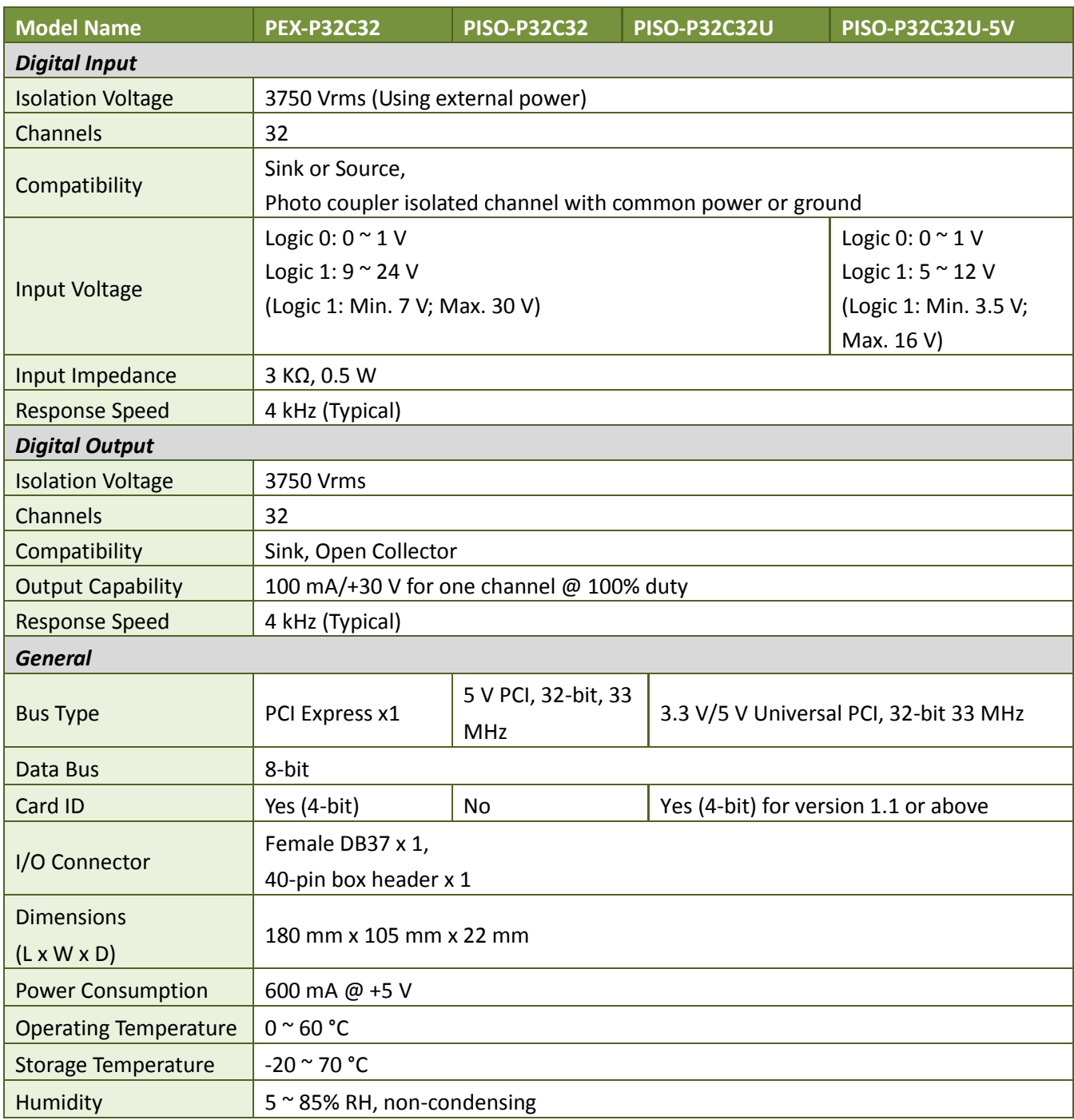

# <span id="page-9-0"></span>**1.2.2 PEX/PISO-P32A32 Series**

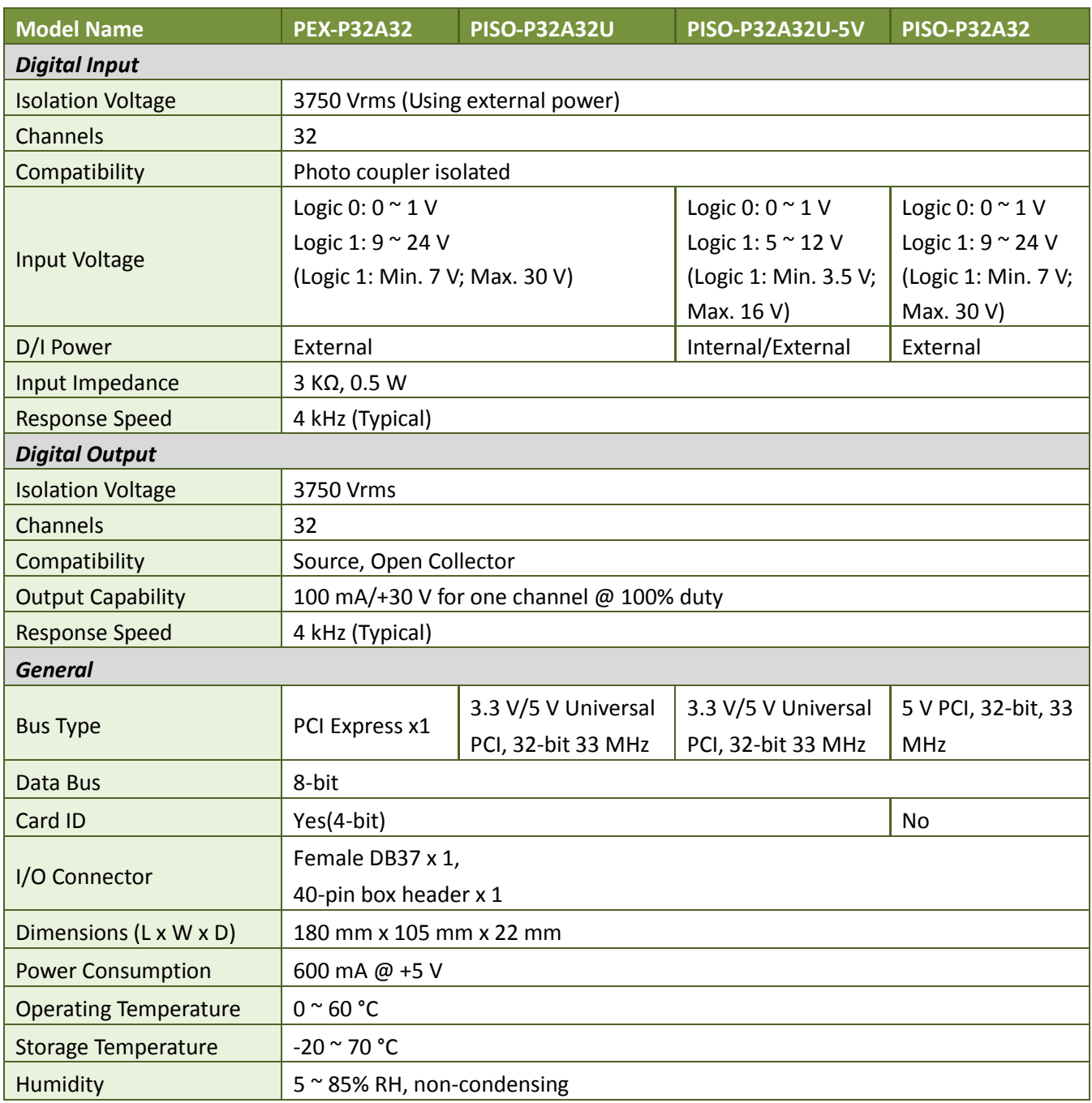

# <span id="page-10-0"></span>**1.2.3 PISO-P32S32WU Series**

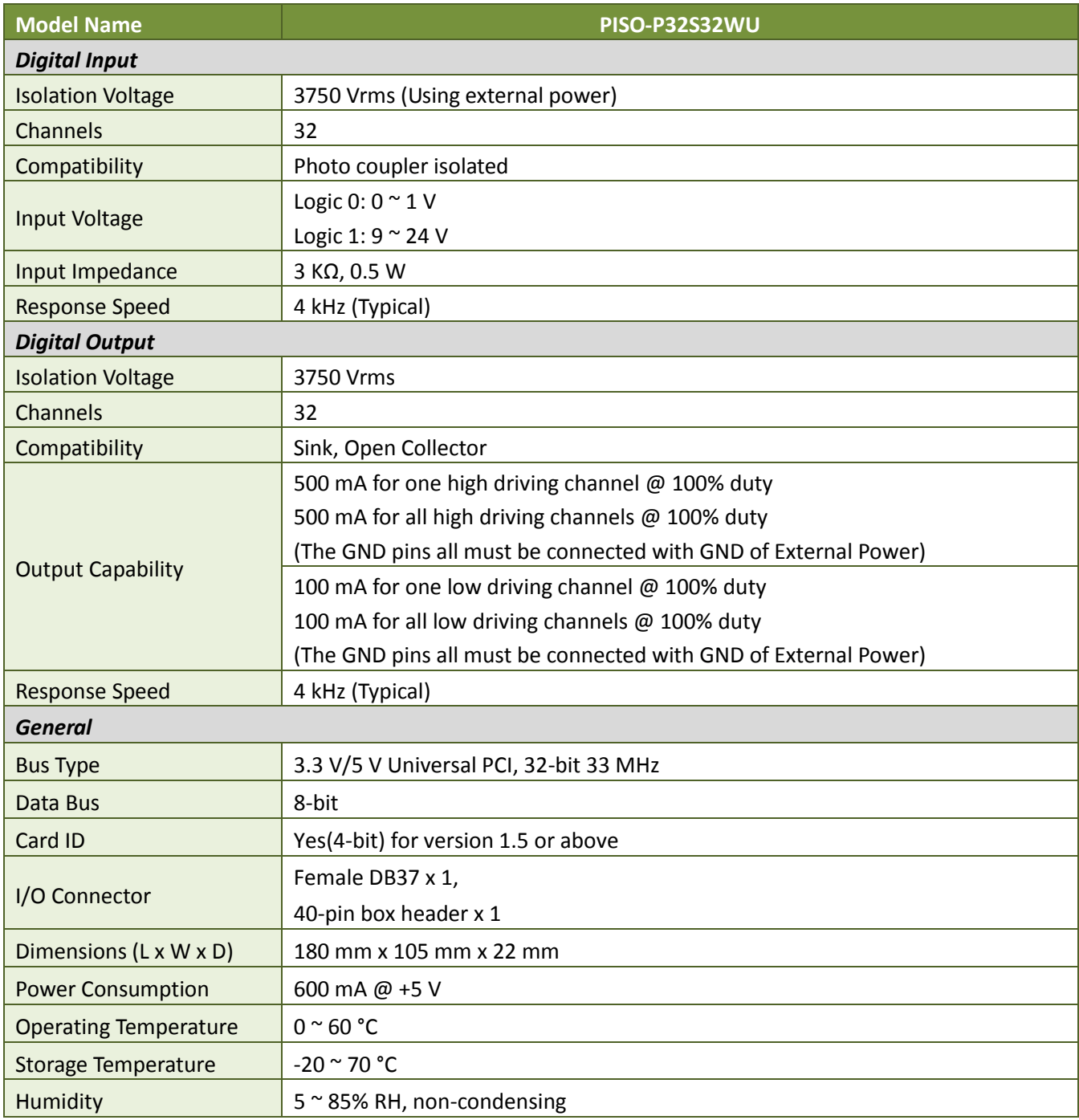

# <span id="page-11-0"></span>**1.2.4 PEX/PISO-C64 Series**

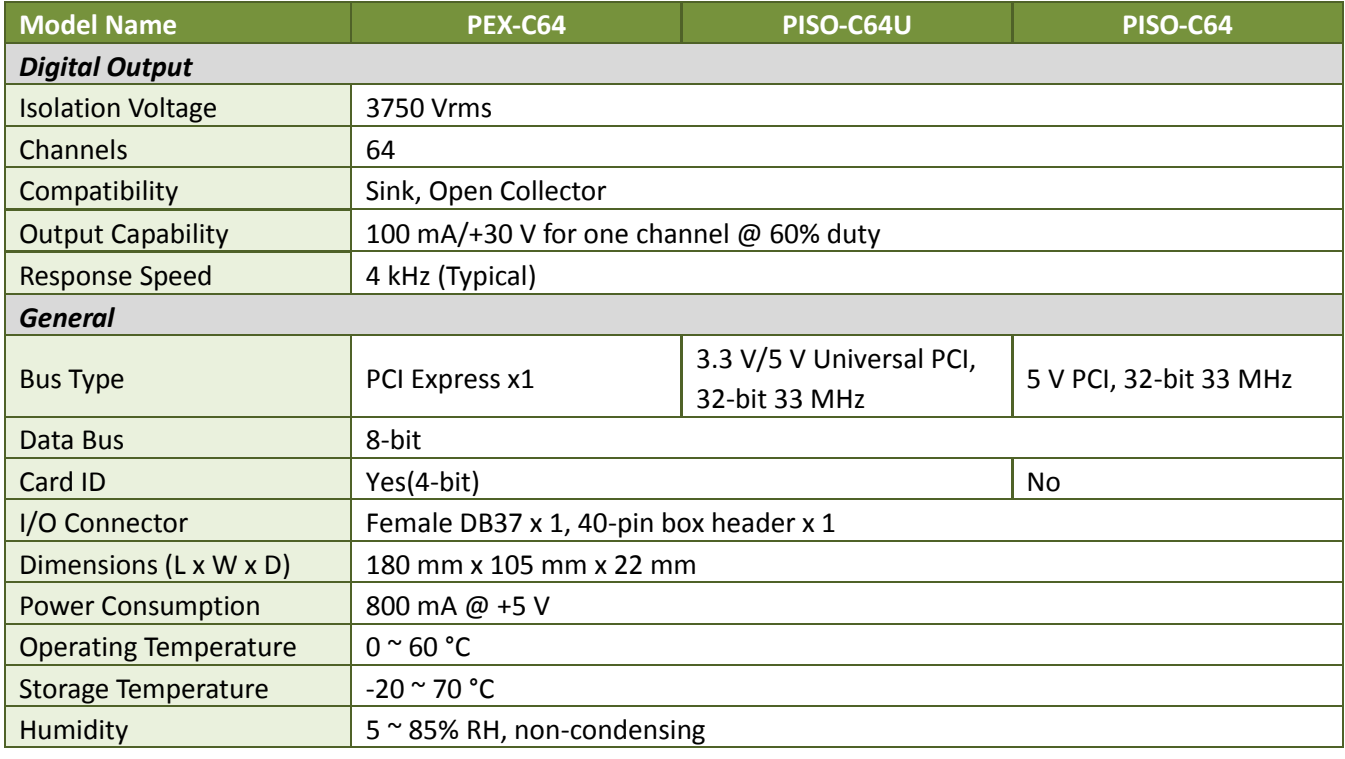

### <span id="page-11-1"></span>**1.2.5 PISO-A64 Series**

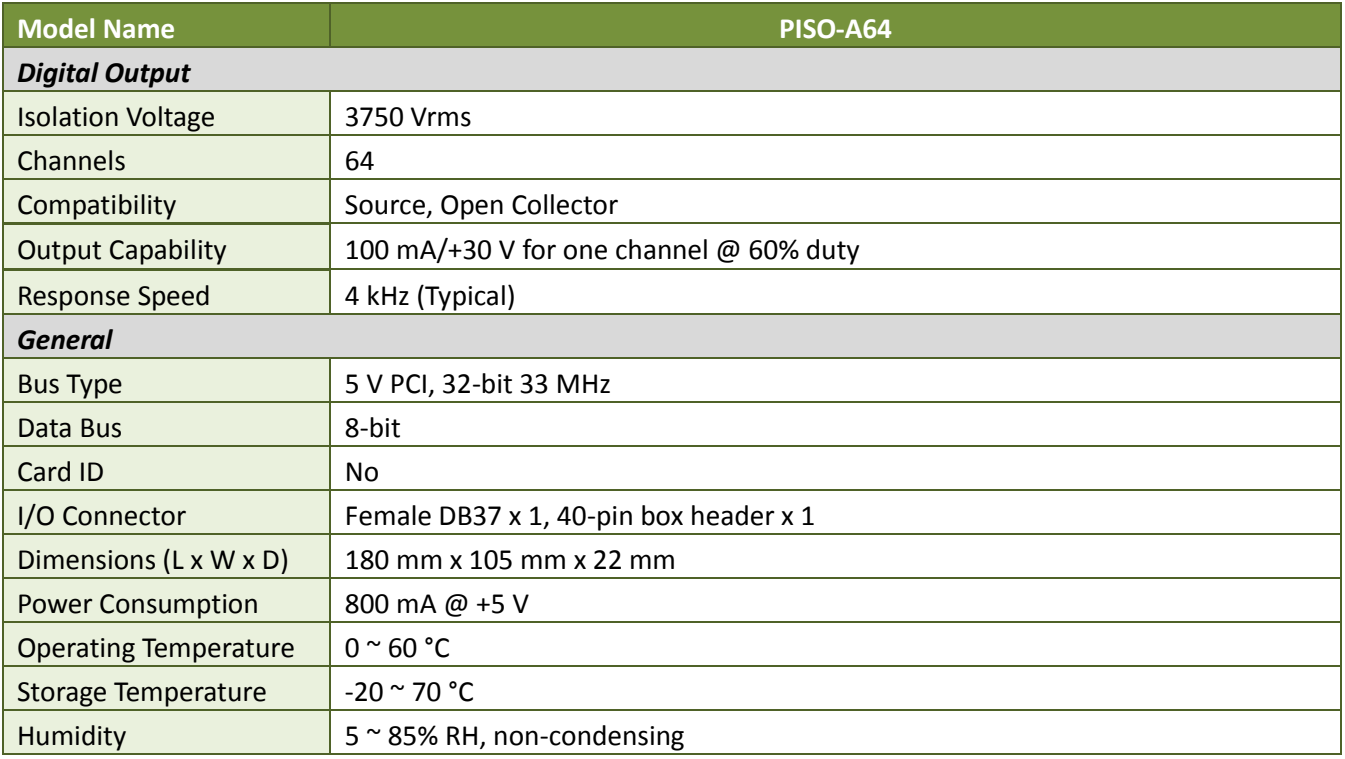

## <span id="page-12-0"></span>**1.2.6 PEX/PISO-P64 Series**

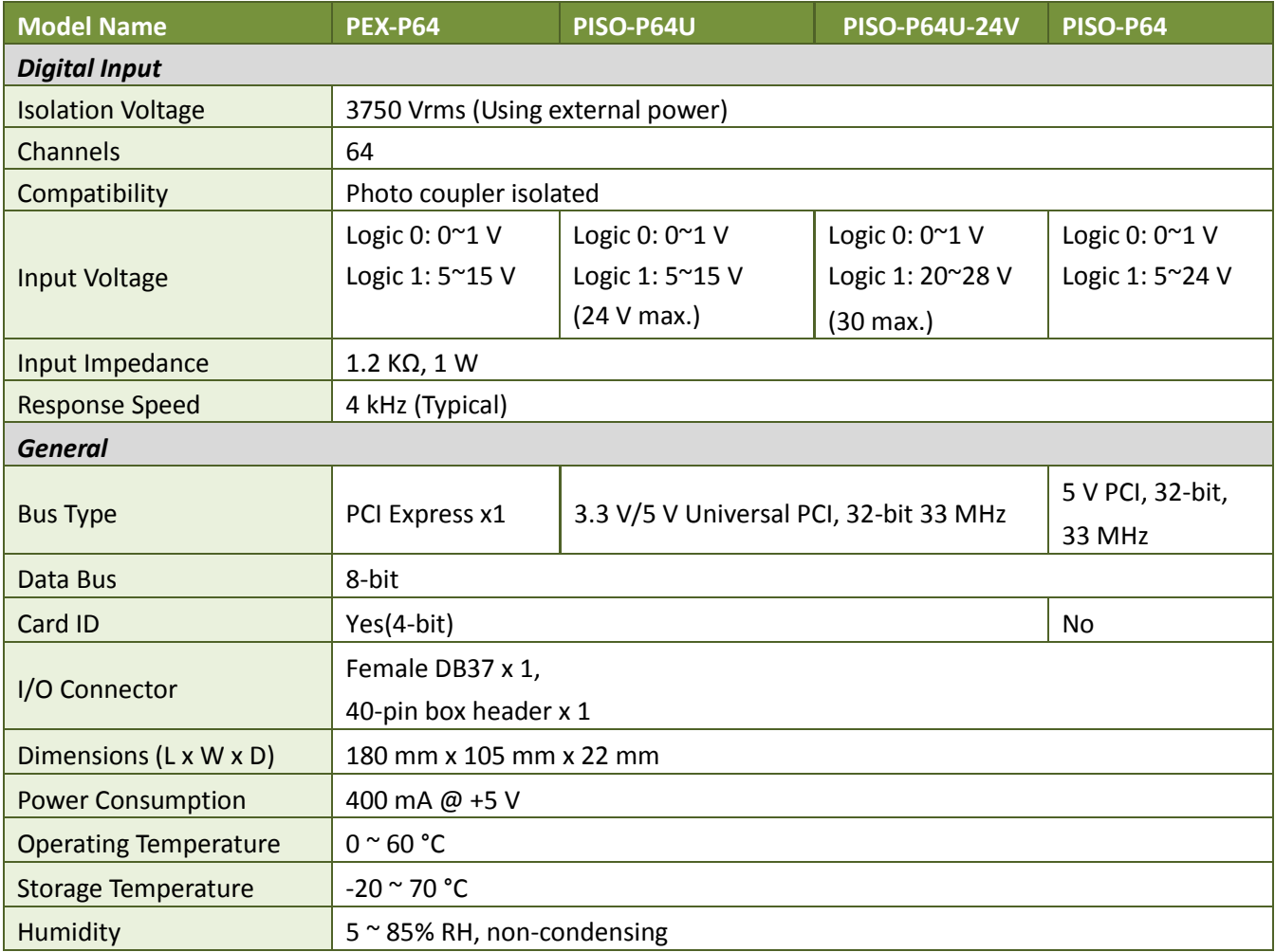

# <span id="page-13-0"></span>**2. Hardware Configuration**

# <span id="page-13-1"></span>**2.1 Board Layout**

### <span id="page-13-2"></span>**2.1.1 PEX/PISO-P32C32/P32A32 Series**

 The following is an overview of the board layout for each of the PISO-P32C32/P32A32 and PISO-P32C32U(-5V)/P32A32U(-5V).

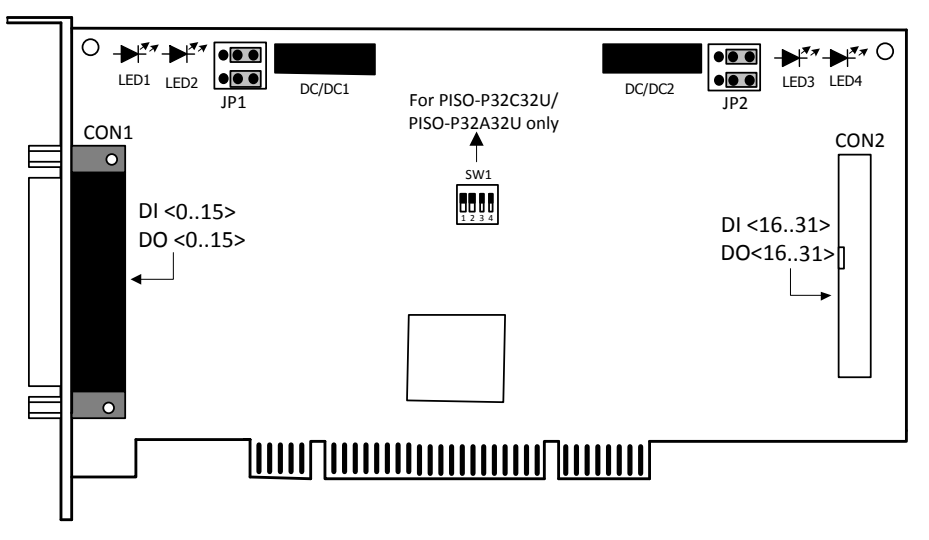

The following is an overview of the board layout for each of the PEX-P32C32/P32A32.

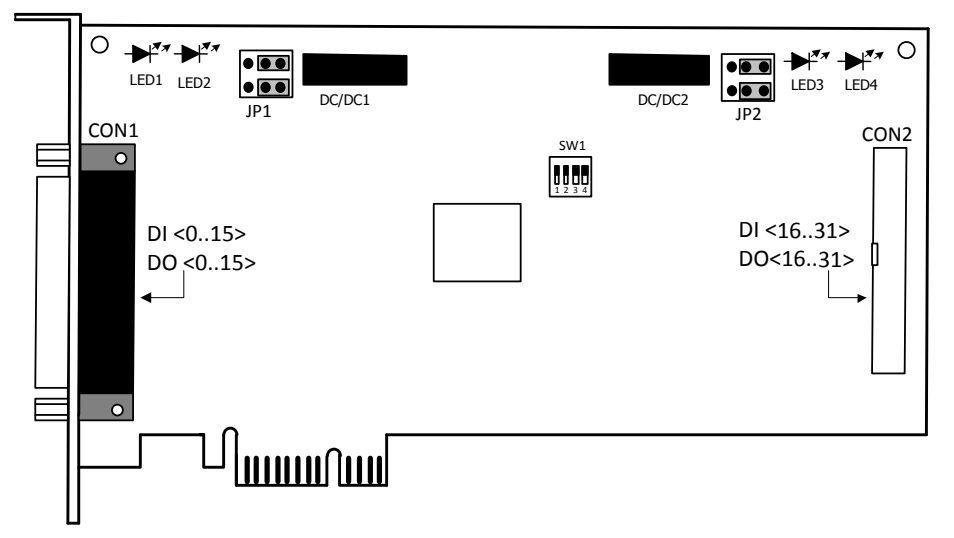

User Manual, Ver. 4.5, Jun. 2015, PMH-0001-45 Page: 14

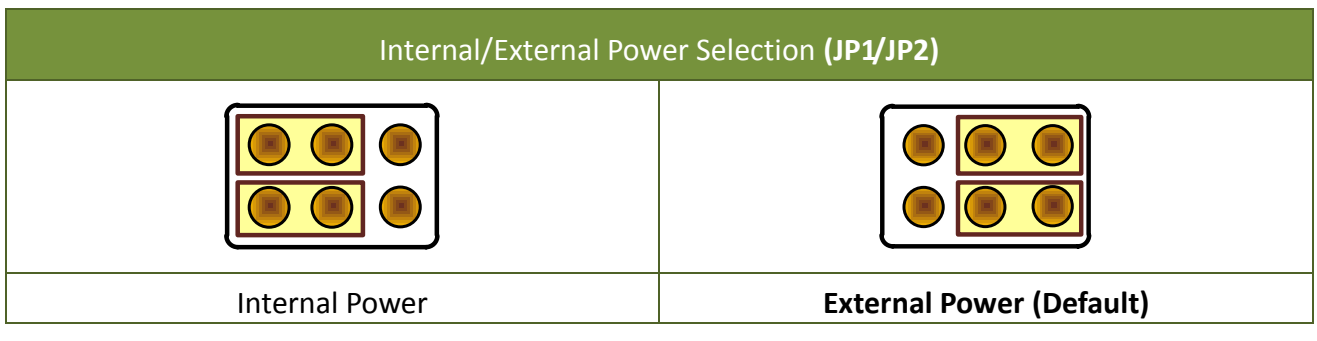

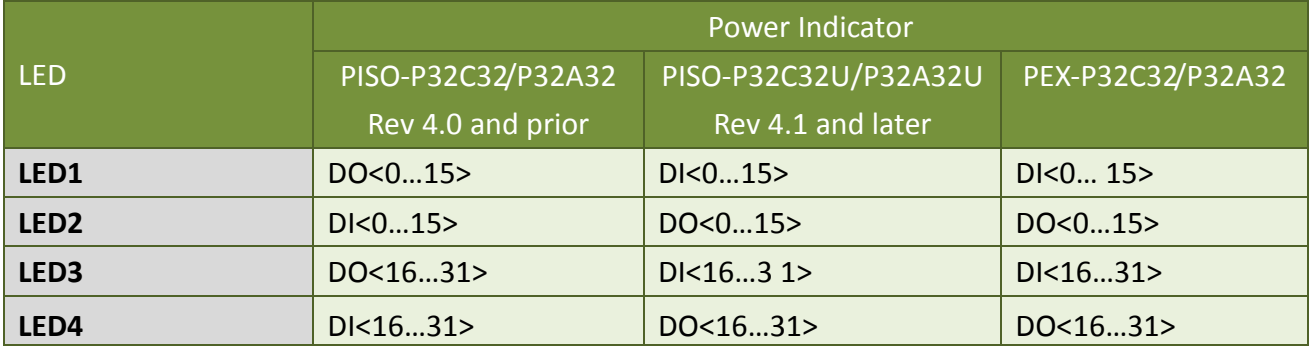

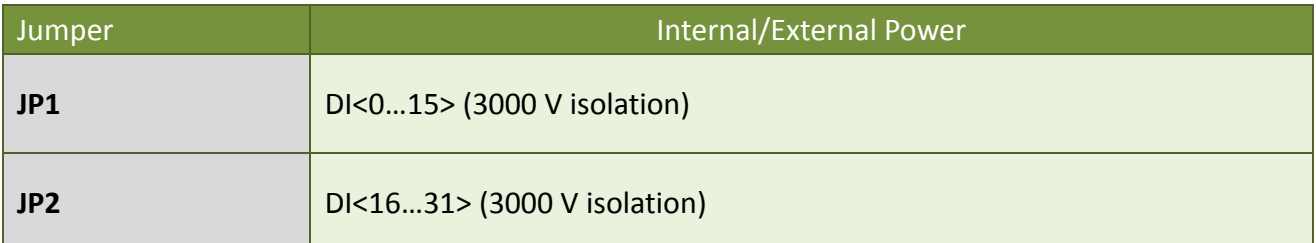

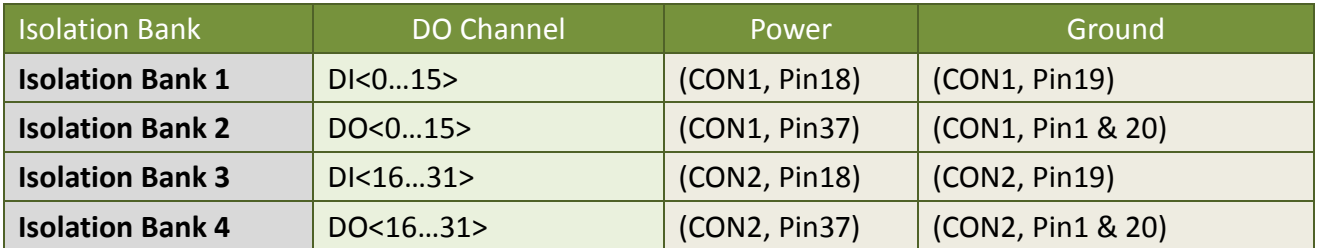

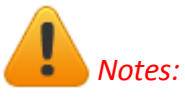

- *1. All four banks are fully isolated from each other when using four isolated external power supplies.*
- *2. For detailed information about the SW1 switch (Card ID function), please refer to [Sec. 2.2.](#page-20-1)*

# <span id="page-15-0"></span>**2.1.2 PISO-P32S32WU**

Ţ

 $\triangleright$  The following is an overview of the board layout for each of the PISO-P32S32WU.

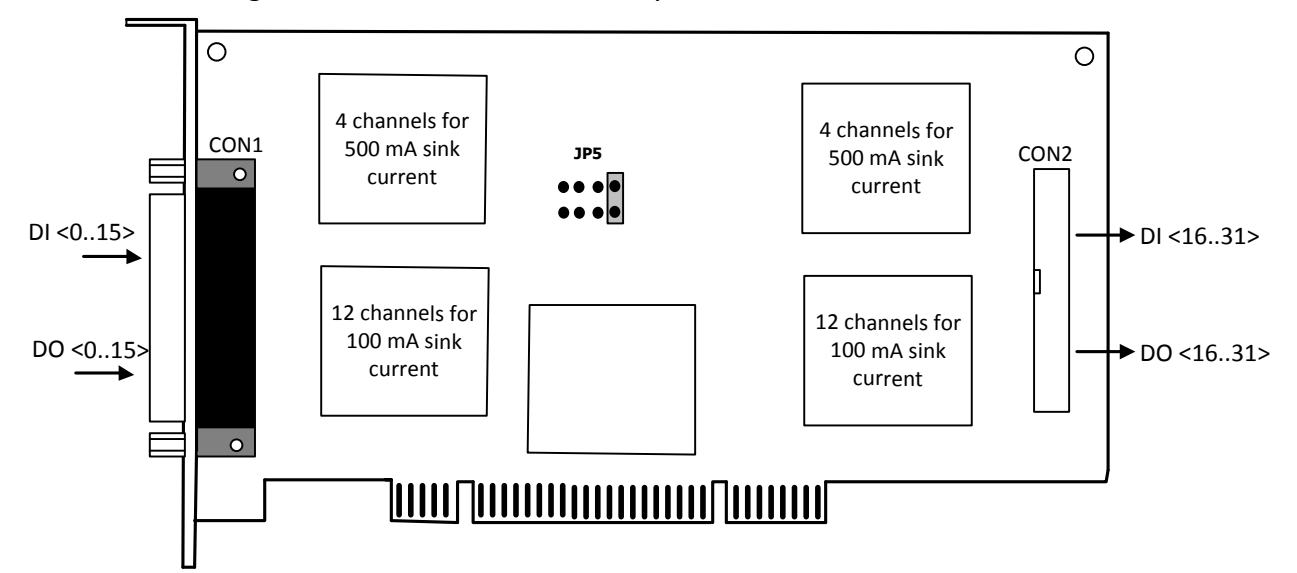

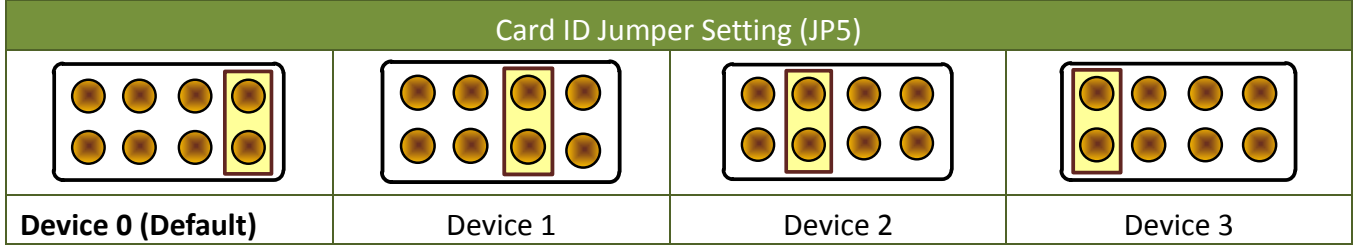

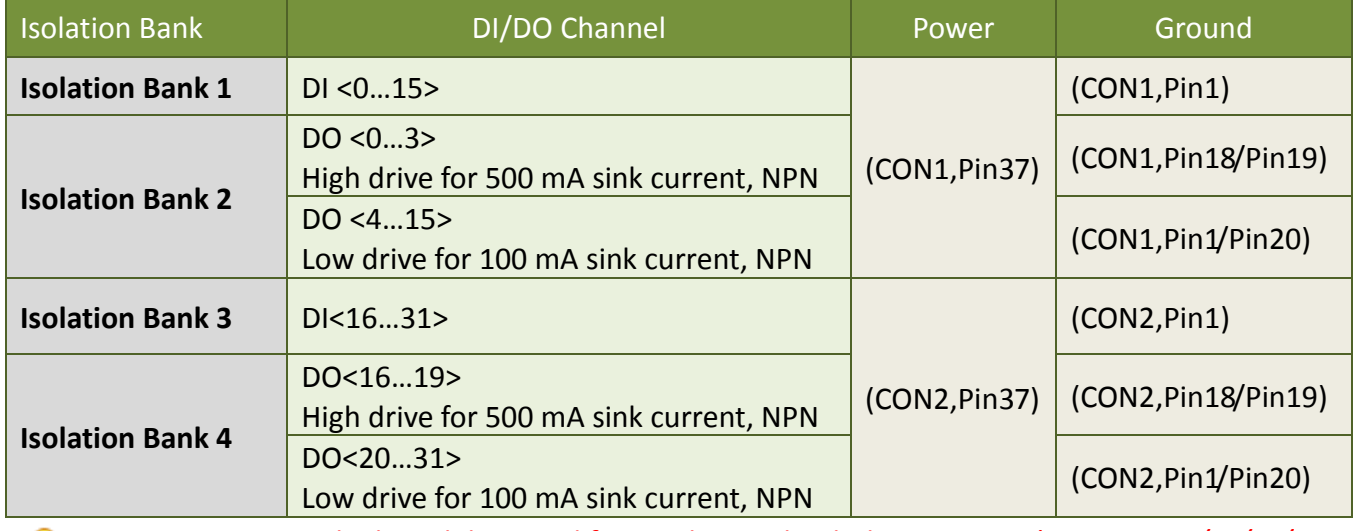

*Note: To prevent the board damaged forever by overload, the GND pins (CON1: pin 1/18/19/20, CON2: pin 1/18/19/20) all must be connected with GND of External Power.*

### <span id="page-16-0"></span>**2.1.3 PEX/PISO-P64 Series**

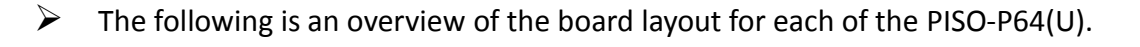

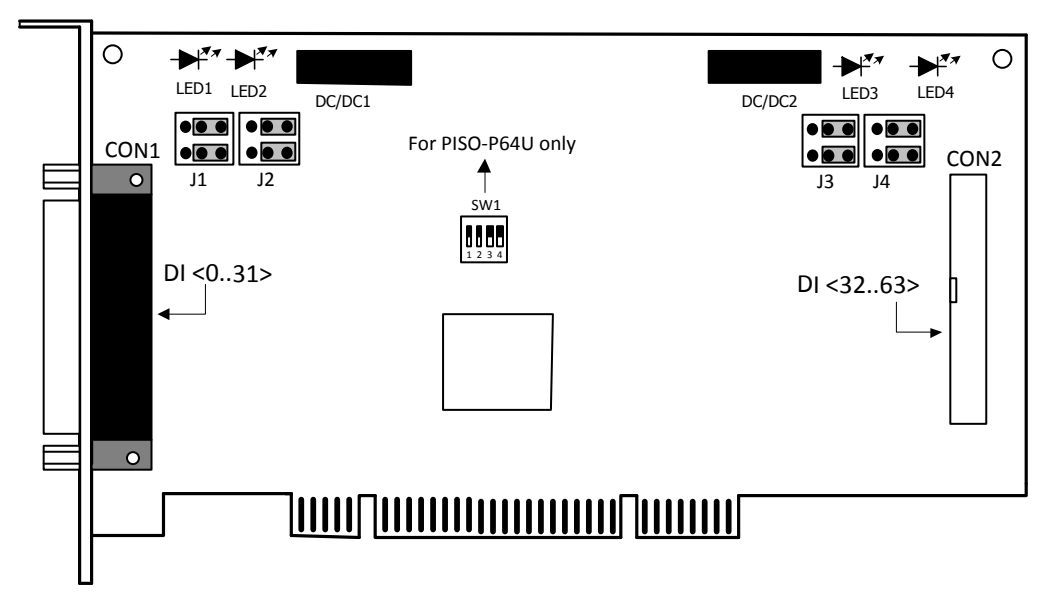

 $\triangleright$  The following is an overview of the board layout for each of the PEX-P64.

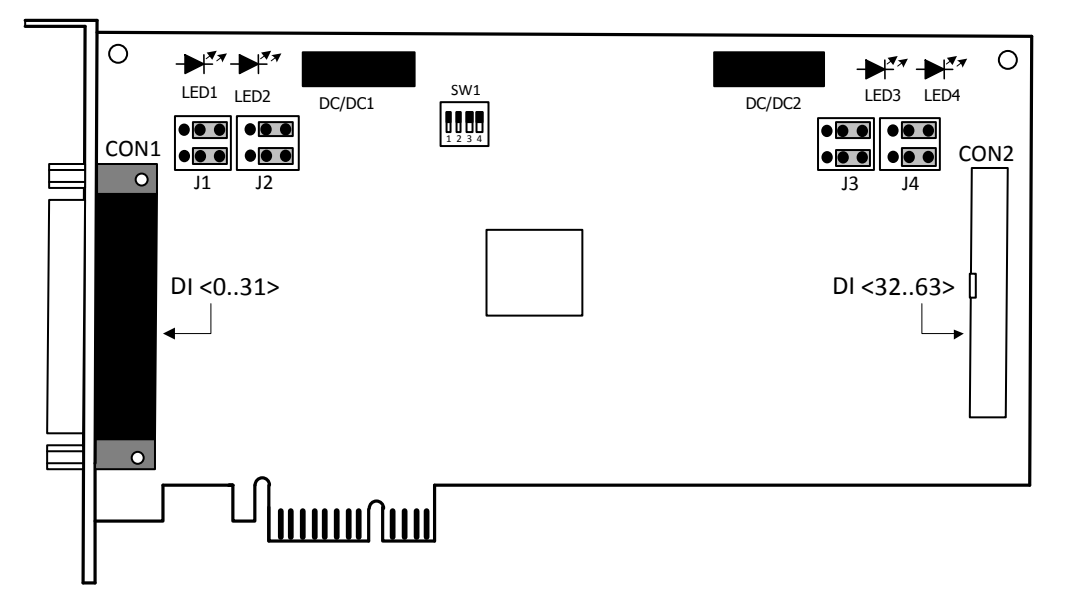

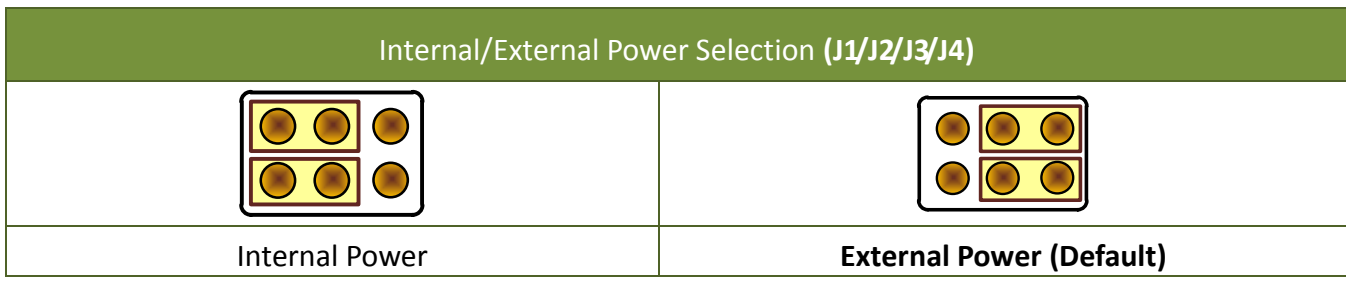

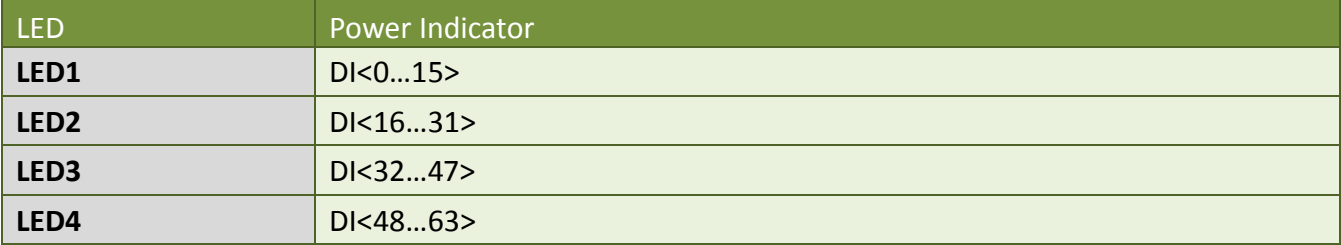

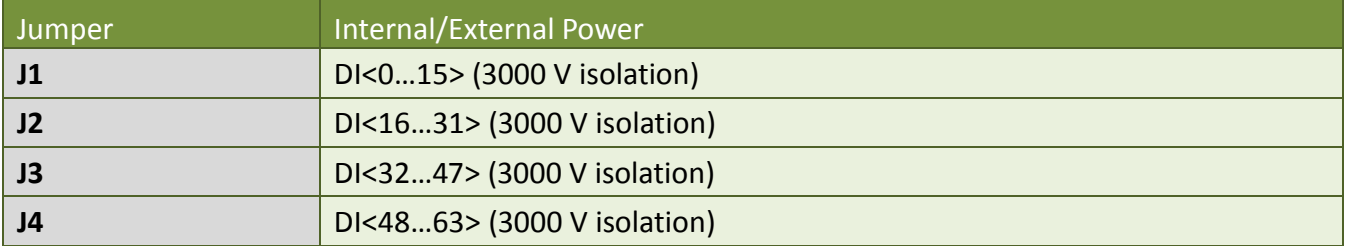

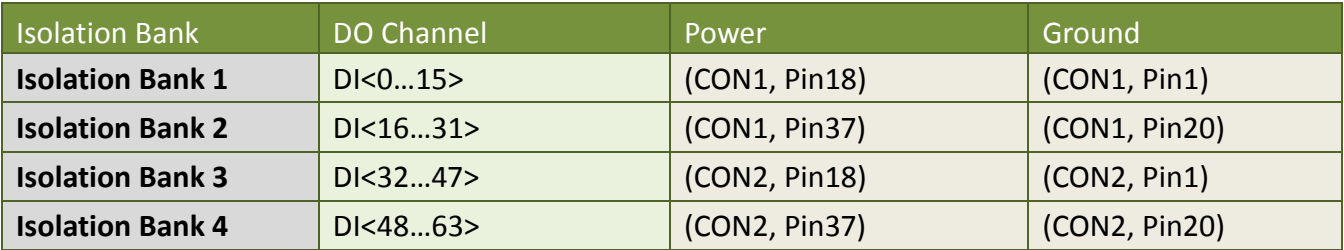

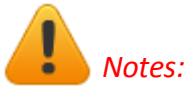

- *1. The DC/DC1 provides the internal power supply for banks 1 and 2.*
- *2. The DC/DC2 provides the internal power supply for banks 3 and 4.*
- *3. All four banks are fully isolated from each other when using four isolated external power supplies.*
- *4. For detailed information about the SW1 switch (Card ID function), please refer to [Sec. 2.2.](#page-20-1)*

### <span id="page-18-0"></span>**2.1.4 PEX/PISO-C64 and PISO-A64 Series**

 $\triangleright$  The following is an overview of the board layout for each of the PISO-C64(U)/A64.

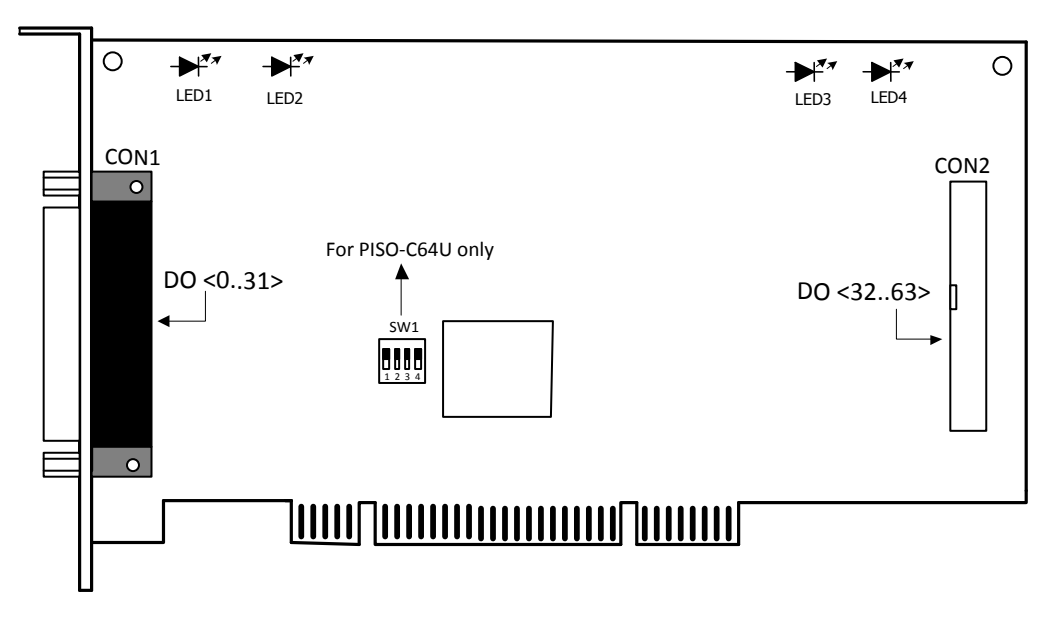

 $\triangleright$  The following is an overview of the board layout for each of the PEX-C64.

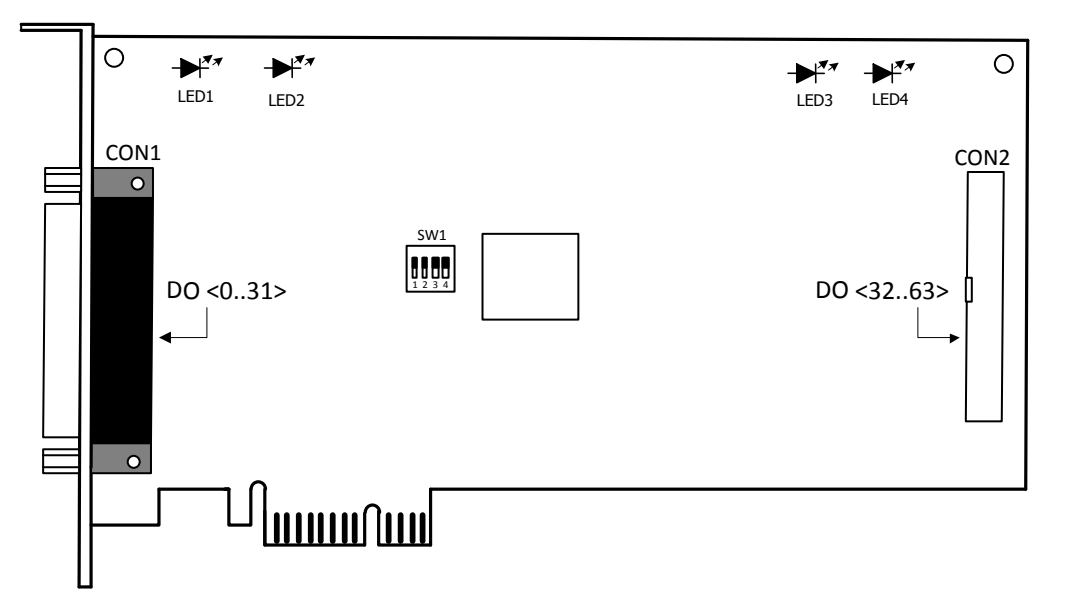

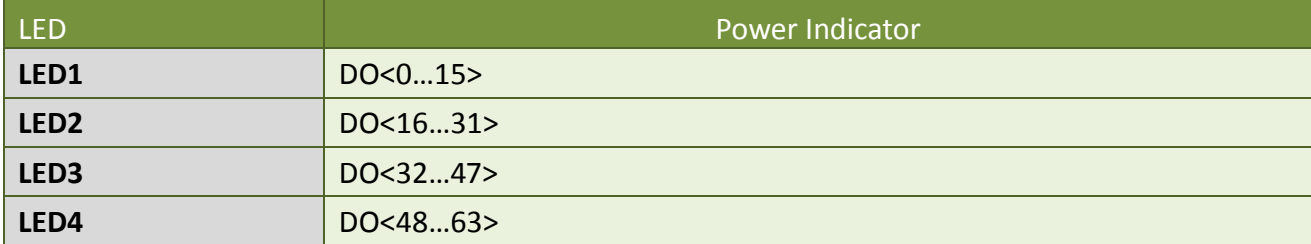

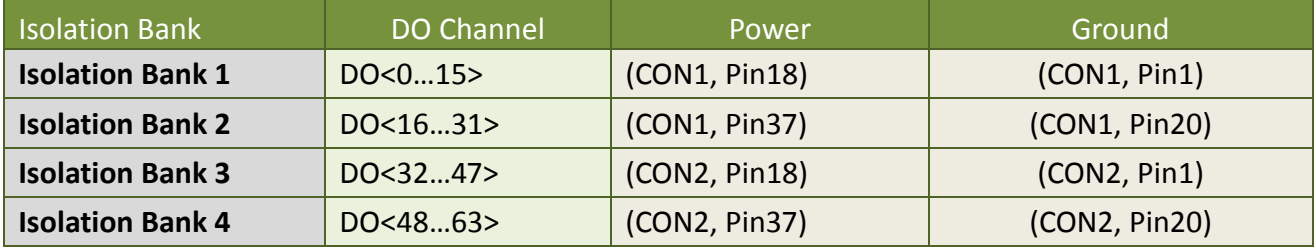

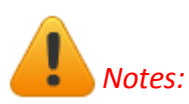

*1. All four banks are fully isolated from each other when using four isolated external power supplies. 2. For detailed information about the SW1 switch (Card ID function), please refer to [Sec. 2.2.](#page-20-1)*

# <span id="page-20-1"></span><span id="page-20-0"></span>**2.2 Card ID Switch (SW1)**

The PEX-P32C32/P32A32/P64/C64 and PISO-P32C32U/P32A32U/P64U/C64U includes an onboard Card ID switch (SW1) that enables the board to be recognized via software if two or more boards are installed in the same computer. The default Card ID is 0x0. For more details regarding the SW1 Card ID settings, refer to the table below.

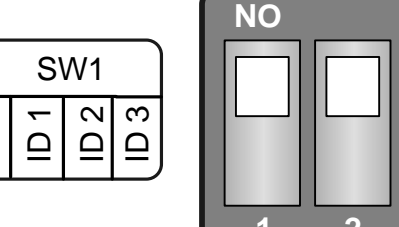

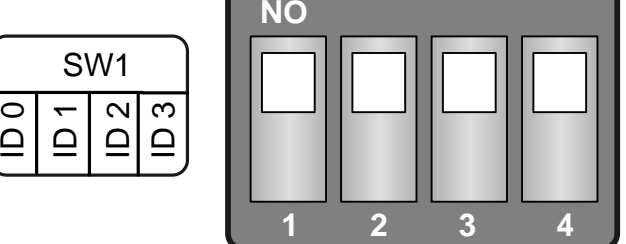

(Default Settings)

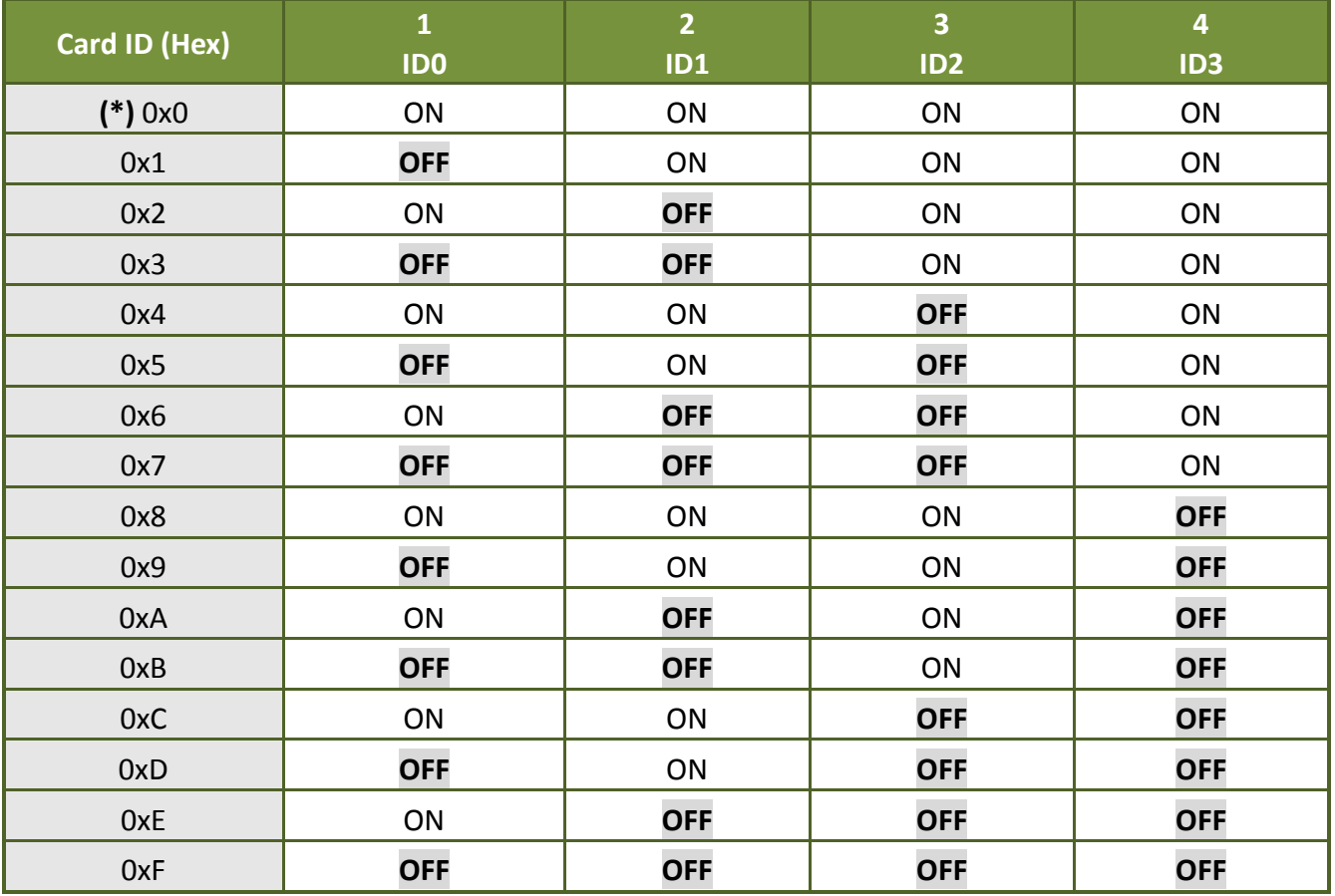

(\*) Default Settings; OFF  $\rightarrow$  1; ON  $\rightarrow$  0

# <span id="page-21-0"></span>**2.3 Isolated DI Architecture**

The DI architecture of the PEX-P32C32/P32A32/P64 and PISO-P32C32/P32A32/P32S32WU/P64 series boards is the same. Select either internal or external power to supply photo-couple Digital Input power. The PISO-P32S32WU only supports external power mode. Here are diagrams for the various configurations:

### <span id="page-21-1"></span>**2.3.1 Internal Power Supply (Default)**

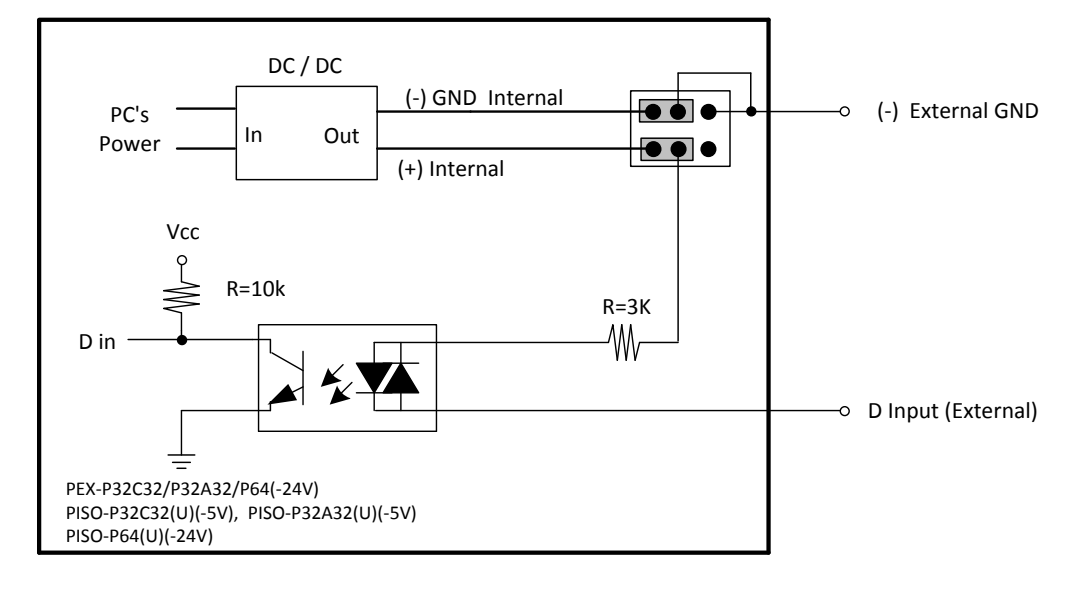

 $\triangleright$  Isolated DI architecture with internal power supply

#### $\triangleright$  Typical applications of DI with internal power supply

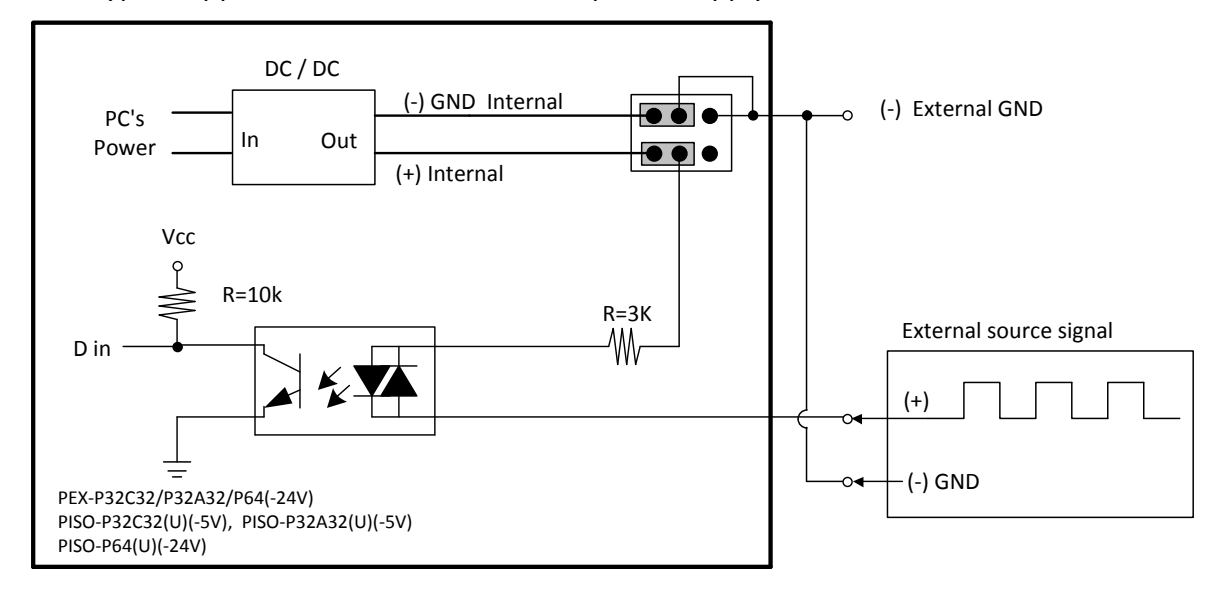

### <span id="page-22-0"></span>**2.3.2 External Power Supply**

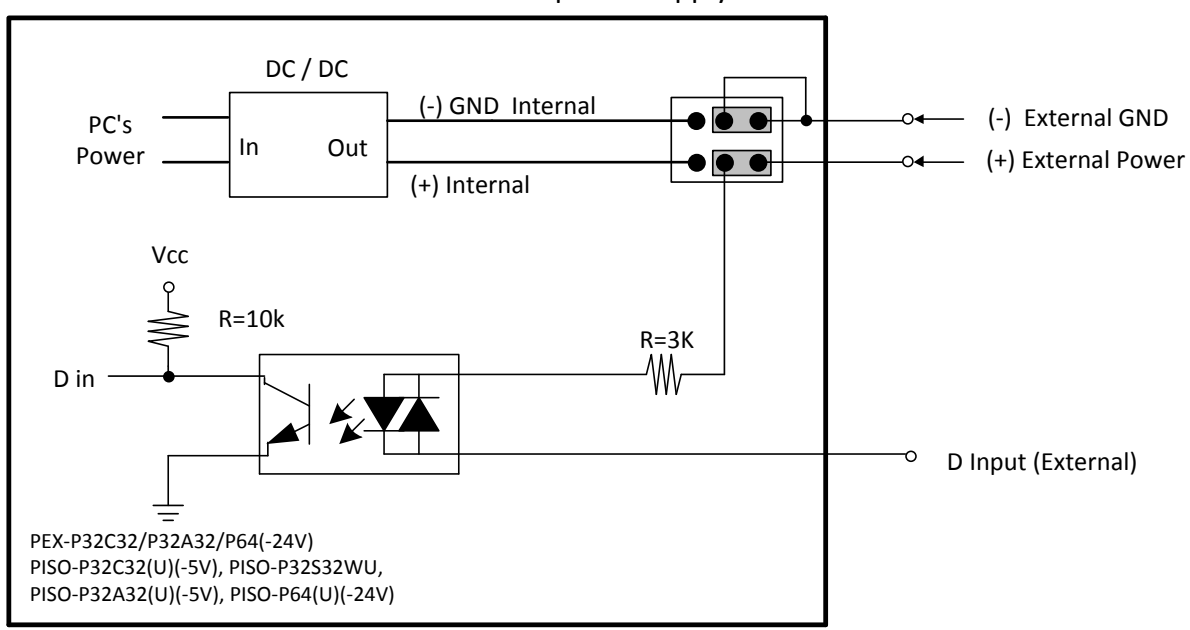

#### $\triangleright$  Isolated DI architecture with external power supply

#### $\triangleright$  Typical applications of DI with external power supply

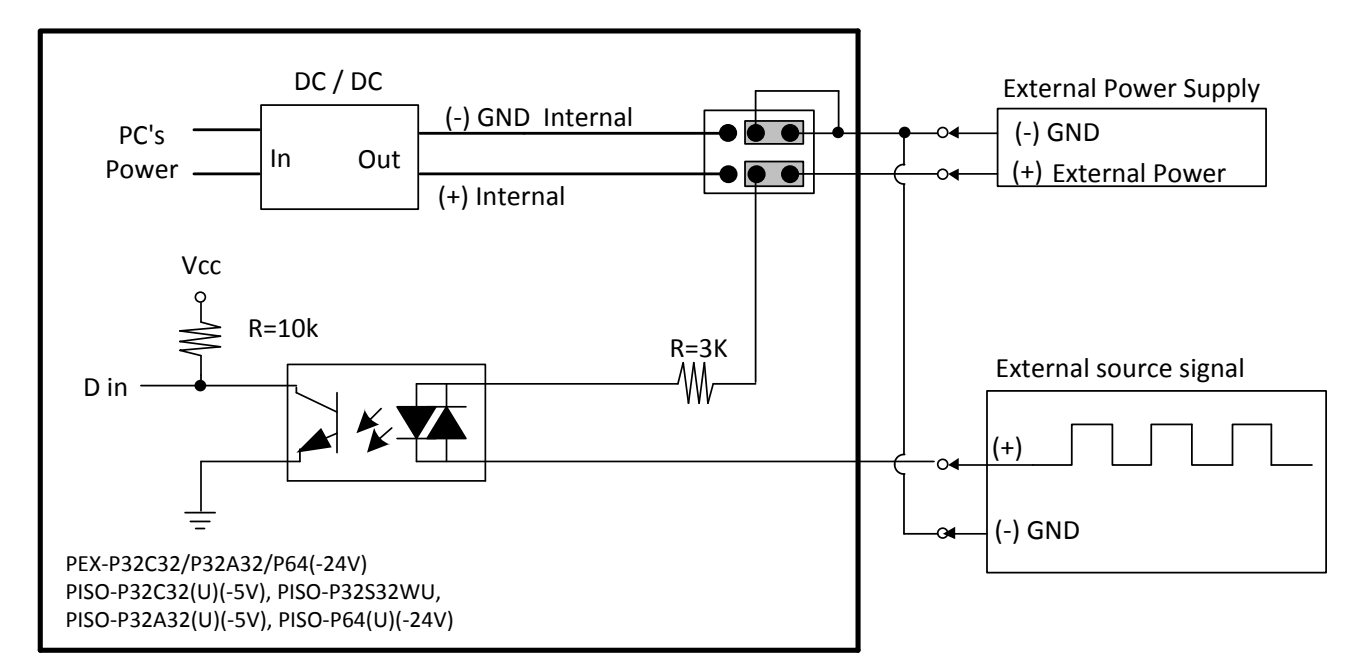

# <span id="page-23-0"></span>**2.4 Isolated DO Architecture**

<span id="page-23-1"></span>Here are block diagrams related to the DO:

# **2.4.1 Current Sinking**

 $\triangleright$  Isolated DO architecture (Sink, NPN)

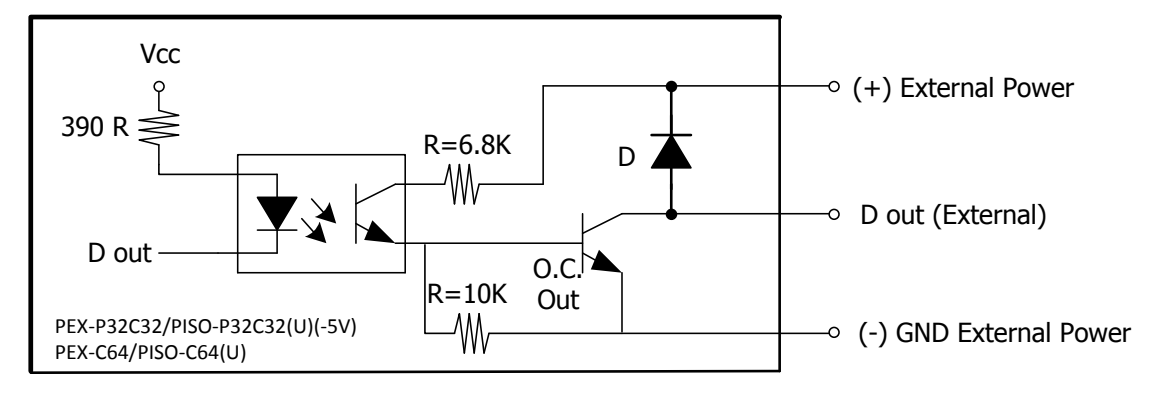

 $\triangleright$  Typical applications of DO (Sink, NPN)

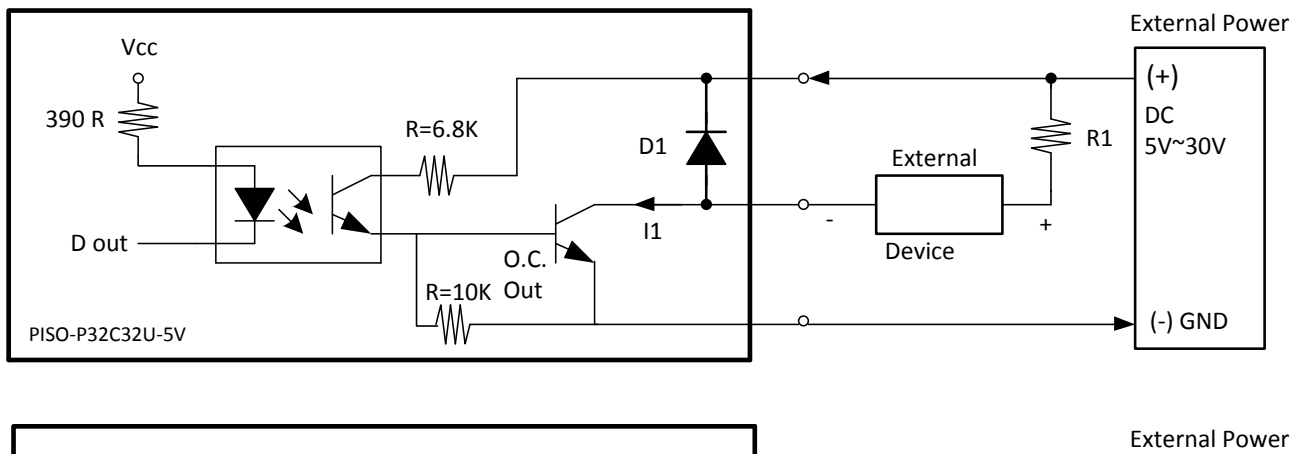

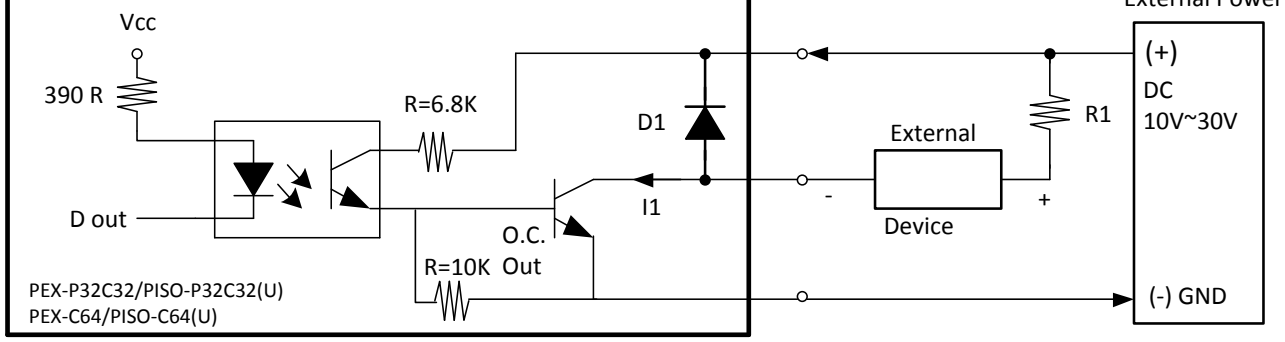

### <span id="page-24-0"></span>**2.4.2 Current Sourcing**

Isolated DO architecture (Source, PNP)

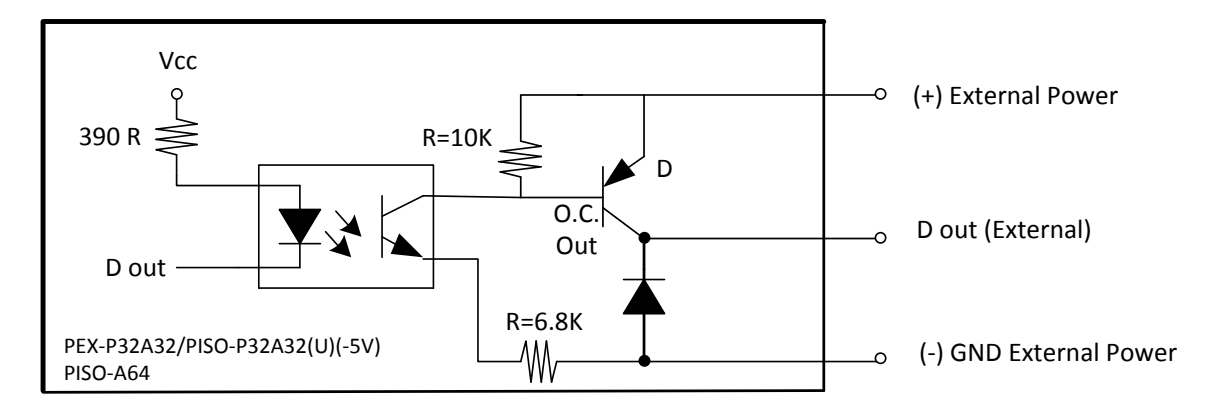

Typical applications of DO (Source, PNP)

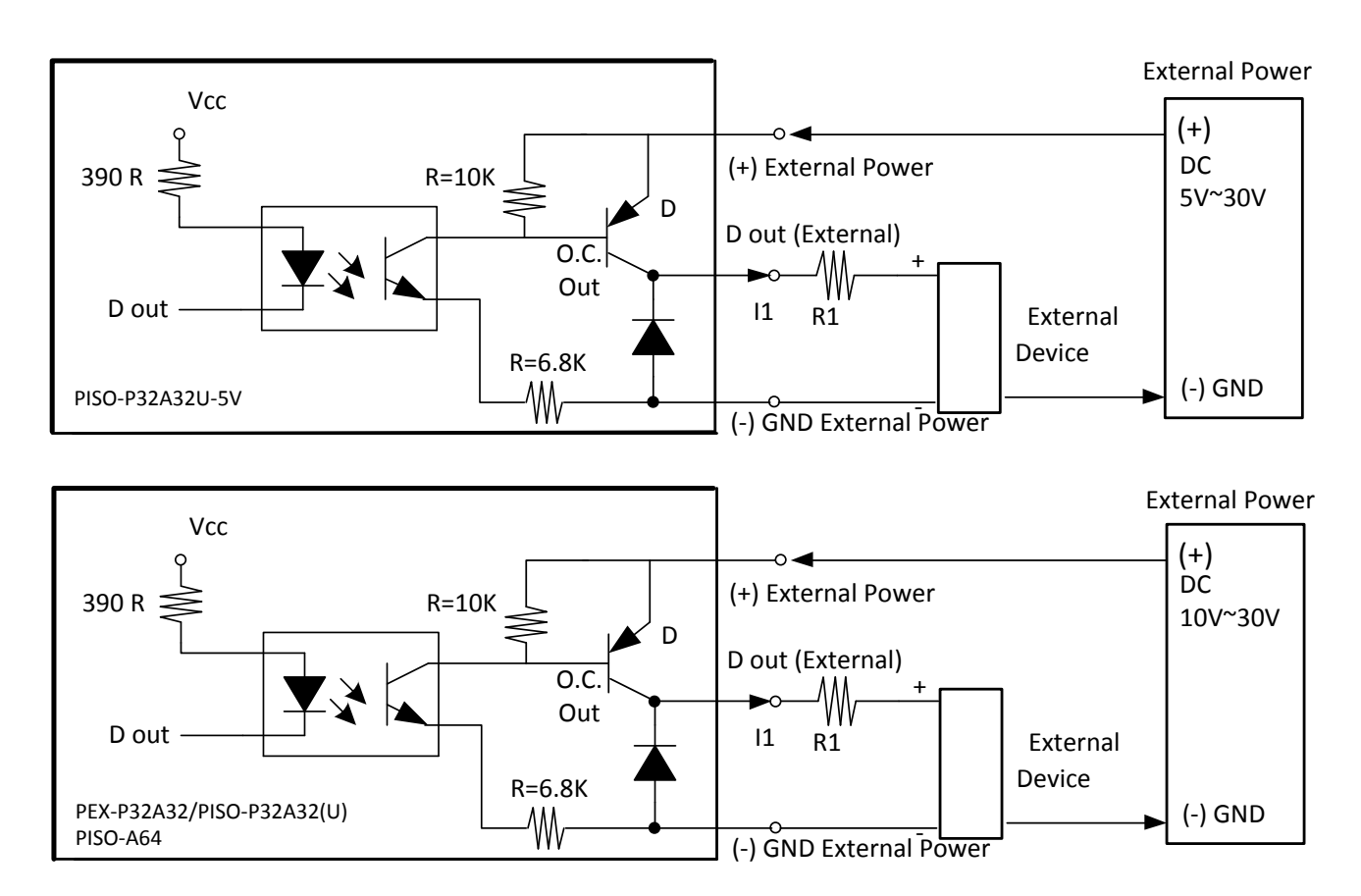

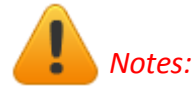

- *1. The PEX-P32C32/P32A32/C64 and PISO-P32C32/P32A32/C64/A64 series boards, I1 to I32 (I64) must be < 100 mA. The PISO-P32S32WU, I1 to I4 and I17 to I20 must be < 500 mA, the other must be < 100 mA.*
- *2. The PEX-P32C32/P32A32/C64 and PISO-P32C32/P32S32WU/P32A32/C64/A64 series boards, R1 to R32 (R64) are current-limit resistors. They must be designed to let I1 to I32 <100 mA. The PISO-P32S32WU, I1 to I4 and I17 to I20 < 500 mA.*
- *3. If the internal resistance of the external device is large enough, the R can be omitted.*
- *4. D1 to D31 are common-cathode diodes for switching inductive loads. They can be used as relay drivers, hammer drivers, lamp drivers, display drivers, line drivers and logic buffers.*

<span id="page-26-0"></span>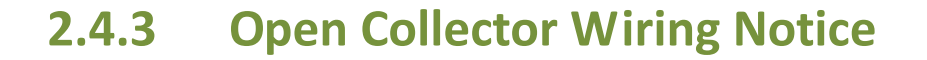

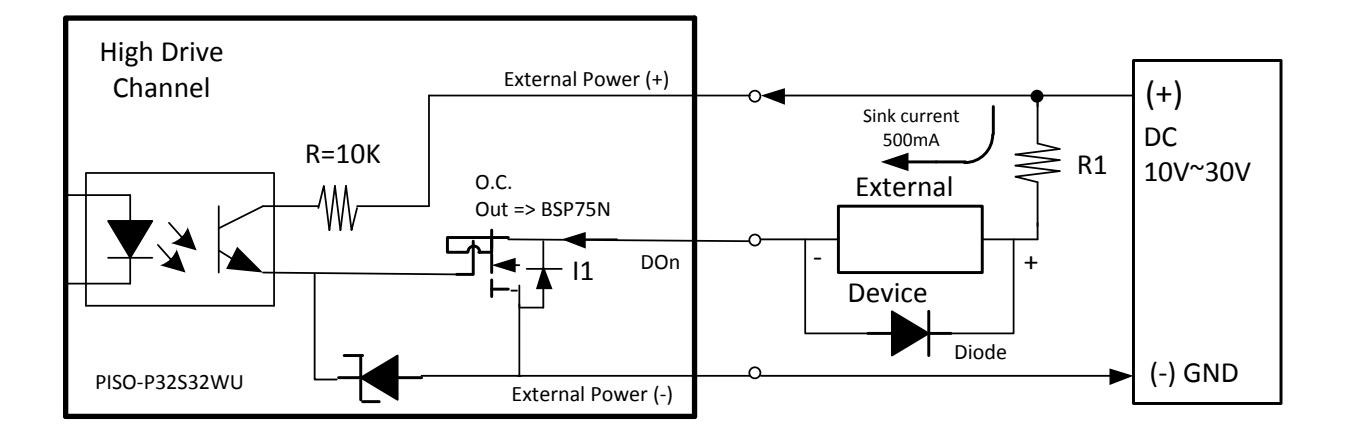

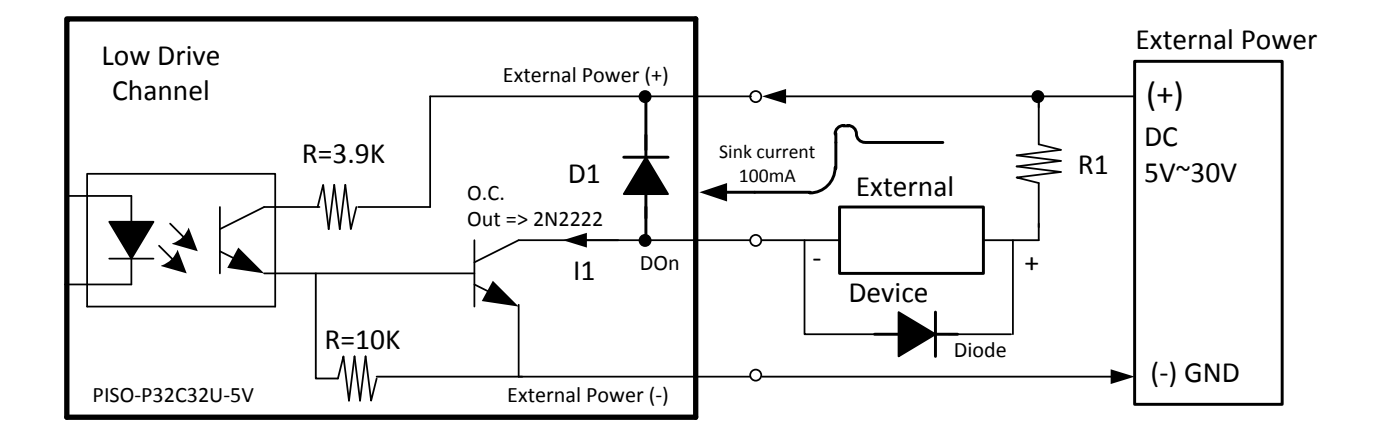

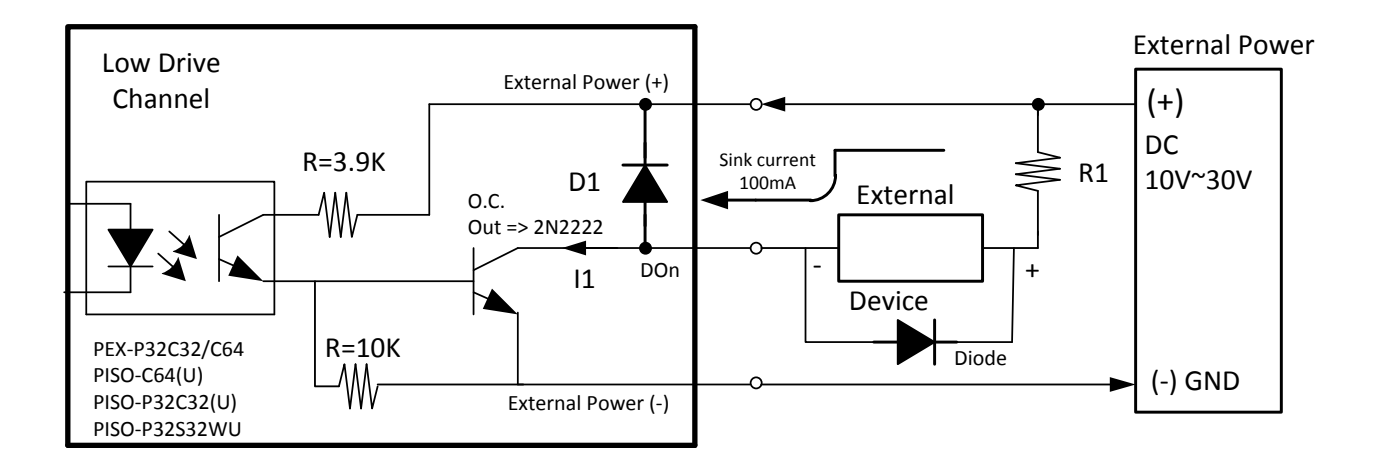

User Manual, Ver. 4.5, Jun. 2015, PMH-0001-45 Page: 27

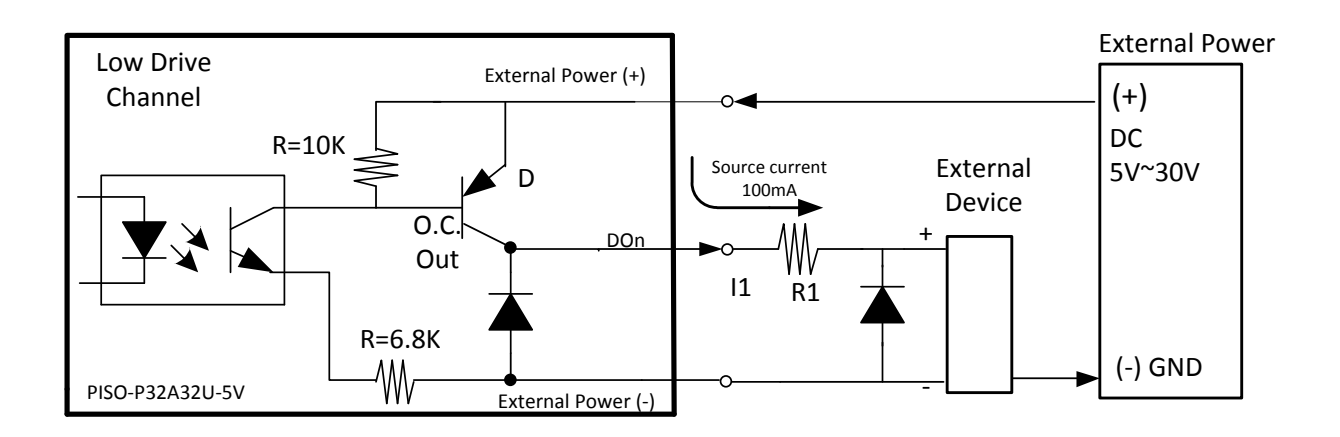

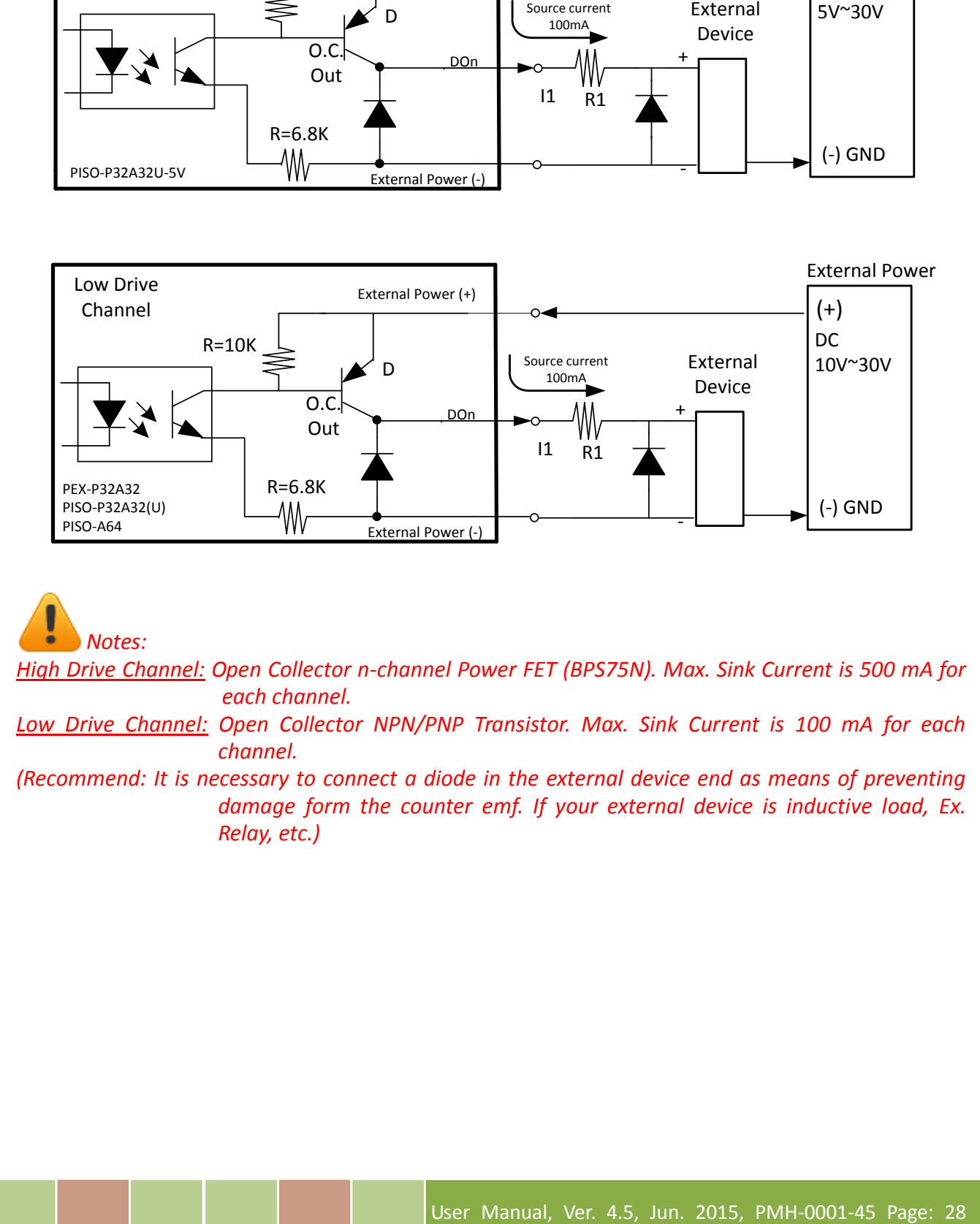

*Notes:*

*High Drive Channel: Open Collector n-channel Power FET (BPS75N). Max. Sink Current is 500 mA for each channel.*

*Low Drive Channel: Open Collector NPN/PNP Transistor. Max. Sink Current is 100 mA for each channel.*

*(Recommend: It is necessary to connect a diode in the external device end as means of preventing damage form the counter emf. If your external device is inductive load, Ex. Relay, etc.)*

# <span id="page-28-1"></span><span id="page-28-0"></span>**2.5 Pin Assignments**

# **2.5.1 PEX/PISO-P32C32 and PEX/PISO-P32A32 Series**

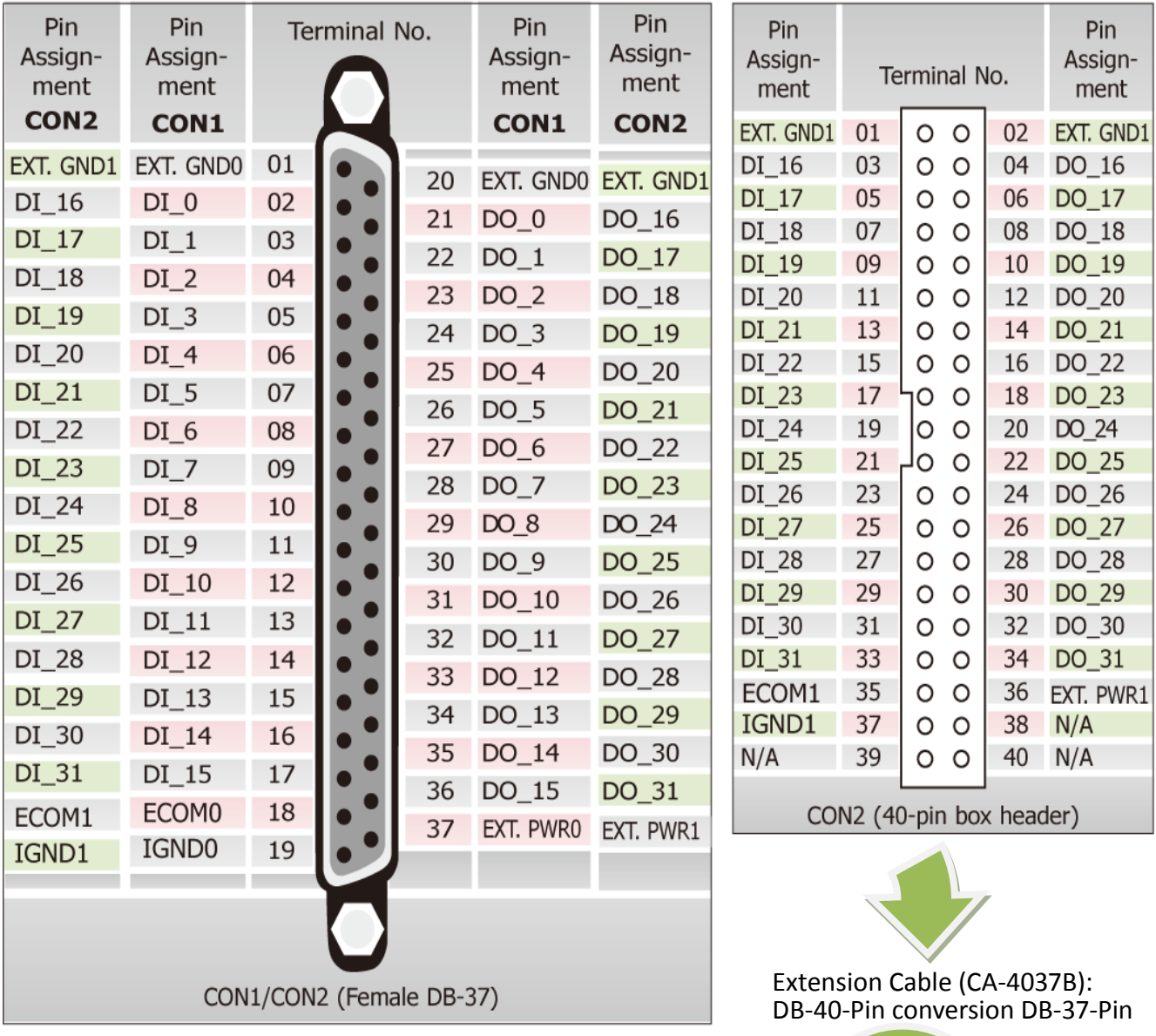

# <span id="page-29-0"></span>**2.5.2 PISO-P32S32WU**

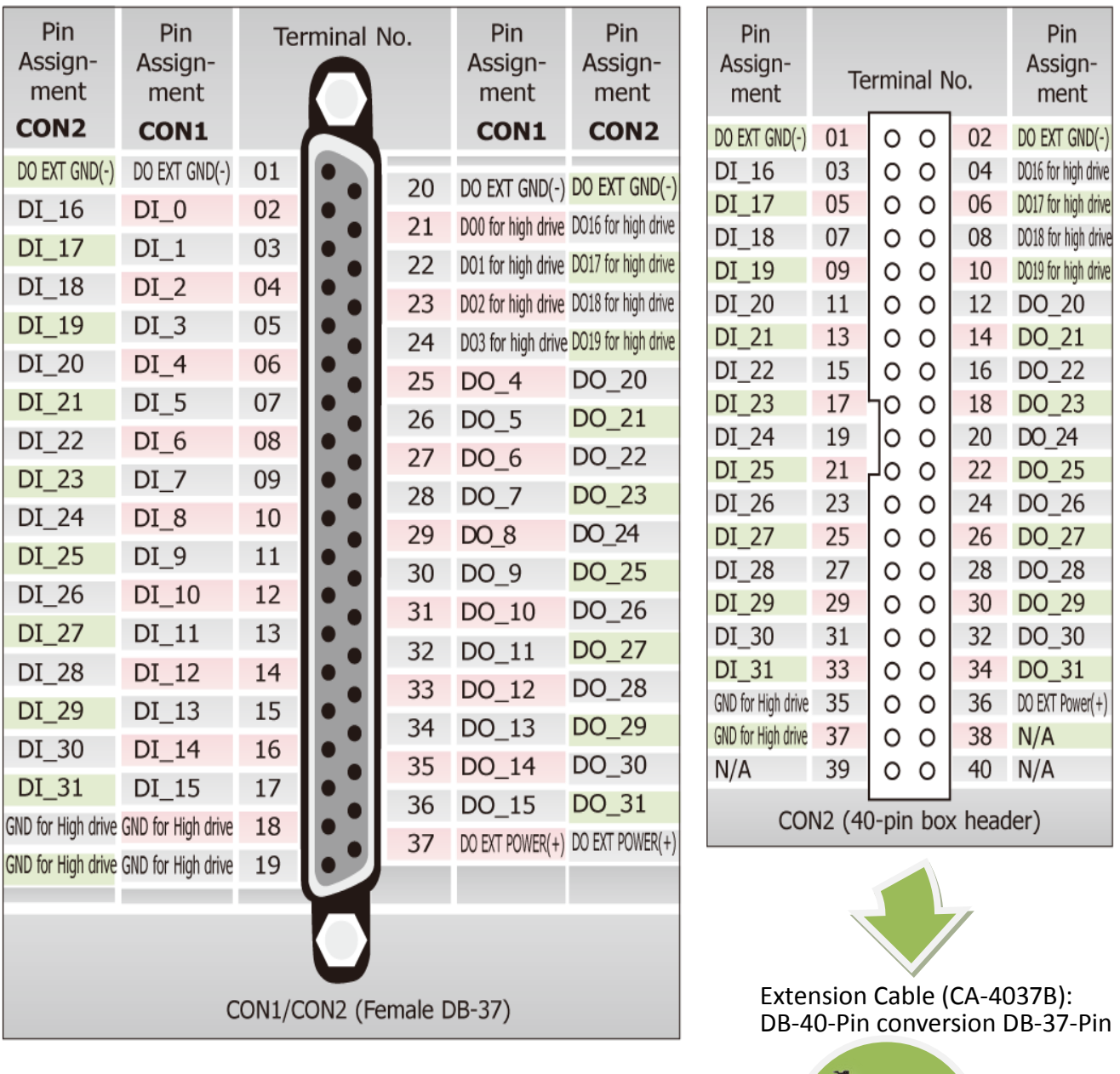

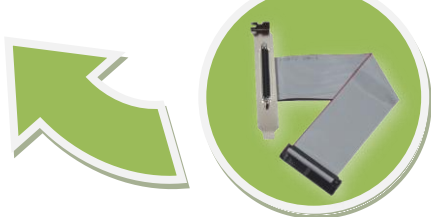

# <span id="page-30-0"></span>**2.5.3 PEX/PISO-P64 Series**

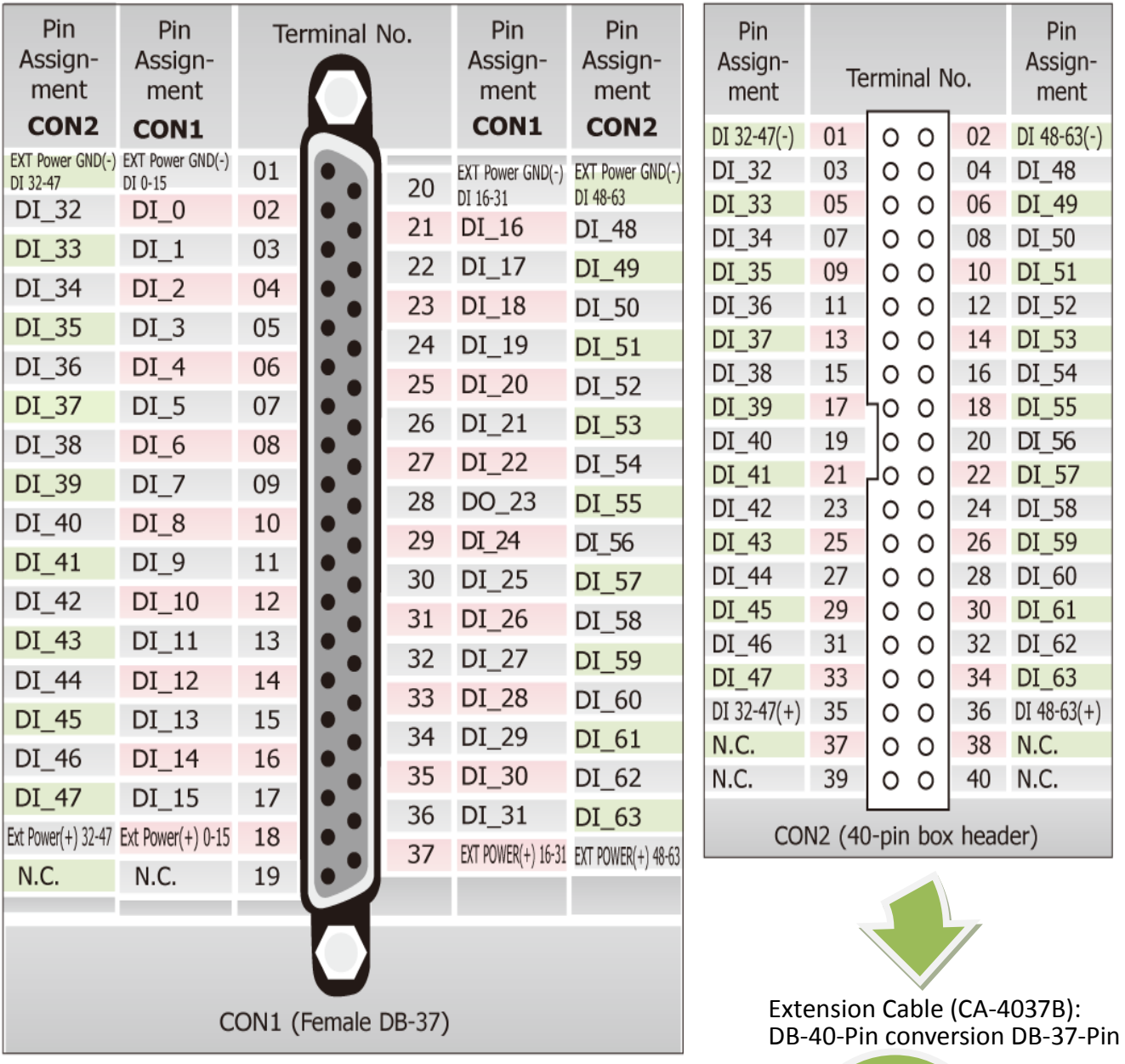

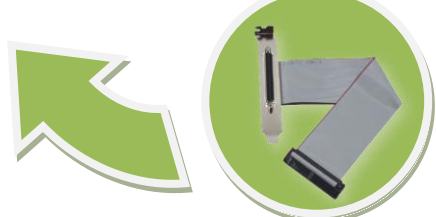

# <span id="page-31-0"></span>**2.5.4 PEX/PISO-C64 and PISO-A64 Series**

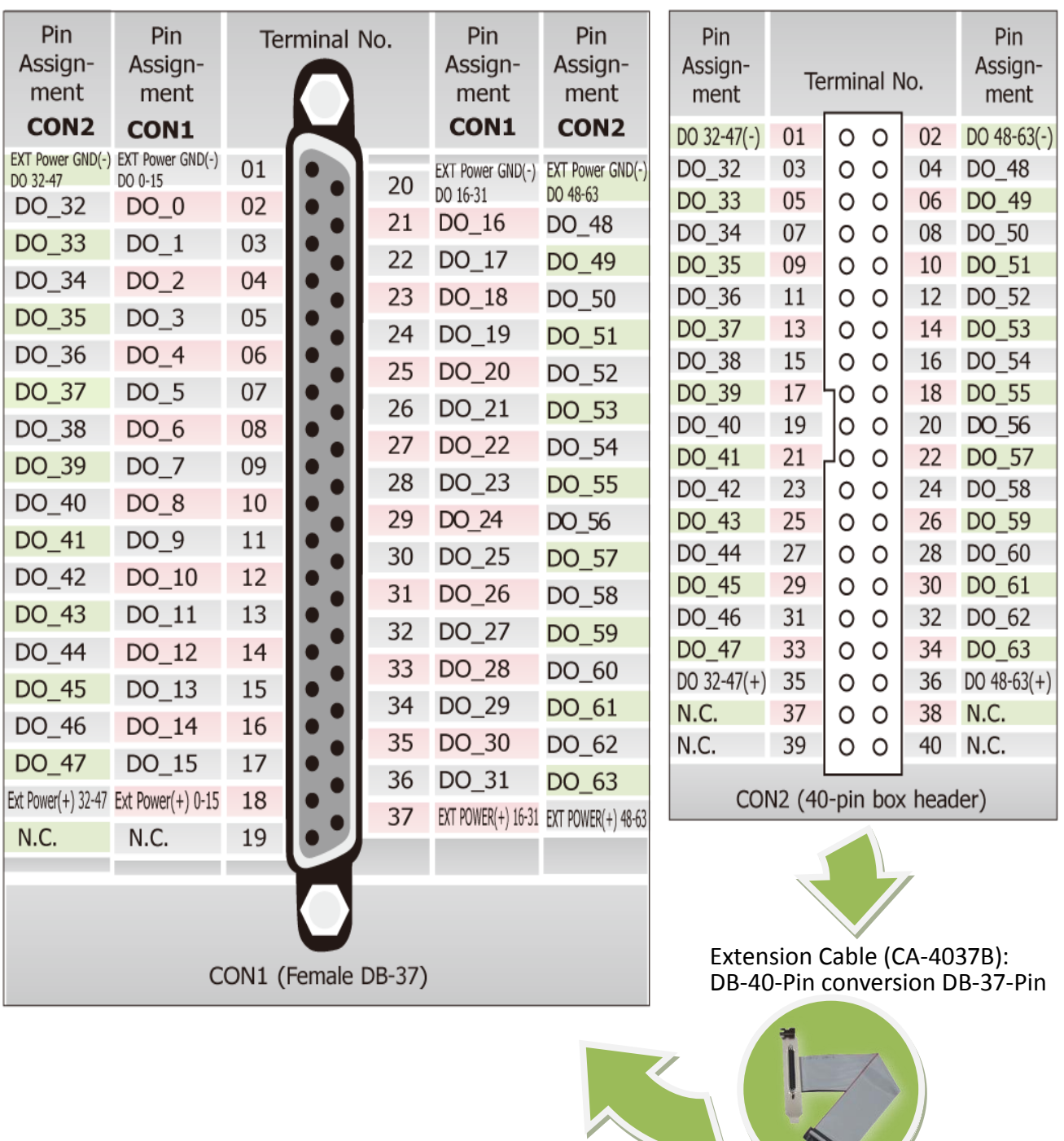

# <span id="page-32-0"></span>**3. Hardware Installation**

# *Note:*

*It is recommended that the driver is installed before installing the hardware as the computer may need to be restarted once the driver is installed in certain operating systems, such as Windows 2000 or Windows XP, etc. Installing the driver first helps reduce the time required for installation and restarting the computer.*

To install your PEX/PISO-P32x32/x64 Series board, complete the following steps:

Step 1: Install the driver for your board on Host computer.

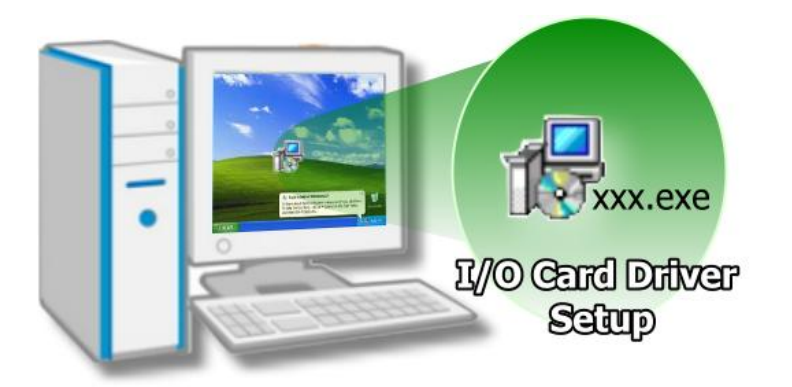

For detailed information about the driver installation, please refer to Chapter 4 Software Installation.

Step 2: Configure the Card ID using the DIP Switch (SW1).

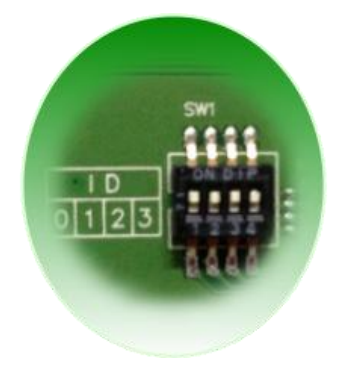

For detailed information about the card ID (SW1), please refer to Section 2.2 Car ID Switch (SW1).

*Note: The card ID function only supports PEX-P32C32, PEX-P32A32, PEX-P64(-24V), PEX-C64, PISO-P32C32U(-5V), PISO-P32A32U(-5V), PISO-P64U(-24V) and PISO-C64U.*

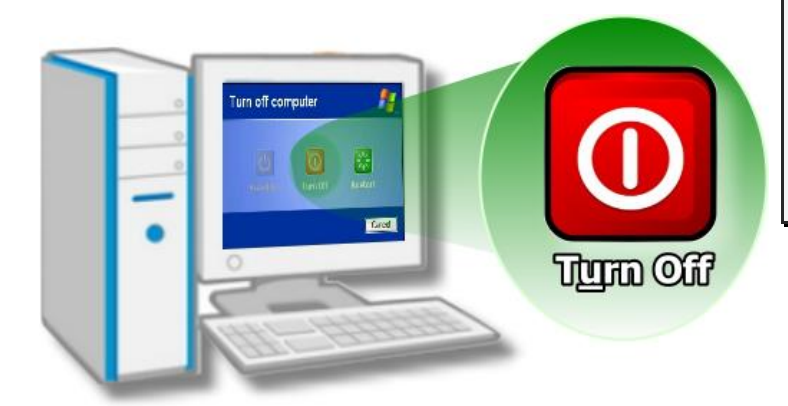

Step 3: Shut down and switch off the power to the computer, and then disconnect the power supply.

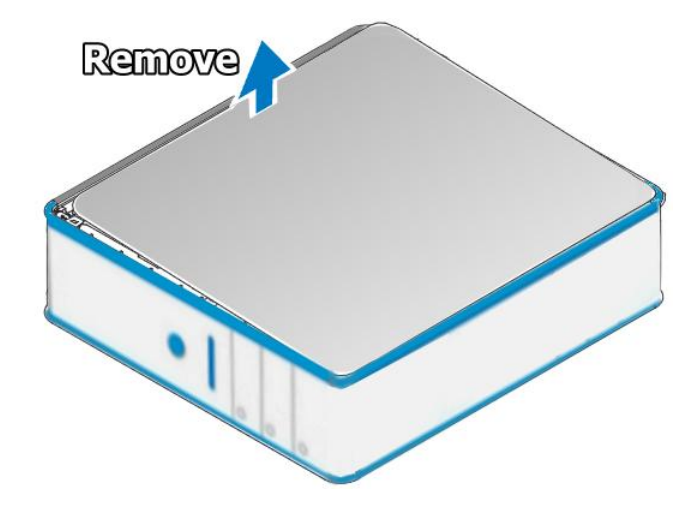

Step 4: Remove the cover from the computer.

Step 5: Select a vacant PCI/PCI Express slot.

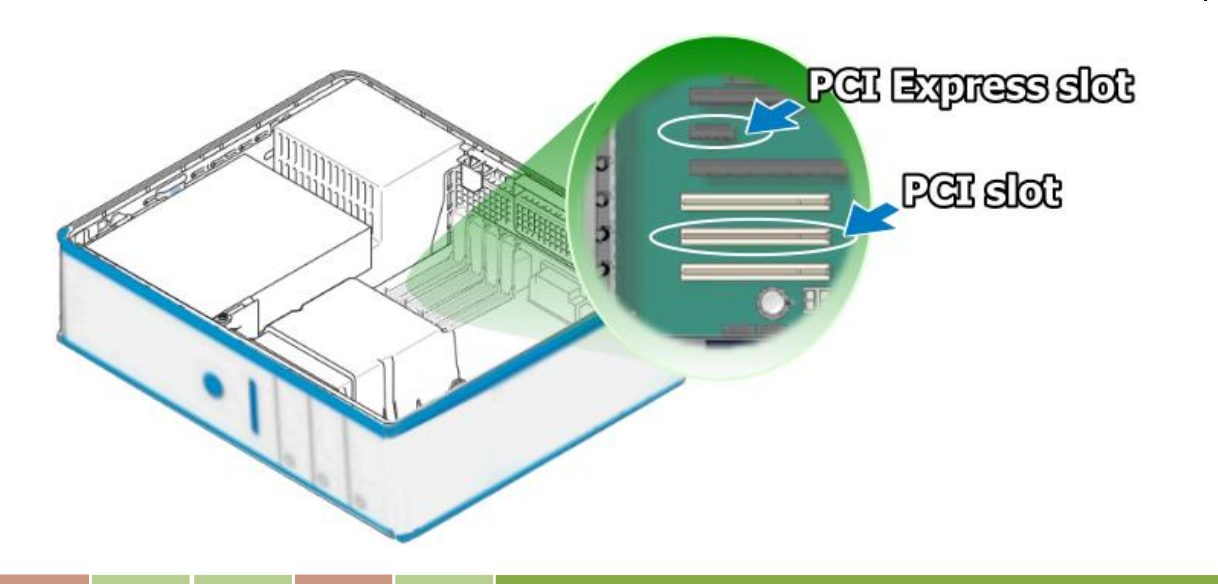

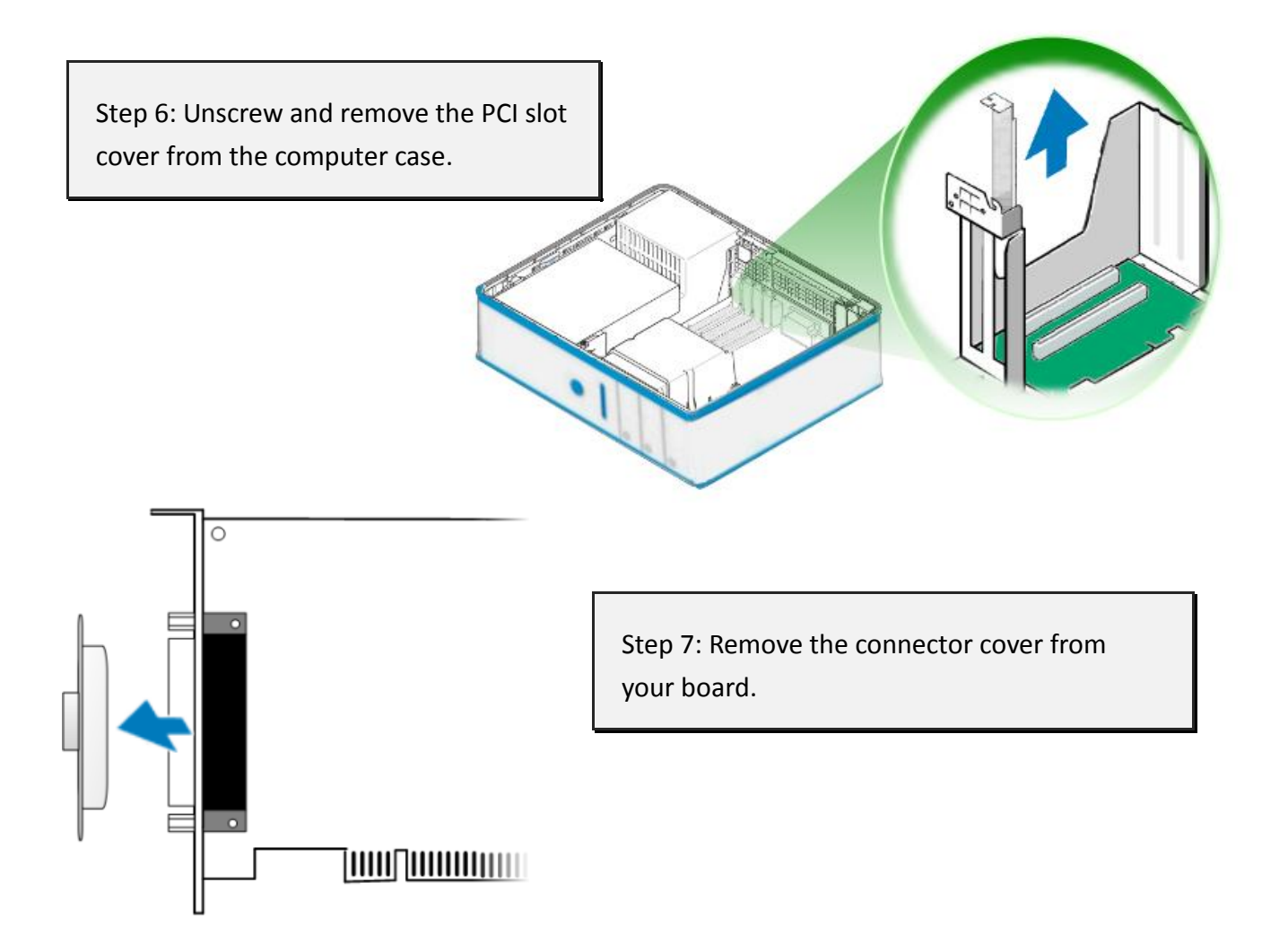

Step 8: Carefully insert your board into the PCI/PCI Express slot by gently pushing down on both sides of the board until it slides into the PCI connector.

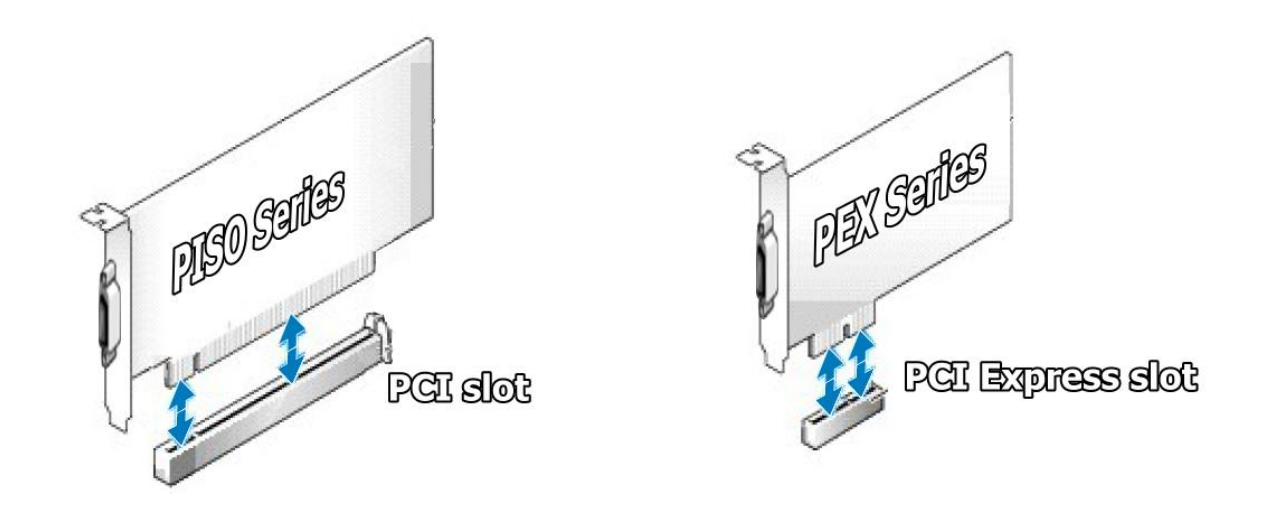

User Manual, Ver. 4.5, Jun. 2015, PMH-0001-45 Page: 35

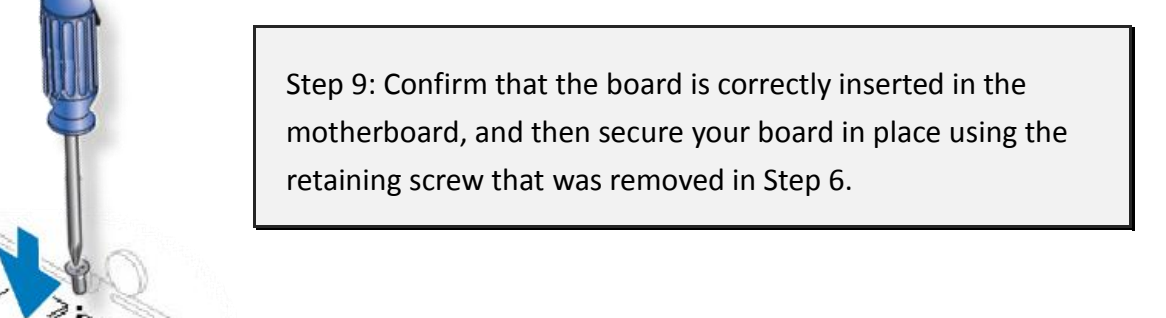

Step 10: Replace the covers on the computer.

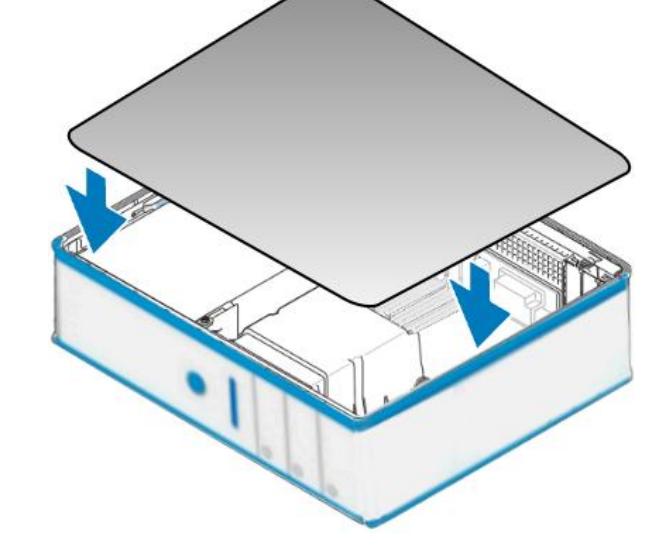

Step 11: Re-attach any cables, insert the power cord and then switch on the power to the computer.

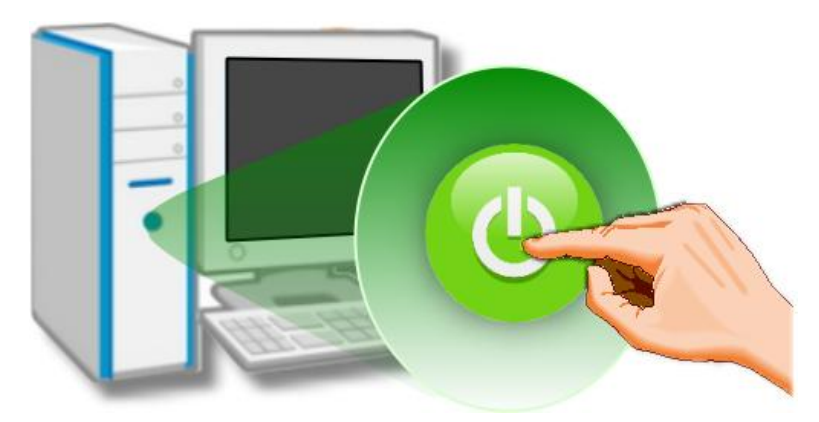

Once the computer reboots, follow any message prompts that may be displayed to complete the Plug and Play installation procedure. Refer to Chapter 4 [Software Installation](#page-36-0) for more information.
# <span id="page-36-0"></span>**4. Software Installation**

This chapter provides a detailed description of the process for installing the driver for the PEX/PISO-P32x32/x64 Series board as well as how to verify whether your board was properly installed. PEX/PISO-P32x32/x64 Series can be used on DOS, Linux and Windows 98/NT/2000 and 32/64-bit versions of Windows XP/2003/2008/7/8 based systems, and the drivers are fully Plug and Play compliant for easy installation.

# **4.1 Obtaining/Installing the Driver Installer Package**

The driver installation package for PEX/PISO-P32x32/x64 Series board can be found on the companion CD-ROM, or can be obtained from the ICP DAS FTP web site. Install the appropriate driver for your operating system. The location and website addresses for the installation package are indicated below.

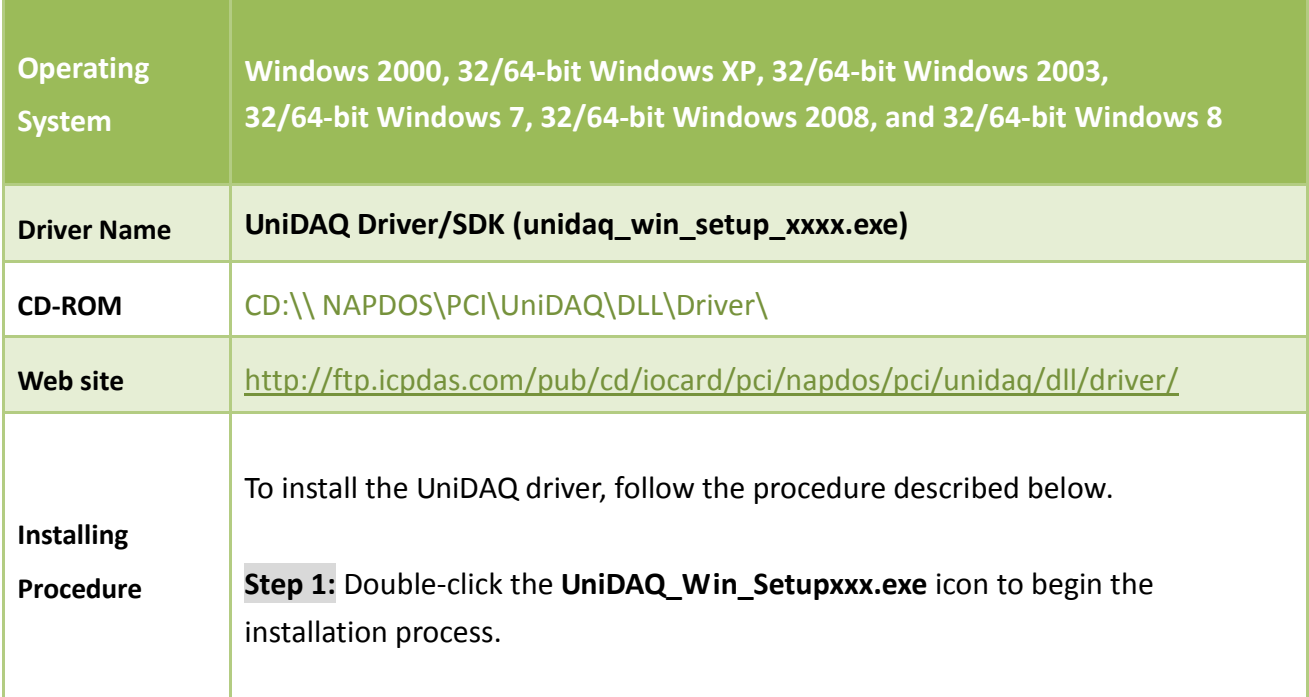

#### **UniDAQ Driver/SDK**

т

I

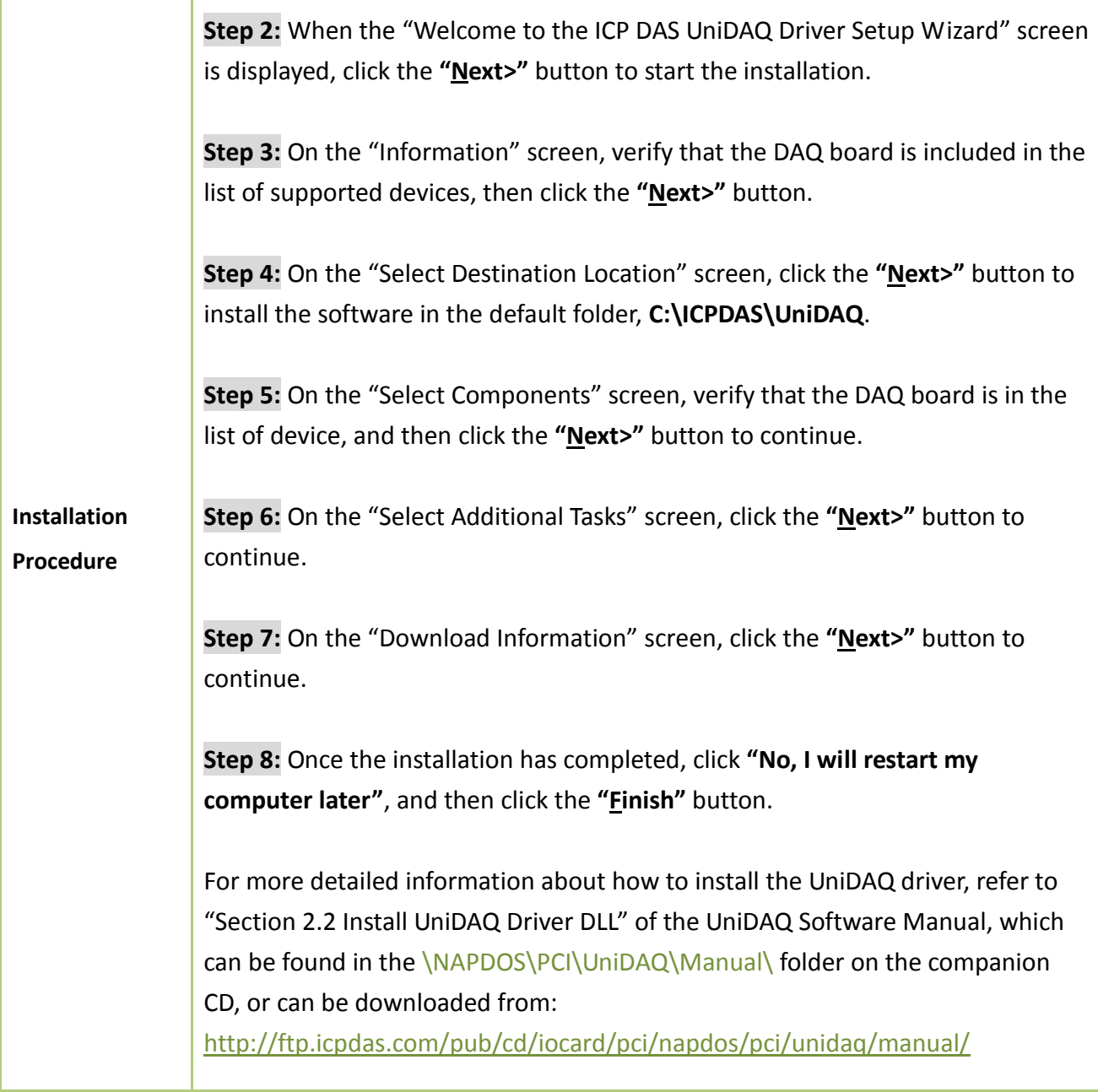

#### **PISO-DIO Series Classic Driver**

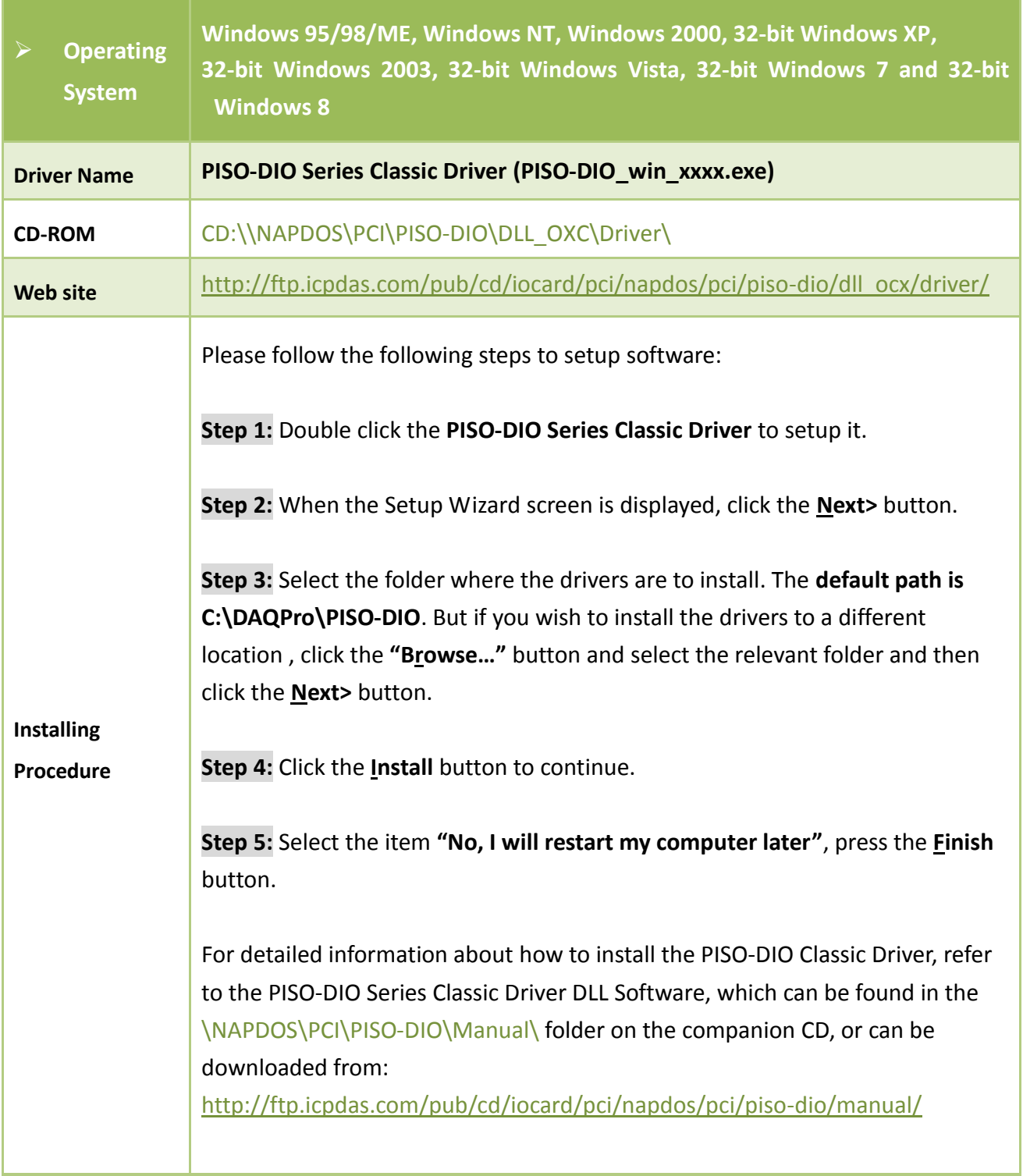

## **4.2 PnP Driver Installation**

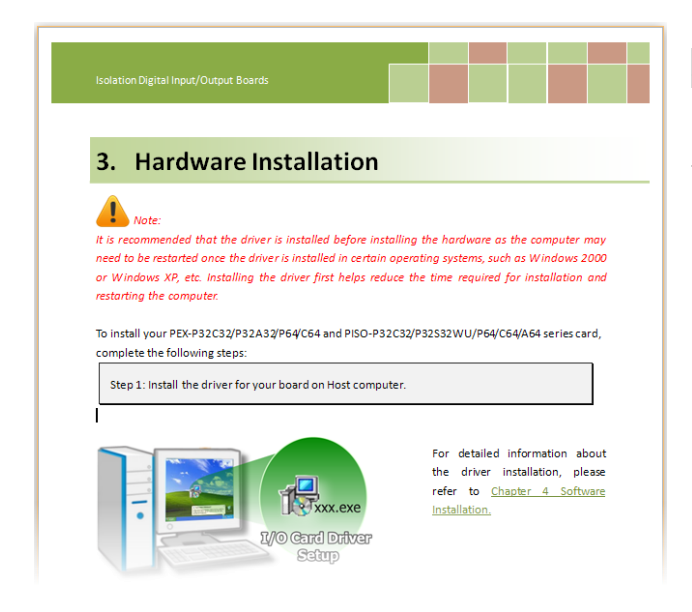

**Step 1:** Correctly shut down and power off your computer and disconnect the power supply, and then install your board into the computer.

For detailed information about the hardware installation of PEX/PISO-P32x32/x64 Series board, please refer t[o Chapter 3 Hardware Installation.](#page-32-0)

**Step 2:** Power on the computer and complete the Plug and Play installation**.**

*Note: More recent operating systems, such as Windows 7/8 will automatically detect the new hardware and install the necessary drivers etc., so Steps 3 to 5 can be skipped.*

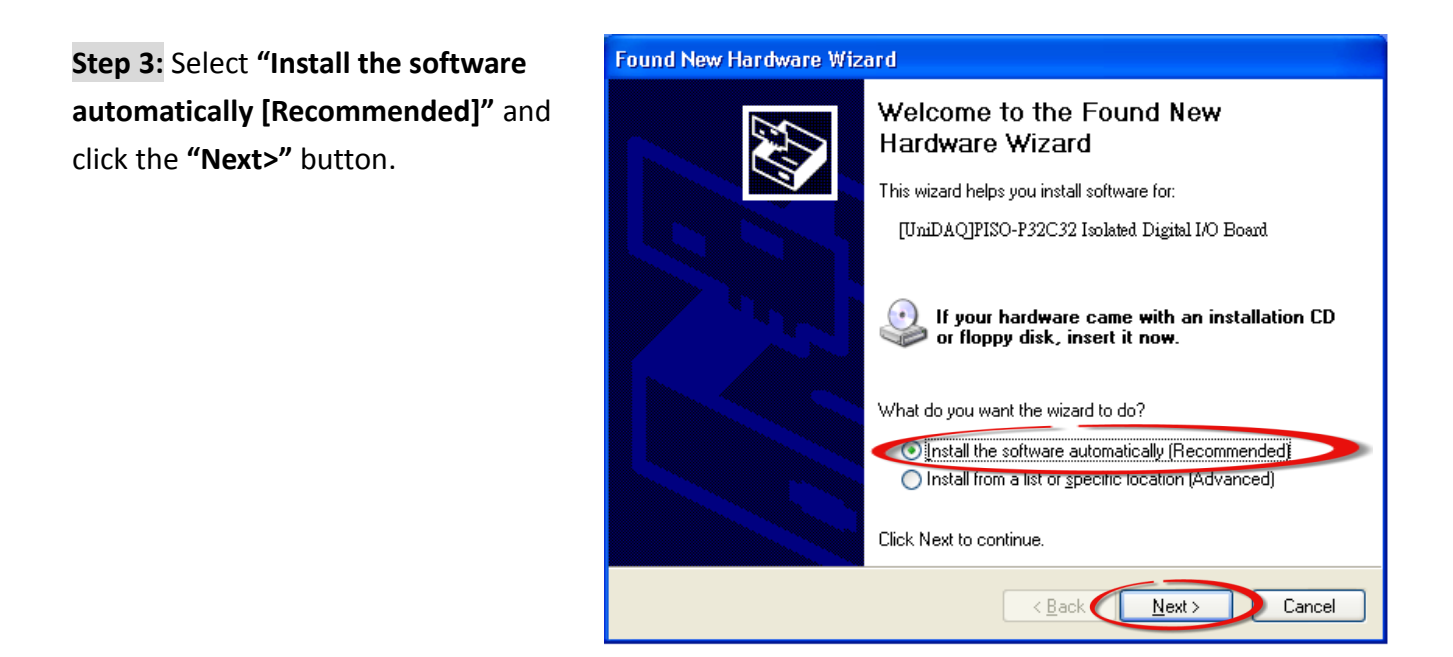

### **Step 4:** Click the **"Finish"** button.

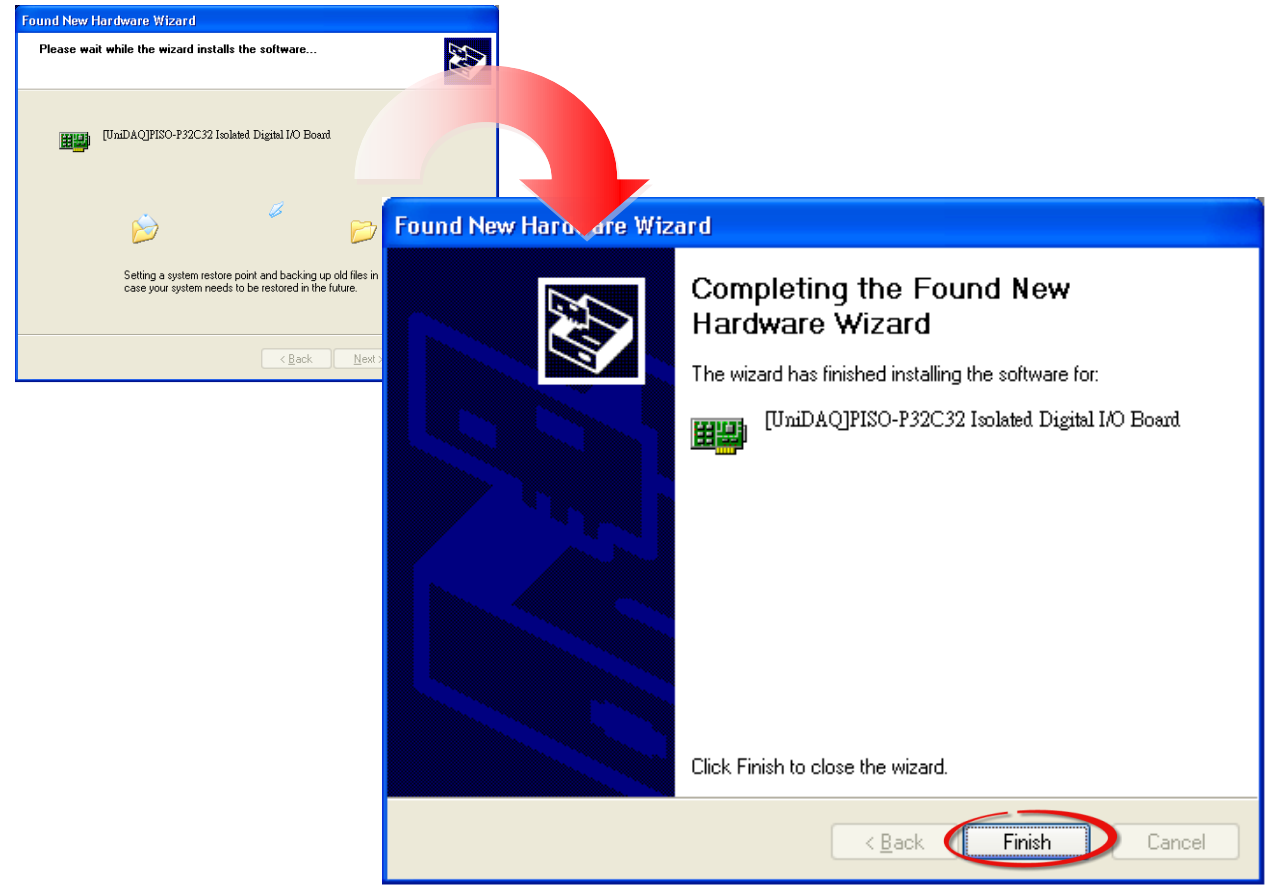

**Step 5:** Windows pops up **"Found New Hardware"** dialog box again.

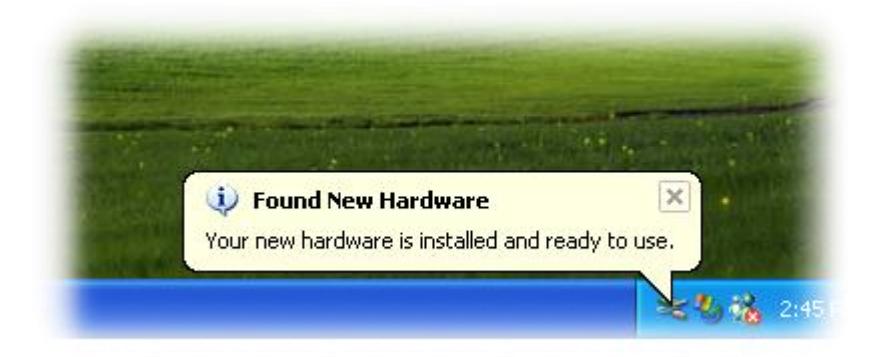

# **4.3 Verifying the Installation**

To verify that the driver was correctly installed, use the Windows **Device Manager** to view and update the device drivers installed on the computer, and to ensure that the hardware is operating correctly. The following is a description of how access the Device Manager in each of the major versions of Windows. Refer to the appropriate description for the specific operating system to verify the installation.

### **4.3.1 Accessing Windows Device Manager**

#### **Windows 95/98/ME**

**Step 1:** Either right-click the **"My Computer"** icon on the desktop and then click **"Properties"**, or open the **"Control Panel"** and double-click the **"System"** icon to open the System Properties dialog box.

**Step 2:** In the **System Properties** dialog box, click the "**Device Manager**" tab.

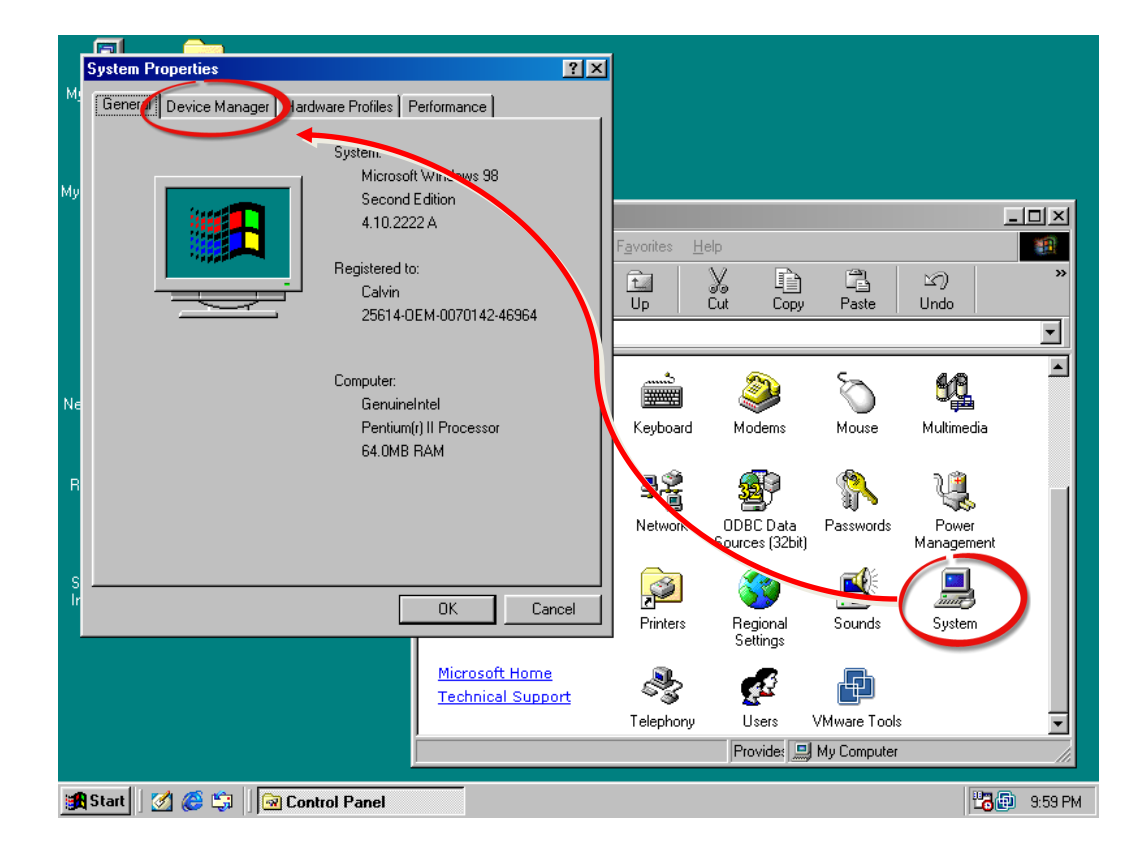

#### **Windows 2000/XP**

- **Step 1:** Click the "**Start"** button and then point to "**Settings" and click** "**Control Panel**". Double-click the "**System**" icon to open the **"System Properties"** dialog box.
- **Step 2:** Click the "**Hardware**" tab and then click the "**Device Manager**" button.

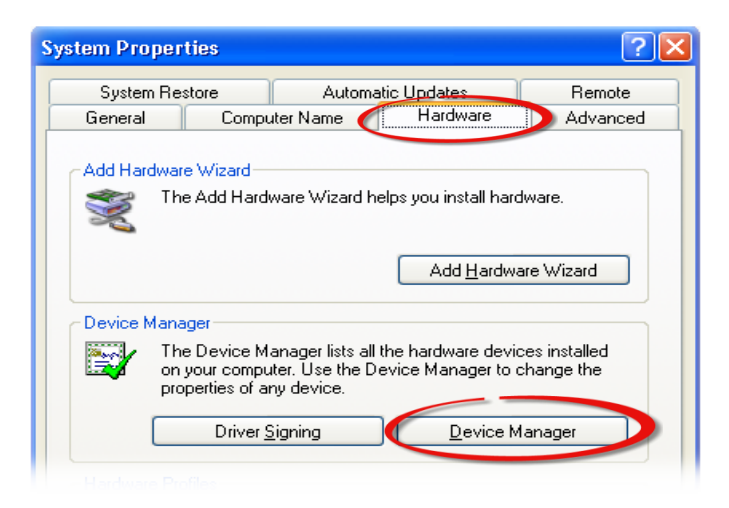

#### **Windows Server 2003**

**Step 1:** Click the **"Start"** button and point to **"Administrative Tools"**, and then click the **"Computer Management"** option.

**Step 2:** Expand the **"System Tools"** item in the console tree, and then click **"Device Manager"**.

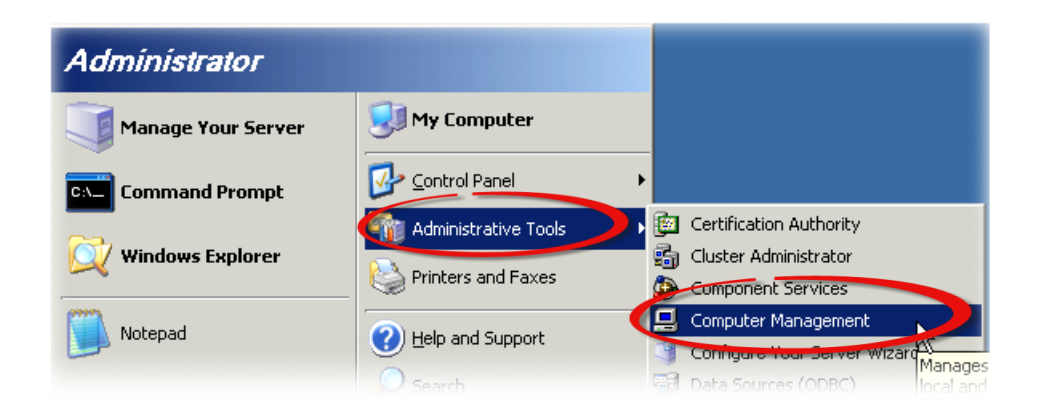

#### **Windows Vista/7**

**Step 1:** Click the **"Start"** button, and then click **"Control Panel"**. **Step 2:** Click **"System and Maintenance"**, and then click **"Device Manager"**.

Alternatively,

**Step 1:** Click the **"Start"** button. **Step 2:** In the **Search field,** type **Device Manager** and then press Enter.

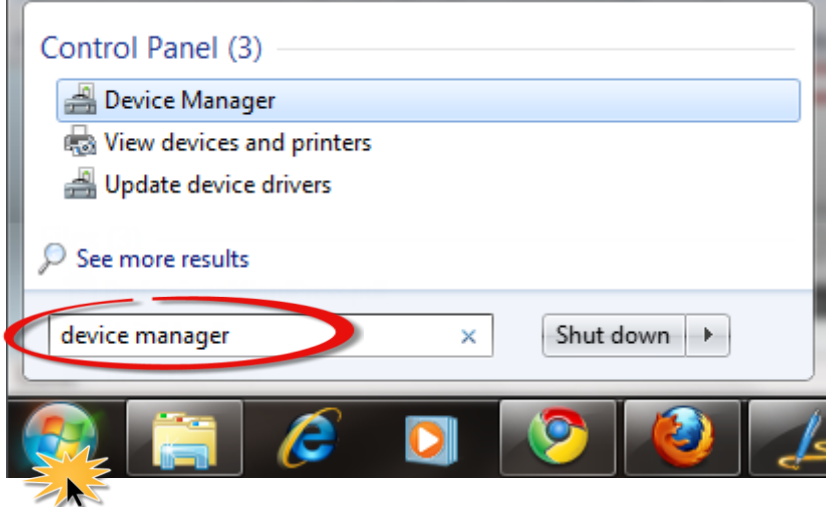

*Note that Administrator privileges are required for this operation. If you are prompted for an administrator password or confirmation, enter the password or provide confirmation by clicking the "Yes" button in the User Account Control message.*

#### **Windows 8**

**Step 1:** To display the **Start screen icon** from the desktop view, hover the mouse cursor over the **bottom-left corner** of screen. **Step 2: Right-click** the Start screen icon and then click "**Device Manager"**.

Alternatively, press **[Windows Key] +[X]** to open the Start Menu, and then select Device Manager from the options list.

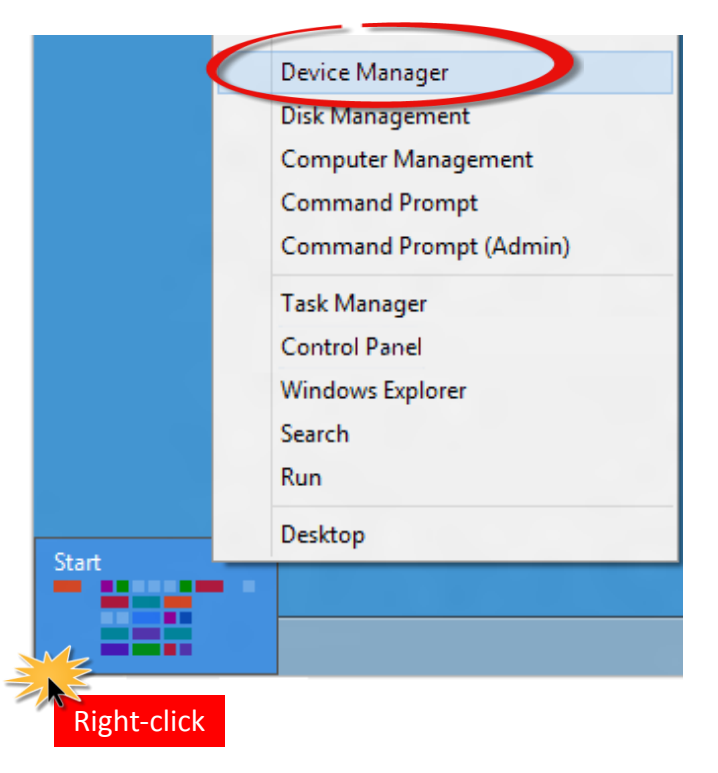

## **4.3.2 Check the Installation**

Check that the PEX/PISO-P32x32/x64 Series board is correctly listed in the Device Manager, as illustrated below.

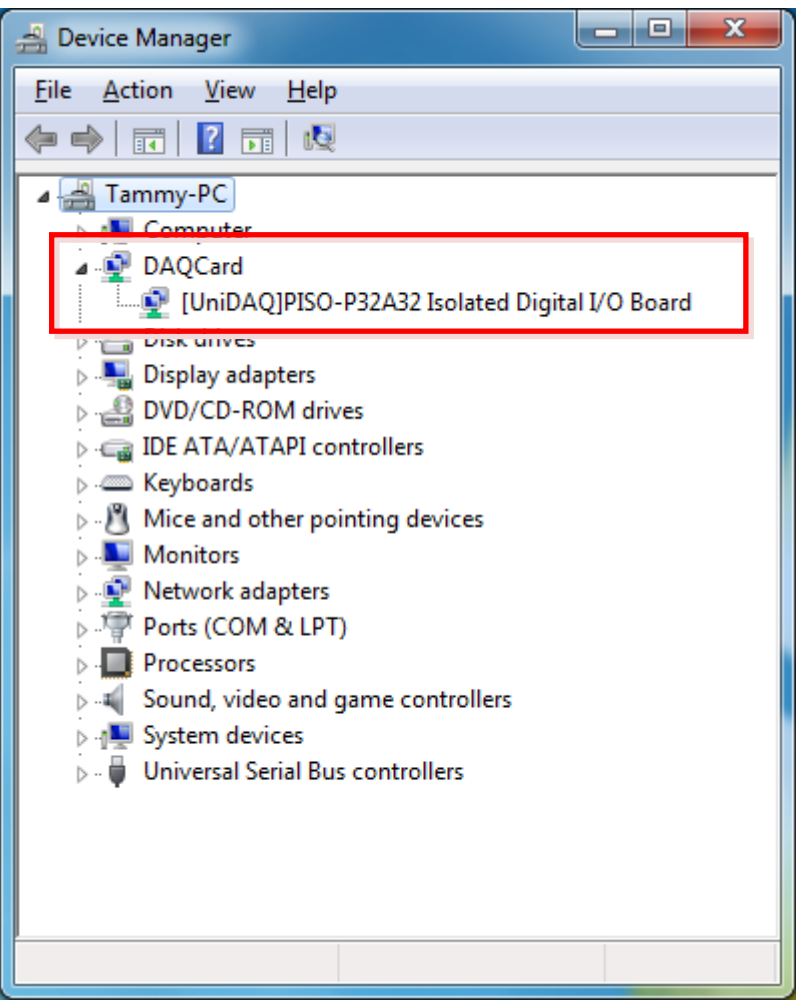

# **5. Testing the PEX/PISO-P32x32/x64 Board**

This chapter provides detailed information about the "Self-Test" process, which is used to confirm that the PEX/PISO-P32x32/x64 Series board is operating correctly. Before beginning the "Self-Test" process, ensure that both the hardware and driver installation procedures are fully completed. For detailed information about the hardware and driver installation, refer to [Chapter 3](#page-32-0) Hardware [Installation](#page-32-0) and Chapter 4 [Software Installation.](#page-36-0)

# **5.1 Self-Test Wiring**

The following is a description of how to configure the wiring in order to perform the "Self-Test" procedures for the Digital Input or/and Digital Output. Refer to the appropriate descriptions for PEX/PISO-P32x32/x64 Series boards in Sections 5.1.1 to 5.1.6 for more detailed information.

Before beginning the "Self-Test" procedure, ensure that the following items are available:

 $\boxtimes$  A CA-3710 Cable (Optional, Website: [http://www.icpdas.com/products/Accessories/cable/cable\\_selection.htm](http://www.icpdas.com/products/Accessories/cable/cable_selection.htm))

 A DN-37 Terminal Board (Optional, Website: [http://www.icpdas.com/root/product/solutions/pc\\_based\\_io\\_board/daughter\\_boards/dn-37.html](http://www.icpdas.com/root/product/solutions/pc_based_io_board/daughter_boards/dn-37.html))

 $\boxtimes$  An External power supply device, such as the DP-665 (Optional, Website: [http://www.icpdas.com/root/product/solutions/accessories/power\\_supply/dp-665.html](http://www.icpdas.com/root/product/solutions/accessories/power_supply/dp-665.html))

### **5.1.1 PEX-P32C32 and PISO-P32C32 Series**

- **Step 1:** Connect the DN-37 to the CON1 connector on your board using the CA-3710 cable.
- **Step 2:** Keep set the **JP1 jumper to External Power** (For more details regarding the JP1 jumper settings, refer to the [Section 2.1.1](#page-13-0) )
- **Step 3:** Connect the **DI<0…15> (Pin2…17)** on the terminal board to **DO<0…15> (pin21…36)**. (i.e., Connect the **DI0 (Pin2) to DO0 (Pin21)** … Connect the **DI15 (Pin17) to DO15 (Pin36)**)

### **The External Power Wiring for PEX-P32C32/PISO-P32C32(U):**

**Step 4:** Connect the **External Power Supply (+24 V)** to **ECOM0 (Pin18) and EXT.PWR0 (Pin37). Step 5:** Connect the **External Power Supply GND** to **IGND0 (Pin19) and EXT.GND0 (Pin1/Pin20).**

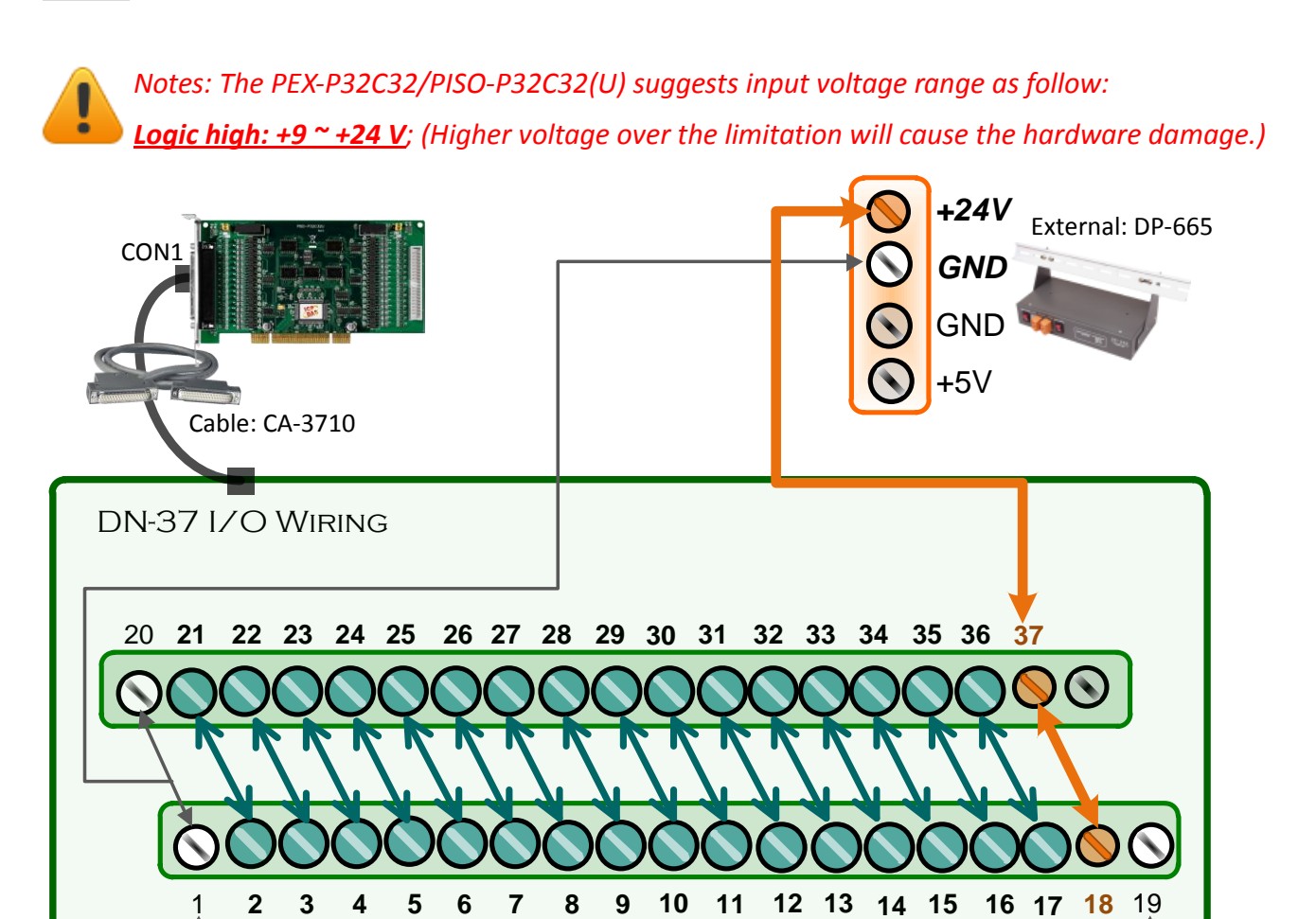

#### **The External Power Wiring for PISO-P32C32U-5V:**

**Step 4:** Connect the **External Power Supply (+5 V)** to **ECOM0 (Pin18) and EXT.PWR0 (Pin37). Step 5:** Connect the **External Power Supply GND** to **IGND0 (Pin19) and EXT.GND0 (Pin1/Pin20).**

*Note: The PISO-P32C32U-5V suggests input voltage range as follow: Logic high: +5 ~ +12 V; (Higher voltage over the limitation will cause the hardware damage.)*

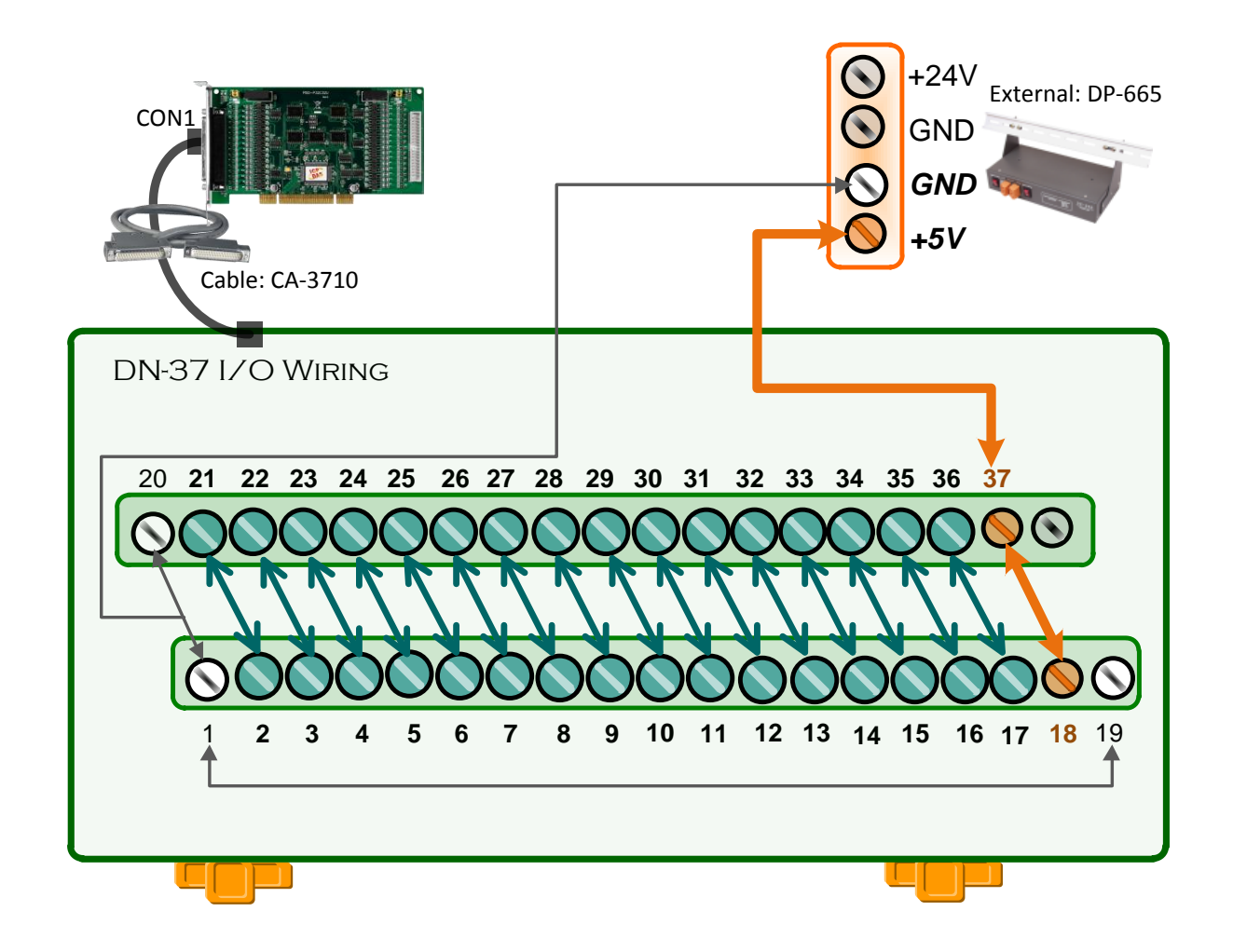

### **5.1.2 PEX-P32A32 and PISO-P32A32 Series**

- **Step 1:** Connect the DN-37 to the CON1 connector on your board using the CA-3710 cable.
- **Step 2:** Keep set the **JP1 jumper to External Power** (For more details regarding the JP1 jumper settings, refer to the [Section 2.1.1](#page-13-0) )
- **Step 3:** Connect the **DI<0…15> (Pin2…17)** on the terminal board to **DO<0…15> (pin21…36)**. (i.e., Connect the **DI0 (Pin2) to DO0 (Pin21)** … Connect the **DI15 (Pin17) to DO15 (Pin36)**)

#### **The External Power Wiring for PEX-P32A32/PISO-P32A32(U) Series:**

**Step 4:** Connect the **External Power Supply (+24 V)** to **EXT.PWR0 (Pin37).**

**Step 5:** Connect the **External Power Supply GND** to **ECOM0 (Pin18) and EXT.GND0 (Pin1/Pin20).**

*Notes: The PEX-P32A32/PISO-P32A32(U) suggests input voltage range as follow:* 

*Logic high: +9 ~ +24 V; (Higher voltage over the limitation will cause the hardware damage.)*

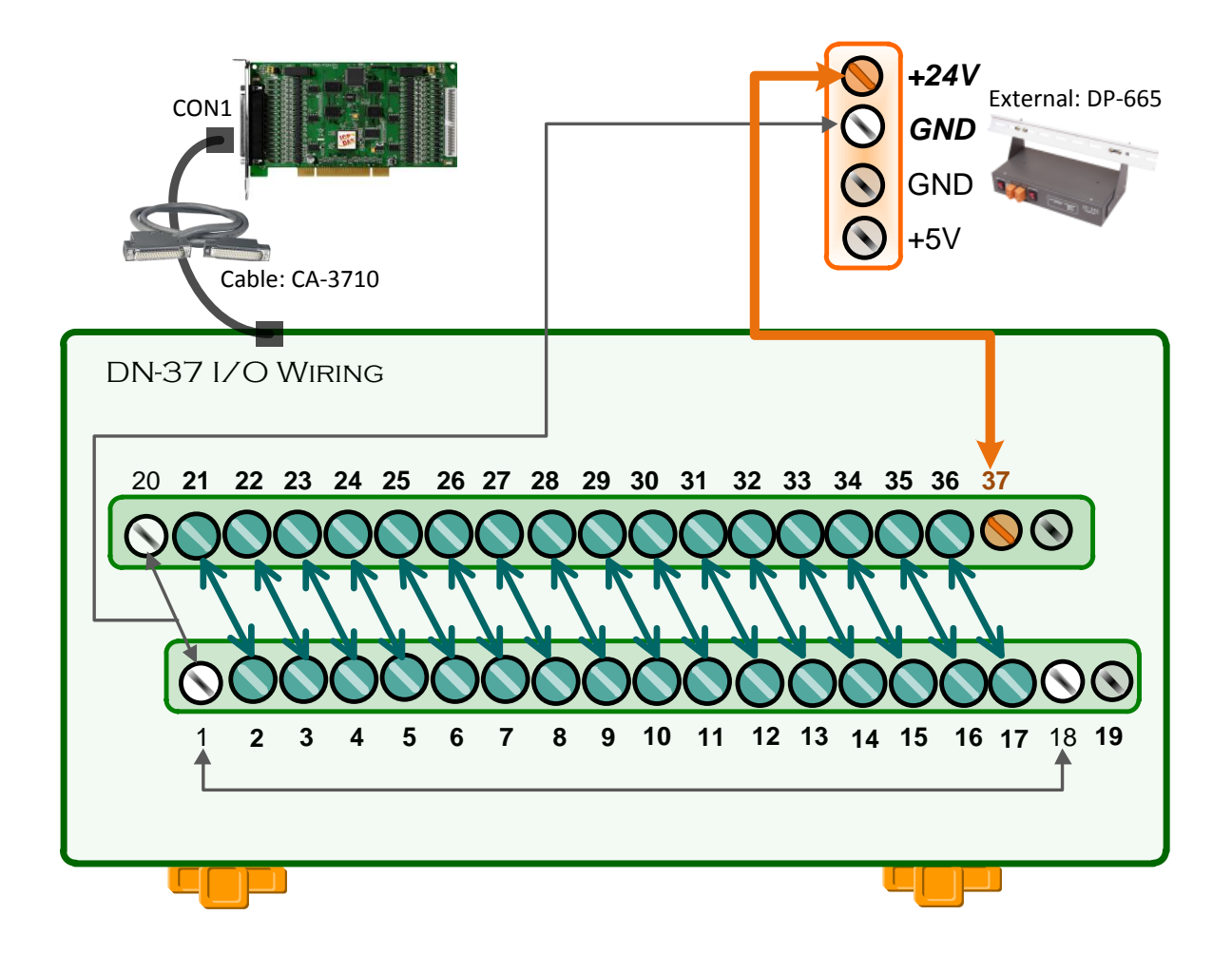

### **The External Power Wiring for PISO-P32A32U-5V:**

**Step 4:** Connect the **External Power Supply (+5 V)** to **EXT.PWR0 (Pin37).**

**Step 5:** Connect the **External Power Supply GND** to **ECOM0 (Pin18) and EXT.GND0 (Pin1/Pin20).**

*Note: The PISO-P32A32U-5V suggests input voltage range as follow: Logic high: +5 ~ +12 V; (Higher voltage over the limitation will cause the hardware damage.)*

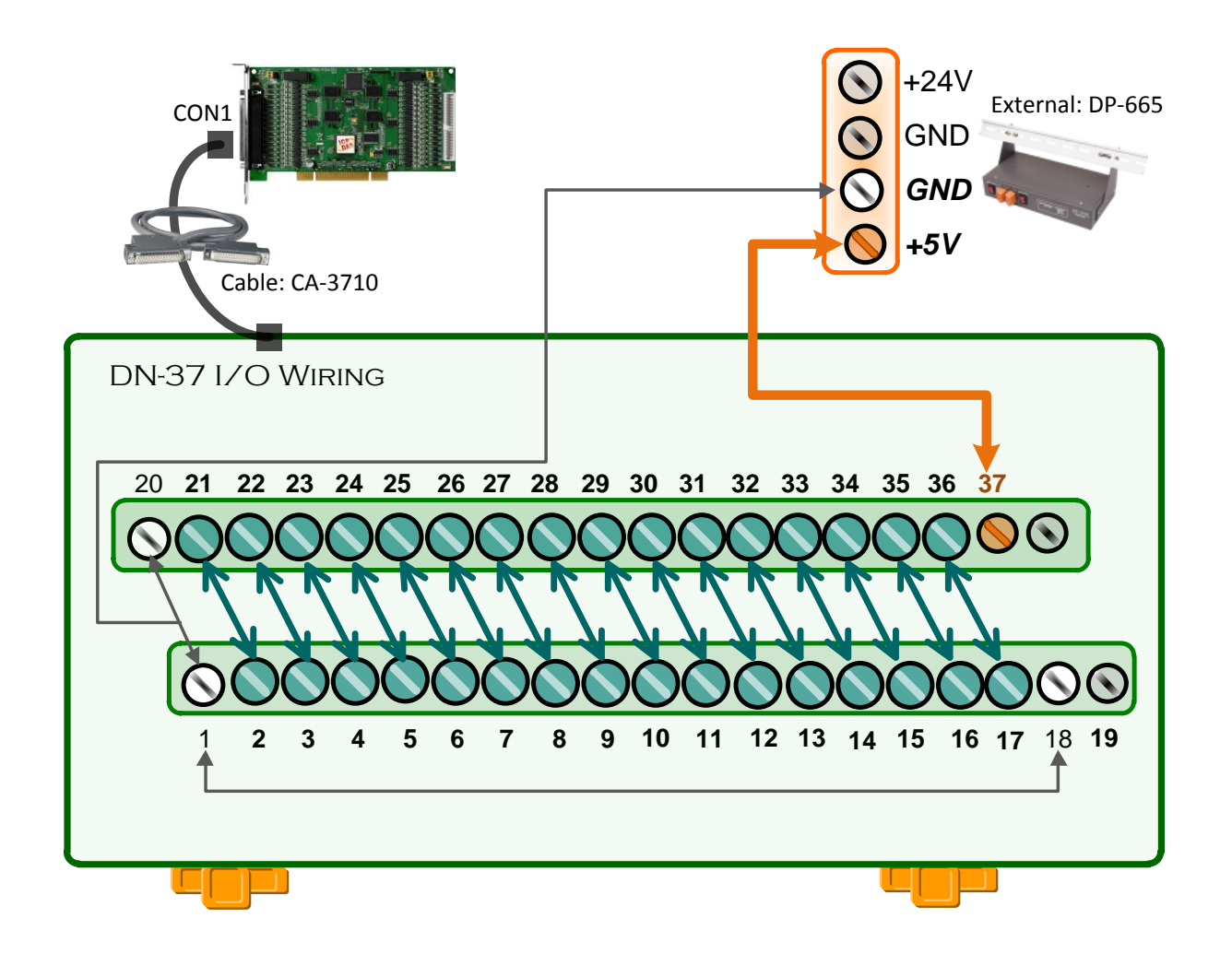

### **5.1.3 PISO-P32S32WU Series**

- **Step 1:** Connect the DN-37 to the CON1 connector on your board using the CA-3710 cable.
- **Step 2:** Connect the **DI<0…15> (Pin2…17)** on the terminal board to **DO<0…15> (pin21…36)**.
- (i.e., Connect the **DI0 (Pin2) to DO0 (Pin21)** … Connect the **DI15 (Pin17) to DO15 (Pin36)**)
- **Step 3:** Connect the **External Power Supply (+24 V)** to **DO EXT POWER(+) (Pin37).**
- **Step 4:** Connect the **External Power Supply GND** to **EXT GND (-) (Pin1/Pin20) and GND for High Driver (Pin18/Pin19).**

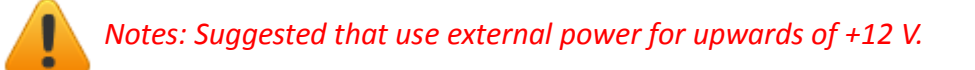

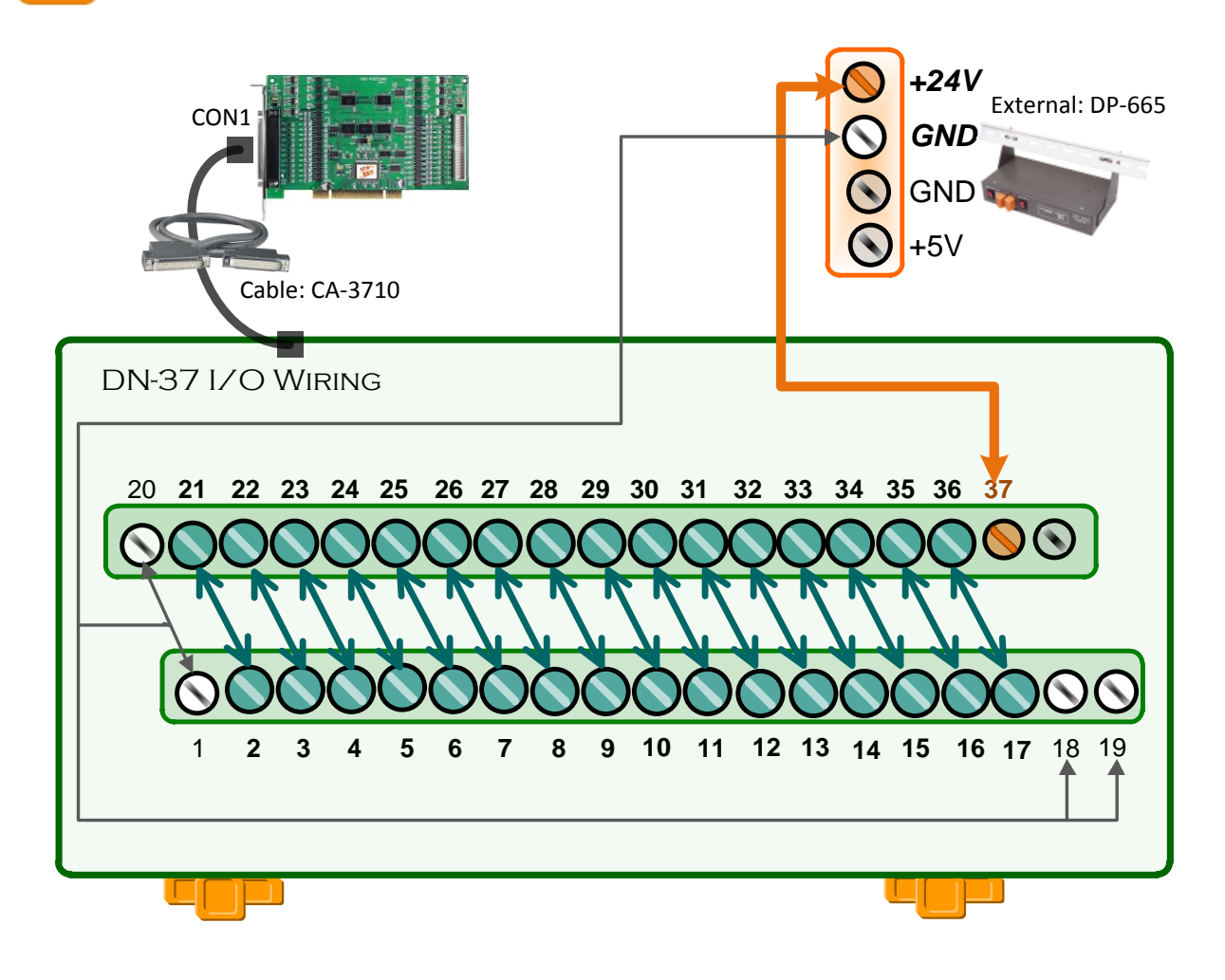

### **5.1.4 PEX/PISO-P64 Series**

**Step 1:** Connect the DN-37 to the CON1 connector on your board using the CA-3710 cable.

**Step 2:** Keep set the **J1 jumper to External Power**.

(For more details regarding the J1 jumper settings, refer to the [Section 2.1.3](#page-16-0) )

**The External Power Wiring for PEX-P64/PISO-P64(U) Series:**

**Step 3:** Connect the **Ext. Power GND(-) DI: 0-15(-) (Pin1)** on the terminal board to **DI7 (Pin9)**. **Step 4:** Connect the **External Power Supply GND** to **Ext. Power GND(-) DI: 0-15(-) (Pin1).**

**Step 5:** Connect the **External Power Supply (+5 V)** to **Ext. Power(+) DI: 0-15(+) (Pin18).**

*Note: The PEX-P64/PISO-P64(U) suggests input voltage range as follow: Logic high: +5 ~ +15 V; (Higher voltage over the limitation will cause the hardware damage.)*

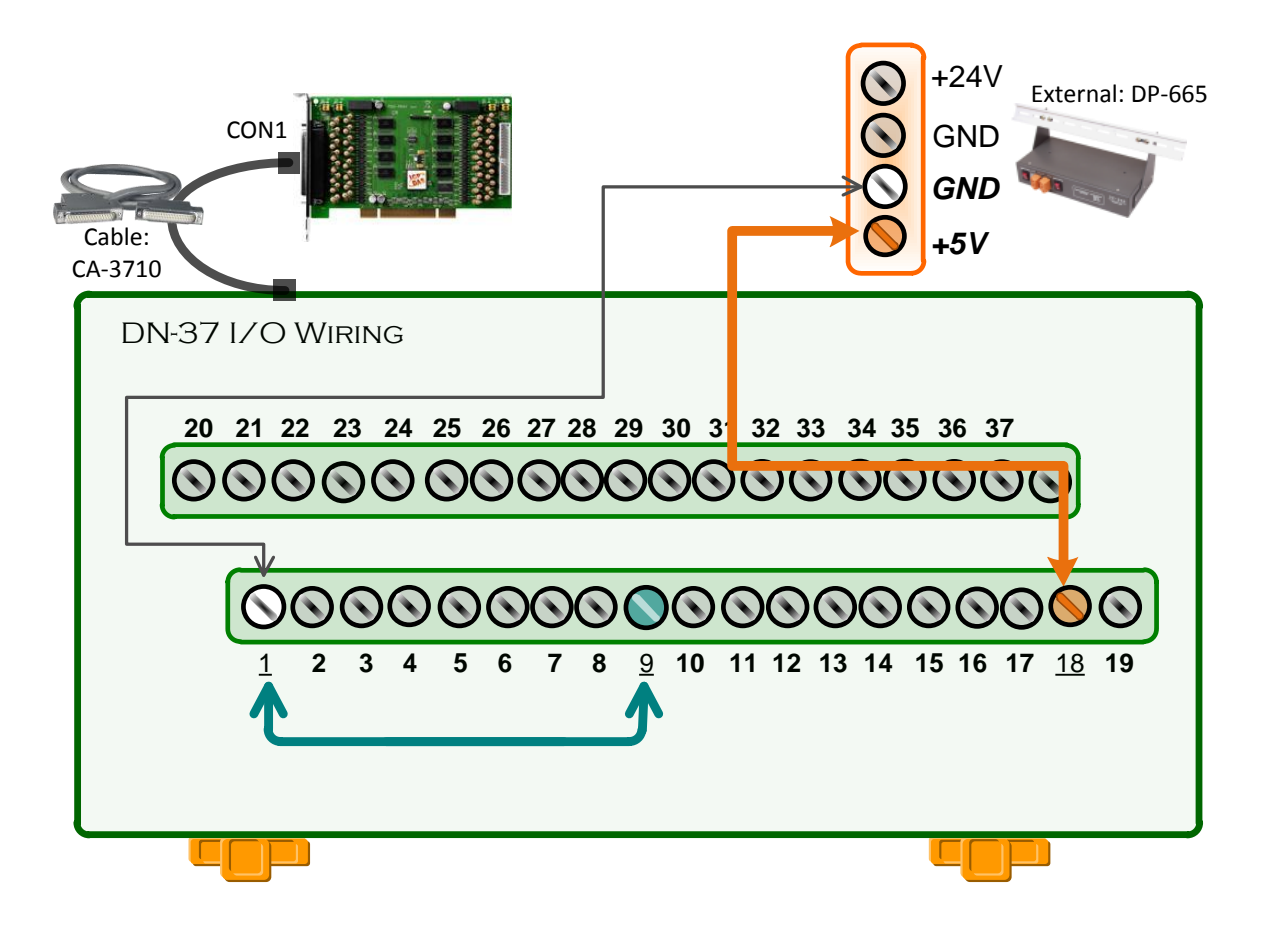

#### **The External Power Wiring for PEX-P64-24V/PISO-P64U-24V Series:**

**Step 3:** Connect the **Ext. Power GND(-) DI: 0-15(-) (Pin1)** on the terminal board to **DI7 (Pin9)**. **Step 4:** Connect the **External Power Supply GND** to **Ext. Power GND(-) DI: 0-15(-) (Pin1). Step 5:** Connect the **External Power Supply (+24 V)** to **Ext. Power(+) DI: 0-15(+) (Pin18).**

*Note: The PEX-P64-24V/PISO-P64U-24V suggests input voltage range as follow: Logic high: +20 ~ +28 V; (Higher voltage over the limitation will cause the hardware damage.)*

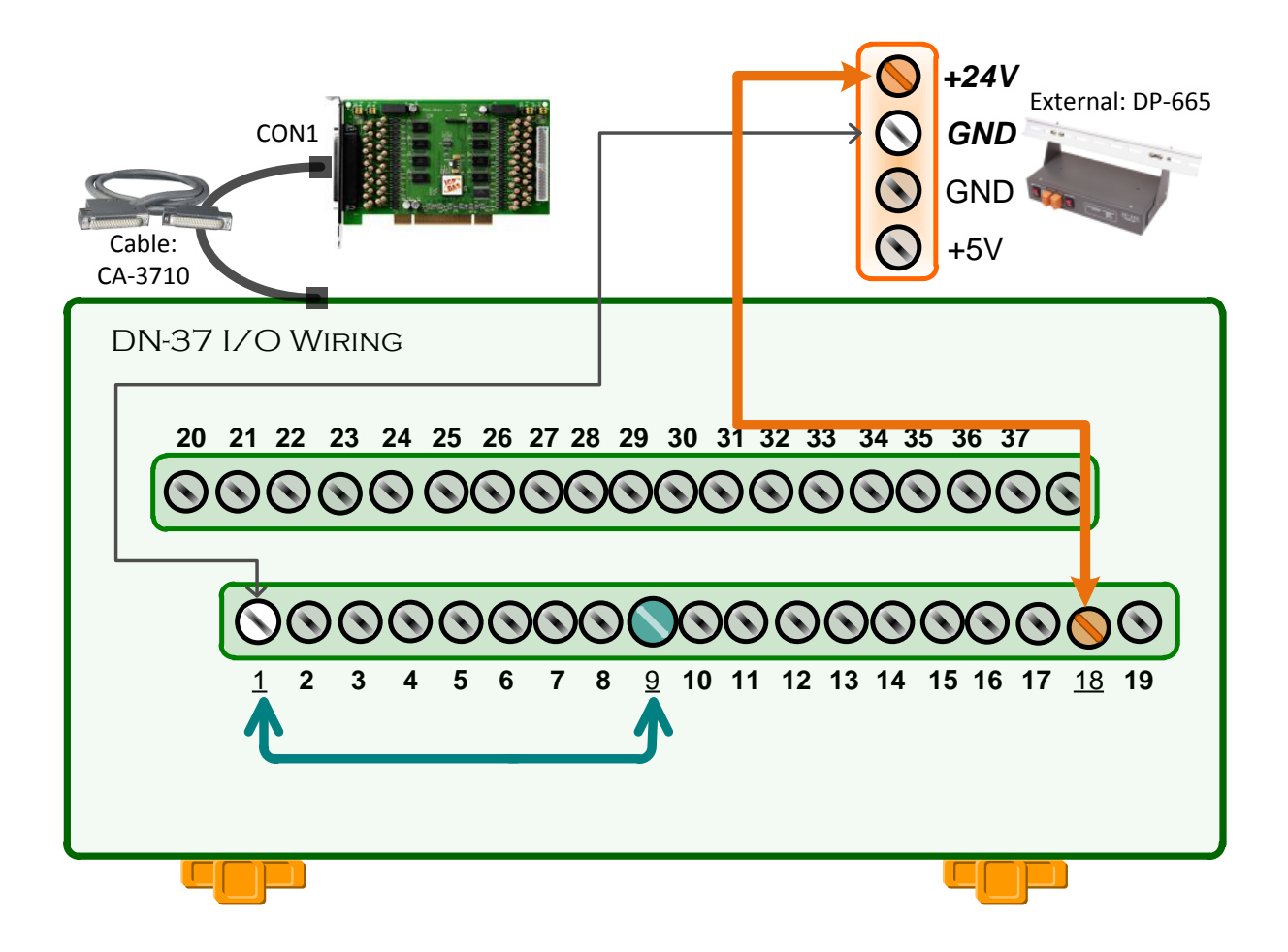

### **5.1.5 PEX/PISO-C64 Series**

**Step 1:** Connect the DN-37 to the CON1 connector on your board using the CA-3710 cable.

**Step 2:** Use output LED to connect the **DO2 (Pin4)** and **Ext. Power(+) 0-15 (Pin18).**

**Step 3:** Connect the **External Power Supply (+24 V)** to **Ext. Power(+) 0-15 (Pin18).**

**Step 4:** Connect the **External Power Supply GND** to **Ext. Power GND(-) DO 0-15(-) (Pin1).**

*Note: For detailed information about the wiring note and pin assignments, refer to [Section](#page-23-0) 2.4 and [Section](#page-31-0) 2.5.4).*

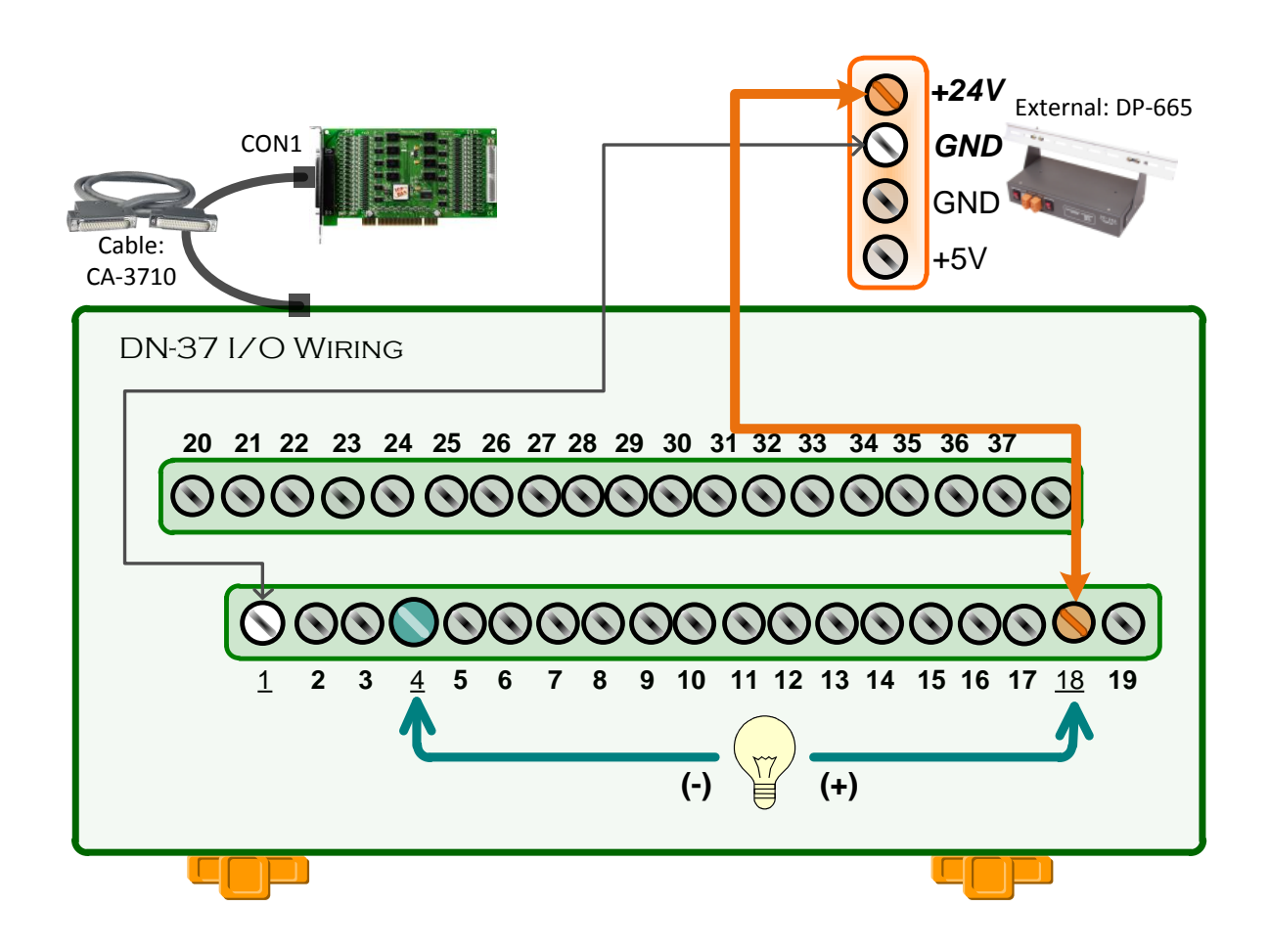

### **5.1.6 PISO-A64 Series**

**Step 1:** Connect the DN-37 to the CON1 connector on your board using the CA-3710 cable. **Step 2:** Use output LED to connect the **DO2 (Pin4)** and **Ext. Power GND(-) DO 0-15(-) (Pin1). Step 4:** Connect the **External Power Supply GND** to **Ext. Power GND(-) DO 0-15(-) (Pin1). Step 3:** Connect the **External Power Supply (+24 V)** to **Ext. Power(+) 0-15 (Pin18).**

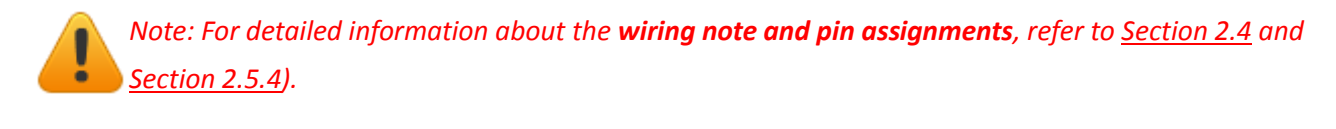

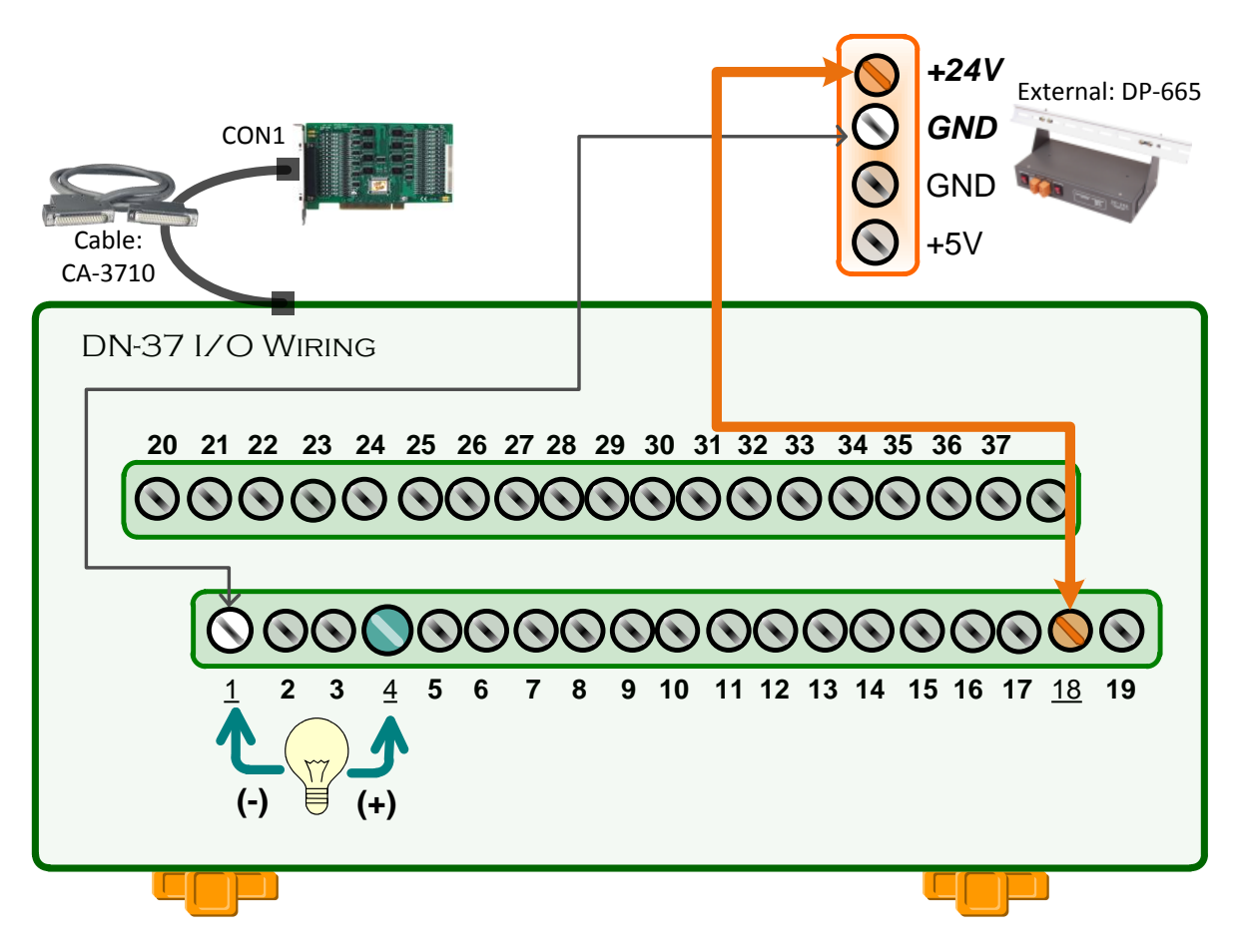

## **5.2 Execute the Test Program**

**Step 1:** In Windows 7, click the "**Start"** button, point to **"All Programs",** and then click the **"ICPDAS"** folder. Point to **"UniDAQ Development Kits"**and then click the **"UniDAQ Utility**" to execute the UniDAQ Utility Program.

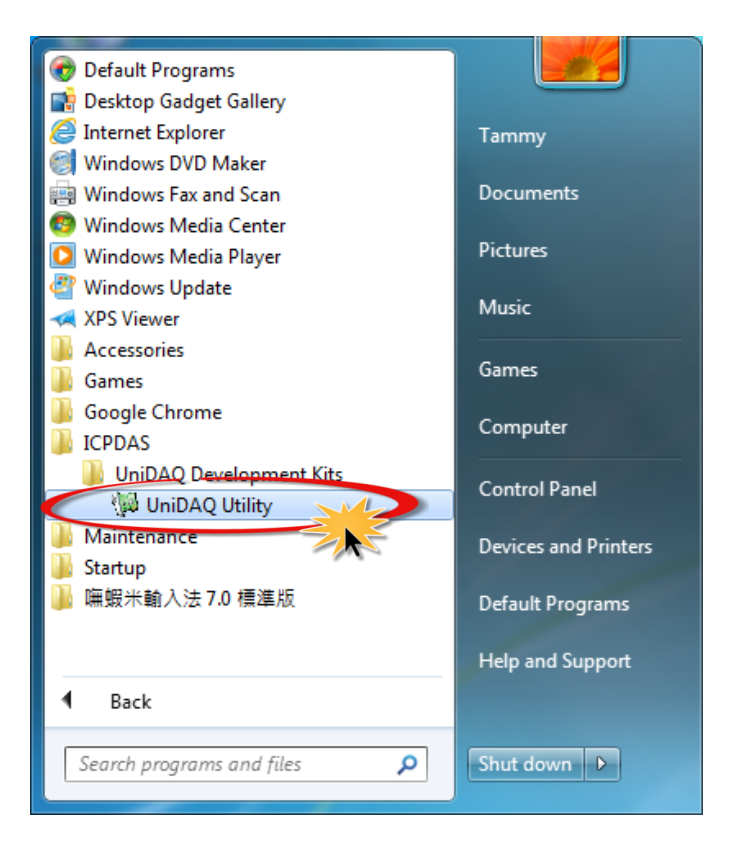

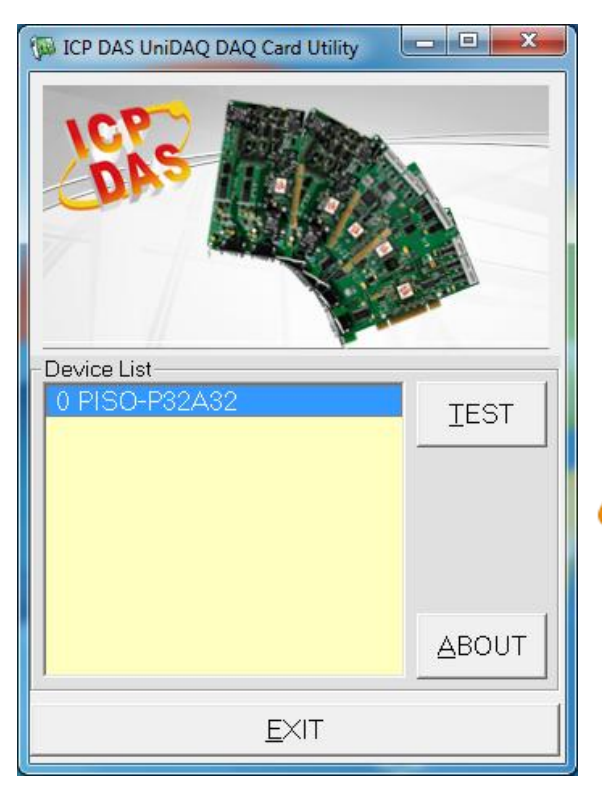

**Step 2:** Confirm that your board has been successfully installed in the Host system. Note that the device numbers start from 0.

**Step 3:** Click the **"TEST"** button to start the test.

*Note: The PEX-P32C32/P32A32/P64/C64 software is fully compatible with the PISO-P32C32/P64/C64 series software.*

# **5.2.1 PEX/PISO-P32C32, PEX/PISO-P32A32 and PISO-P32S32WU Series**

**Step 4:** Check the results of the **Digital Input/Output** functions test.

- 1. Click the **"Digital Output"** tab.
- 2. Select **"Port0"** from the **"Port Number"** drop-down menu.
- 3. Check the checkboxes for **channels 0, 2, 4 and 6**.

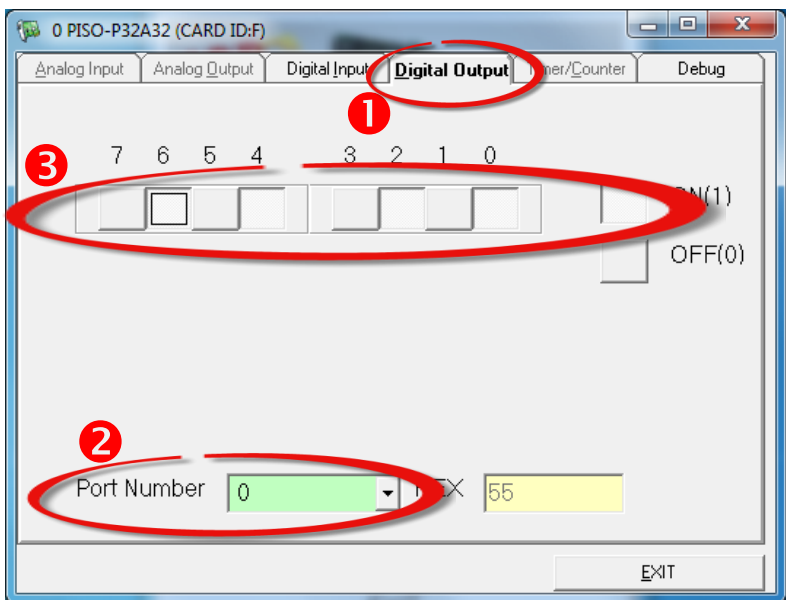

- 4. Click the **"Digital Input"** tab.
- 5. Select **"Port0"** from the **"Port Number"** drop-down menu.
- 6. The DI indicators will turn **black** when the corresponding DO channels 0, 2, 4 and 6 are **ON**.

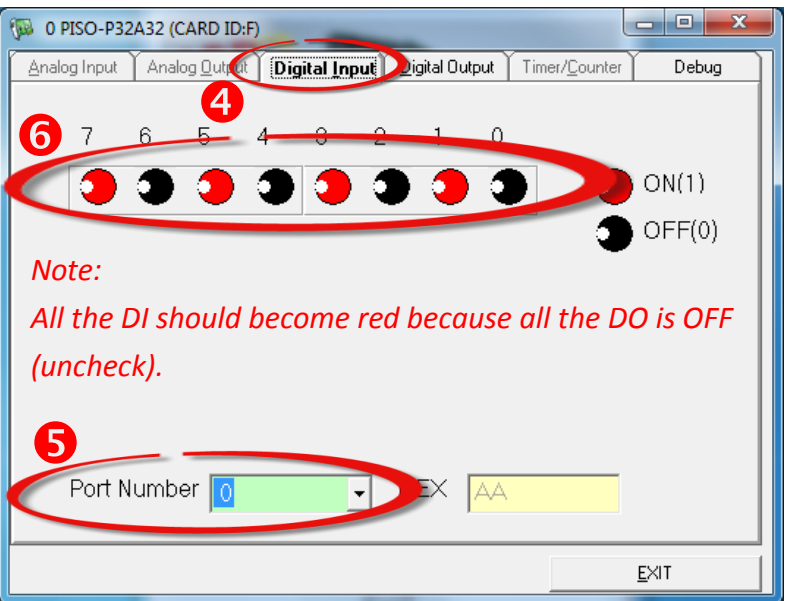

### **5.2.2 PEX/PISO-P64 Series**

**Step 4:** Check the results of the **Digital Input** functions test.

- 1. Click the **"Digital Input"** tab.
- 2. Select **"Port0"** from the **"Port Number"** drop-down menu.
- 3. The corresponding DI becomes **black** for **channel 7 of DI\_7 is ON**. The other DI\_0 to DI 6 should become red because the DI 0 to DI 6 is OFF (Not wiring).

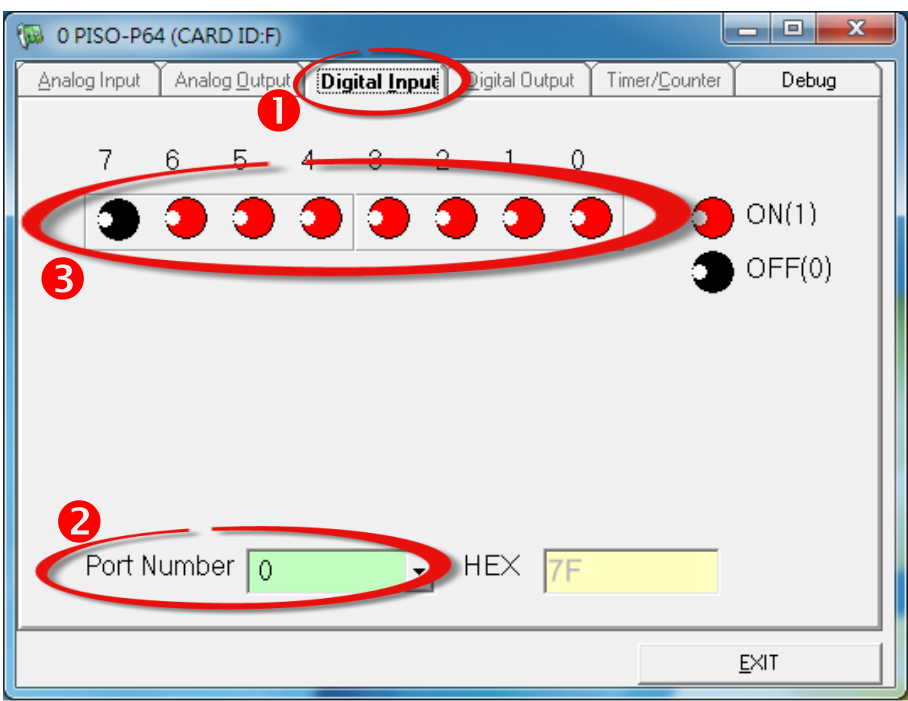

### **5.2.3 PEX/PISO-C64 and PISO-A64 Series**

**Step 4:** Check the results of the **Digital Output** functions test.

- 1. Click the **"Digital Output"** tab.
- 2. Select **"Port0"** from the **"Port Number"** drop-down menu.
- 3. Check the checkboxes for **channel 2**.

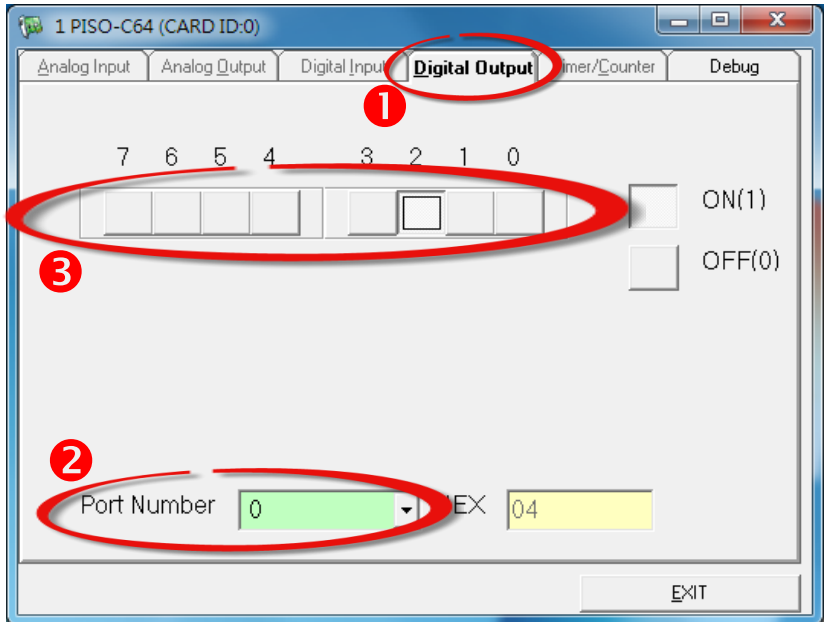

4. Check the **channel 2 (DO\_2) output LED state for high**.

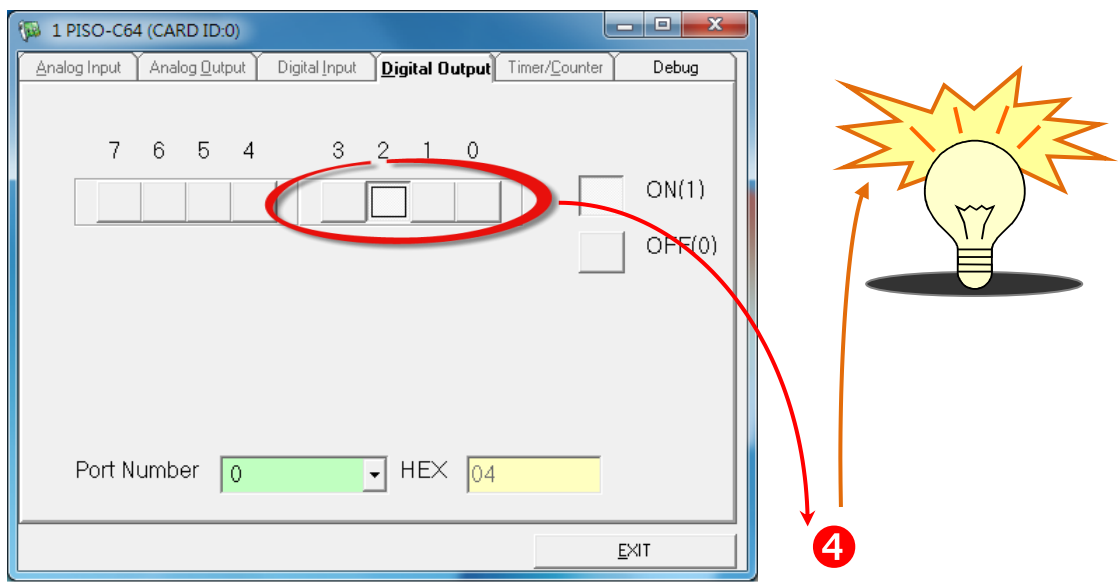

# **6. I/O Control Register**

# **6.1 How to Find the I/O Address**

During the power-on stage, the Plug and Play BIOS will assign an appropriate I/O address to each PEX/PISO-P32x32/x64 Series board installed in the system. Each board includes four fixed ID numbers that are used to identify the board, and are indicated below:

**OLD Version (Vendor ID= 0xE159, Device ID= 0x02) Model Name Sub-Vender Sub-Device Sub-Aux Version** PISO-C64(U) 0x80 0x08 0x08 0x00 1.0 ~ 3.0 PISO-P64(U)  $0x80$  0x08 0x10 1.0  $\sim$  3.0 PISO-P64U-24V PISO-P32C32(U) 0x80 0x08 0x20  $1.0 \times 4.0$ 1.4 PISO-P32C32U-5V PISO-P32S32WU PISO-A64 | 0x80 | 0x08 | 0x50 | 1.0 ~ 2.0 PISO-P32A32(U) 0x80 0x08 0x08 0x70 1.0 ~ 2.0 PISO-P32A32U-5V

Table 6-2:

Table 6-1:

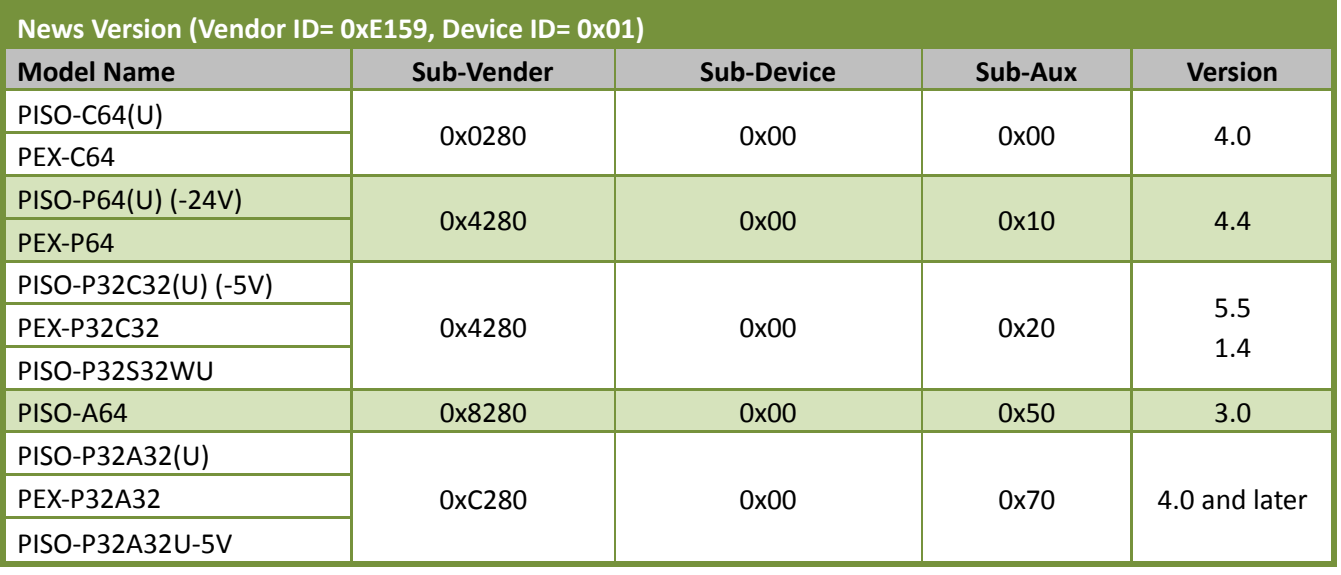

#### *PIO\_PISO.EXE Utility for the Windows*

The PIO\_PISO.EXE utility program will detect and present all information for ICPDAS I/O boards installed in the PC, as shown in the following Figure6-1. Details of how to identify the PEX/PISO-P32x32/x64 Series board of ICPDAS data acquisition boards based on the **Sub-vendor**, **Sub-device** and **Sub-Aux ID** are given in Tables 6-1 to 6-2.

The **PIO\_PISO.exe** utility is located on the CD as below and is useful for all PISO-DIO series boards. (CD:\NAPDOS\PCI\Utility\Win32\PIO\_PISO\)

[http://ftp.icpdas.com/pub/cd/iocard/pci/napdos/pci/utility/win32/pio\\_piso/](http://ftp.icpdas.com/pub/cd/iocard/pci/napdos/pci/utility/win32/pio_piso/)

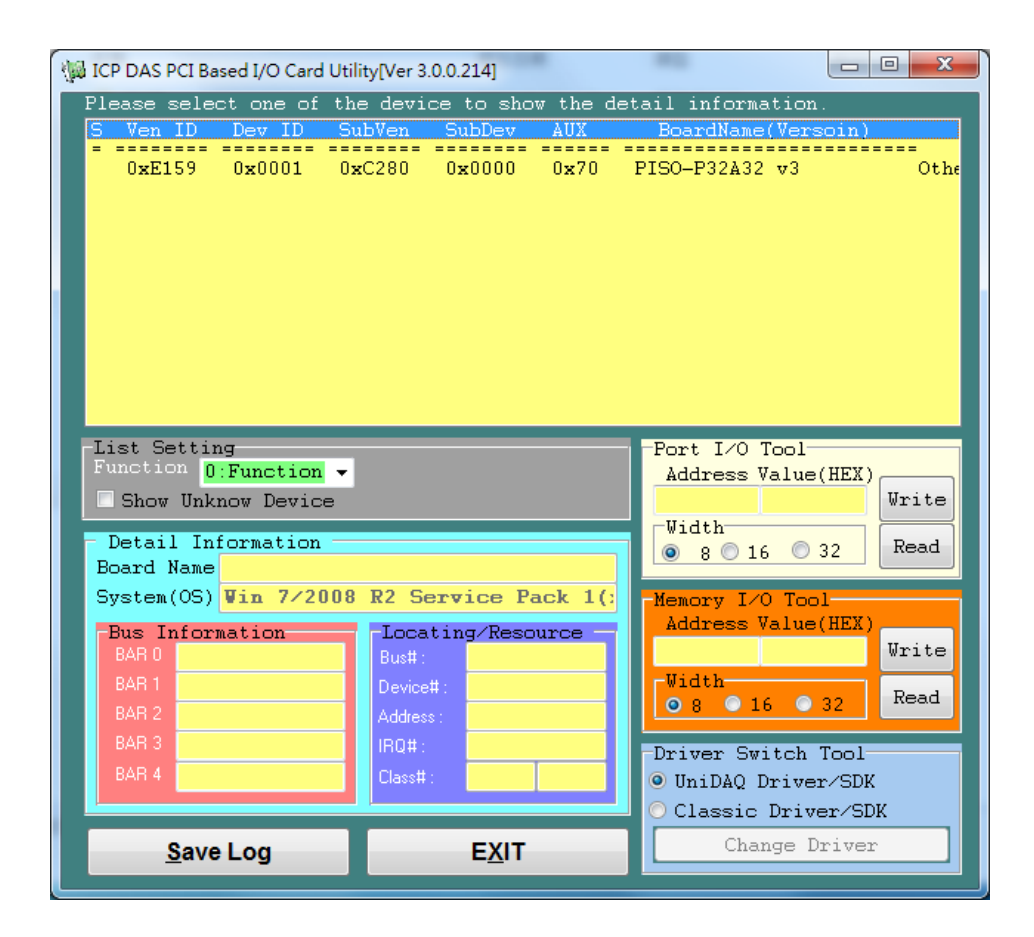

We provide all necessary functions as follows:

- 1. **PIO\_DriverInit**(&wBoard, wSubVendor, wSubDevice, wSubAux)
- 2. **PIO\_GetConfigAddressSpace**(wBoardNo,\*wBase,\*wIrq, \*wSubVendor,\*wSubDevice, \*wSubAux, \*wSlotBus, \*wSlotDevice)
- 3. **Show\_PIO\_PISO**(wSubVendor, wSubDevice, wSubAux)

All functions are defined in PISODIO.H. Refer to [Section](#page-71-0) 6.3 for more information. The important driver information is given as follows:

- **Allocated resource information:**
- **wBase :** BASE address mapping in this PC
- **wIrq:** Allocated IRQ channel number of this board in this PC
- **PIO/PISO identification information:**
- **wSubVendor:** subVendor ID of this board
- **wSubDevice:** subDevice ID of this board
- **wSubAux:** subAux ID of this board
- **PC's physical slot information:**
- **wSlotBus:** The bus number of the slot used by this board.
- **wSlotDevice:** The device number of the slot used by this board.

### **6.1.1 PIO\_DriverInit**

**PIO\_DriverInit**(&wBoards, wSubVendor,wSubDevice,wSubAux)

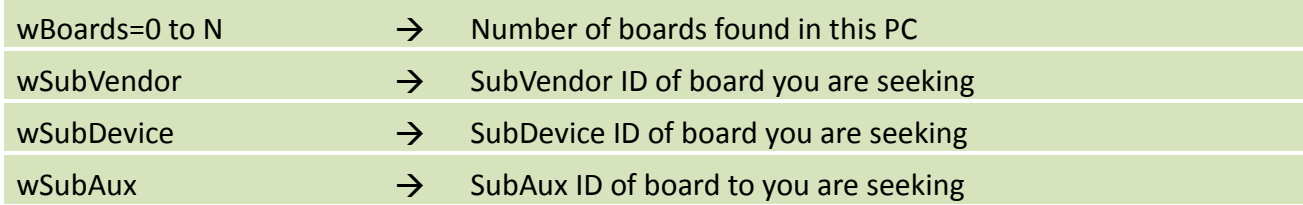

This function can detect all PIO/PISO series boards with your system. Implementations are based on the PCI plug and play mechanism-1. It will find all PIO/PISO series boards installed in this system and save all their resource in the library.

**Find all PIO/PISO boards in this PC:**

```
/* Step 1: Detect all PIO/PISO series boards in this PC */
 wRetVal=PIO_DriverInit(&wBoards, 0xff, 0xff, 0xff); /*Find all PIO_PISO*/
 printf("\nThere are %d PIO_PISO Cards in this PC",wBoards);
 if (wBoards==0 ) exit(0);
 /* Step2: Save resources for all PIO/PISO boards installed in this PC */
printf("\n-----------------------------------------------------");
\overline{\phantom{a}}for(i=0; i\leq wBoards; i++)
   {
     PIO_GetConfigAddressSpace(i, &wBase, &wIrq, &wSubVendor, &wSubDevice,
      &wSubAux, &wSlotBus, &wSlotDevice);
       printf("\nCard_%d:wBase=%x,wIrq=%x,subID=[%x,%x,%x],
                     SlotID=[%x,%x]",i,wBase,wIrq,wSubVendor,wSubDevice,
                     wSubAux,wSlotBus,wSlotDevice);
\overline{\phantom{a}}printf(" --> ");
     ShowPioPiso(wSubVendor,wSubDevice,wSubAux);
    }
```
**Find all PEX-P32C32/P32A32 and PISO-P32C32/P32S32WU/P32A32 series boards in this PC:**

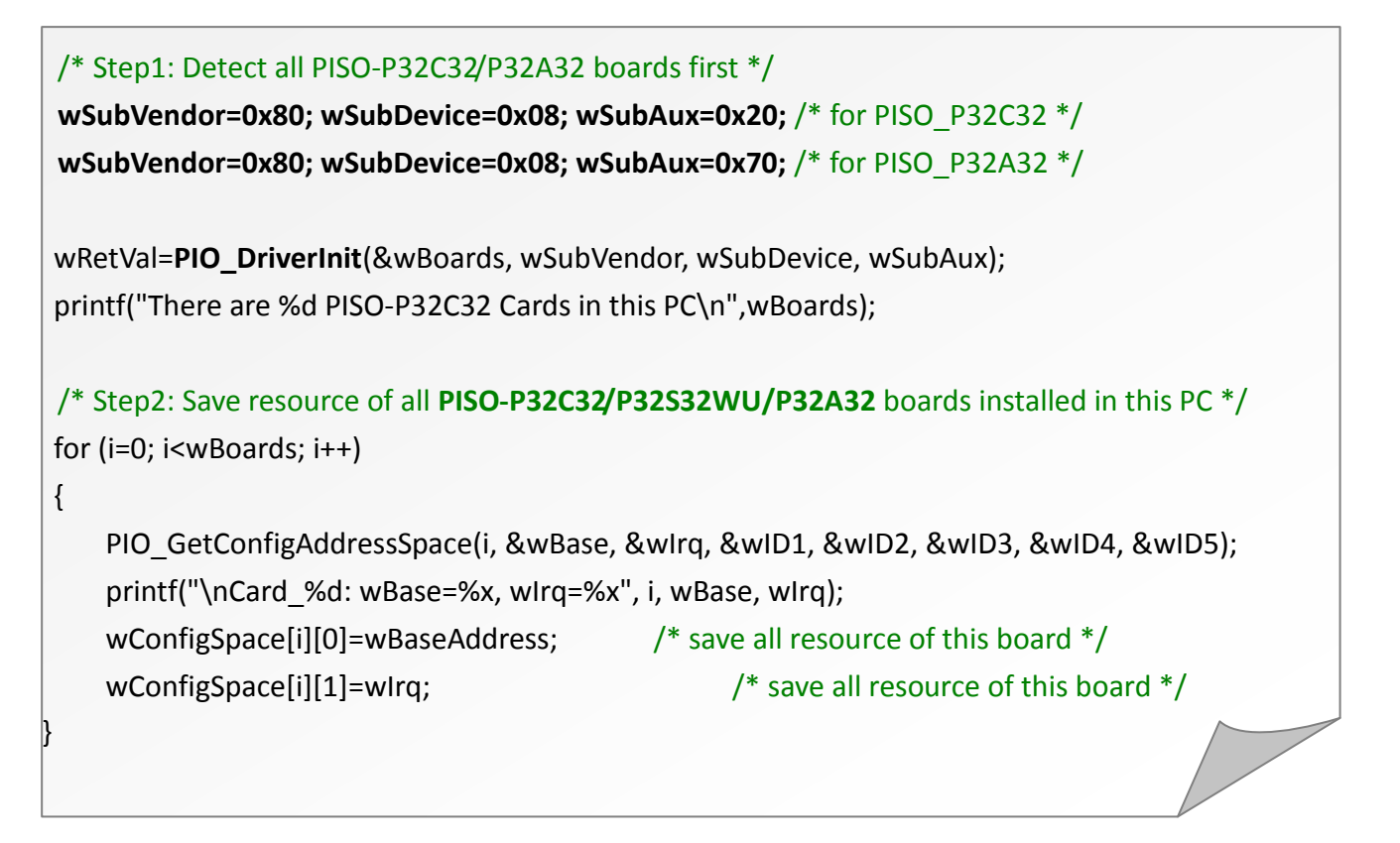

**Find all PEX-P64 and PISO-P64 series boards in this PC:**

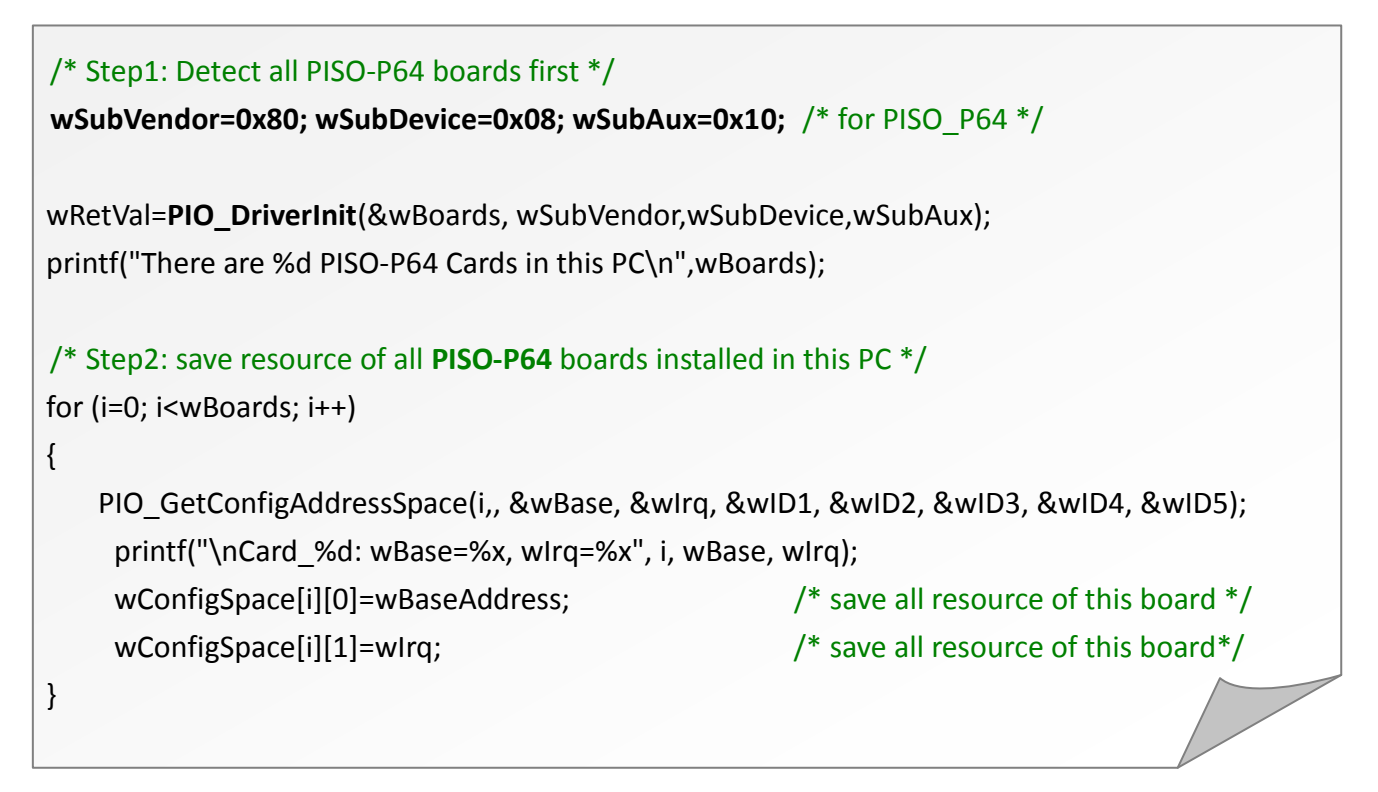

**Find all PEX-C64 and PISO-C64/A64 series boards in this PC:**

```
/* Step1: Detect all PISO-C64 boards first */
wSubVendor=0x80; wSubDevice=0x08; wSubAux=0x00; /* for PISO-C64 */
wSubVendor=0x80; wSubDevice=0x08; wSubAux=0x50; /* for PISO-A64 */
wRetVal=PIO_DriverInit(&wBoards, wSubVendor,wSubDevice,wSubAux);
printf("There are %d PISO-C64 Cards in this PC\n",wBoards);
/* Step2: save resource of all PISO-C64/A64 boards installed in this PC */
for (i=0; i<wBoards; i++)
{
    PIO_GetConfigAddressSpace(i,&wBase,&wIrq,&wID1,&wID2,&wID3,&wID4, &wID5);
     printf("\nCard_%d: wBase=%x, wIrq=%x", i, wBase, wIrq);
    wConfigSpace[i][0]=wBaseAddress; \frac{1}{2} /* save all resource of this board */
   wConfigSpace[i][1]=wIrq; \frac{1}{2} /* save all resource of this board*/
}\overline{\phantom{0}}
```
### **6.1.2 PIO\_GetConfigAddressSpace**

**PIO\_GetConfigAddressSpace**(wBoardNo,\*wBase,\*wIrq,

```
*wSubVendor,*wSubDevice, *wSubAux, *wSlotBus,*wSlotDevice)
```
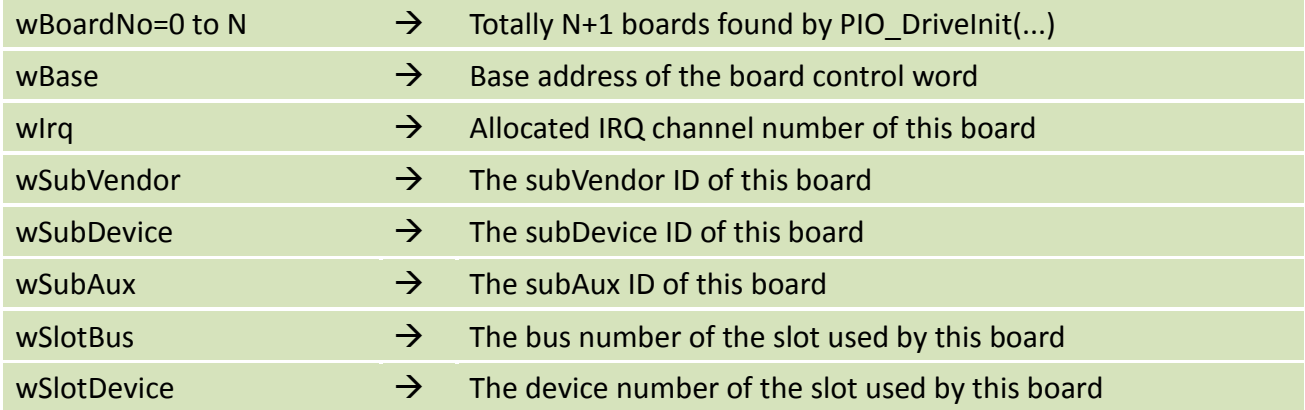

The user can use this function to save resource information of all PIO/PISO boards installed in this system. Then the application program can directly control all functions of the PIO/PISO series board.

#### **Find the configure address space for PEX/PISO-P32C32/P32S32WU/P32A32 series card:**

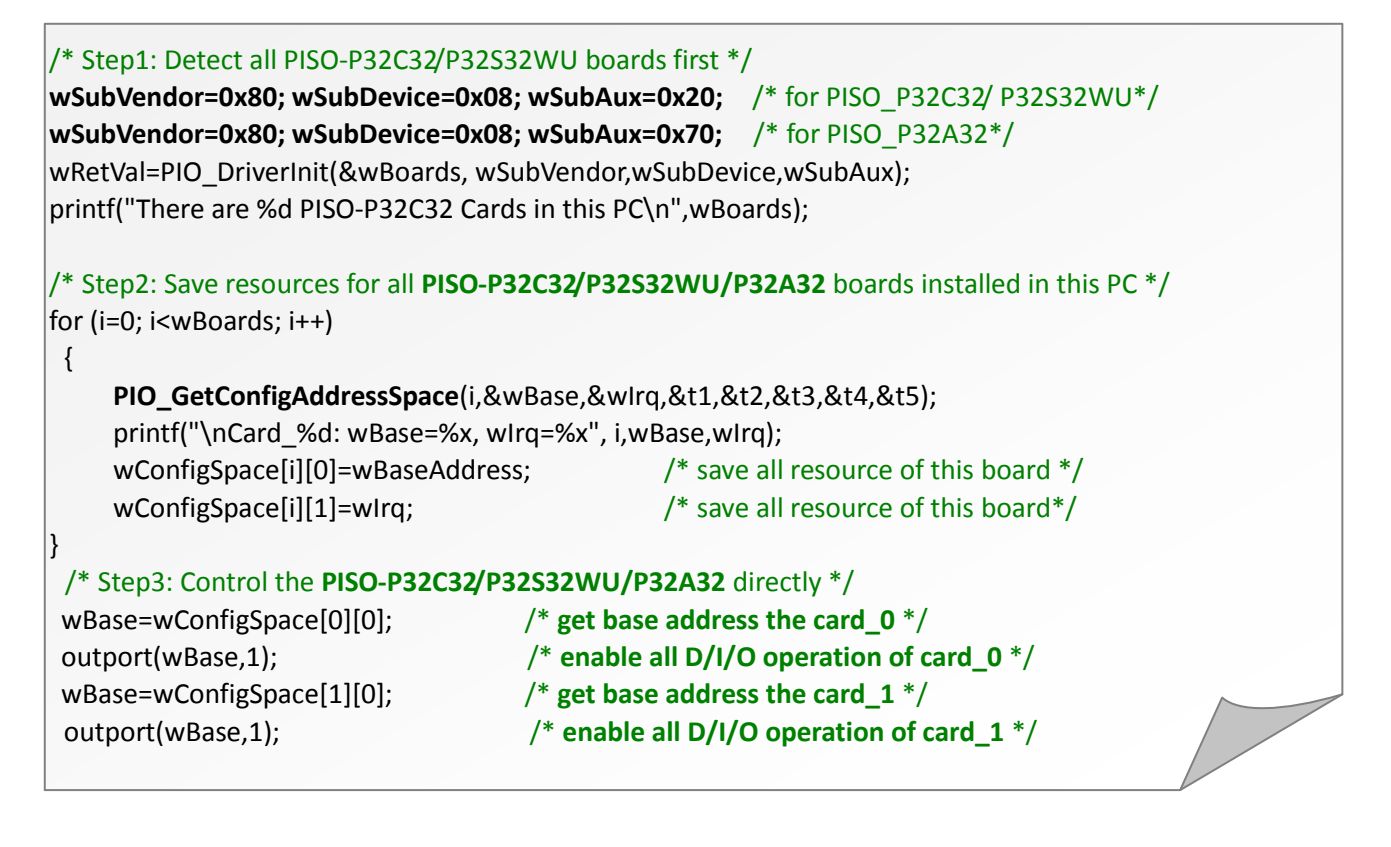

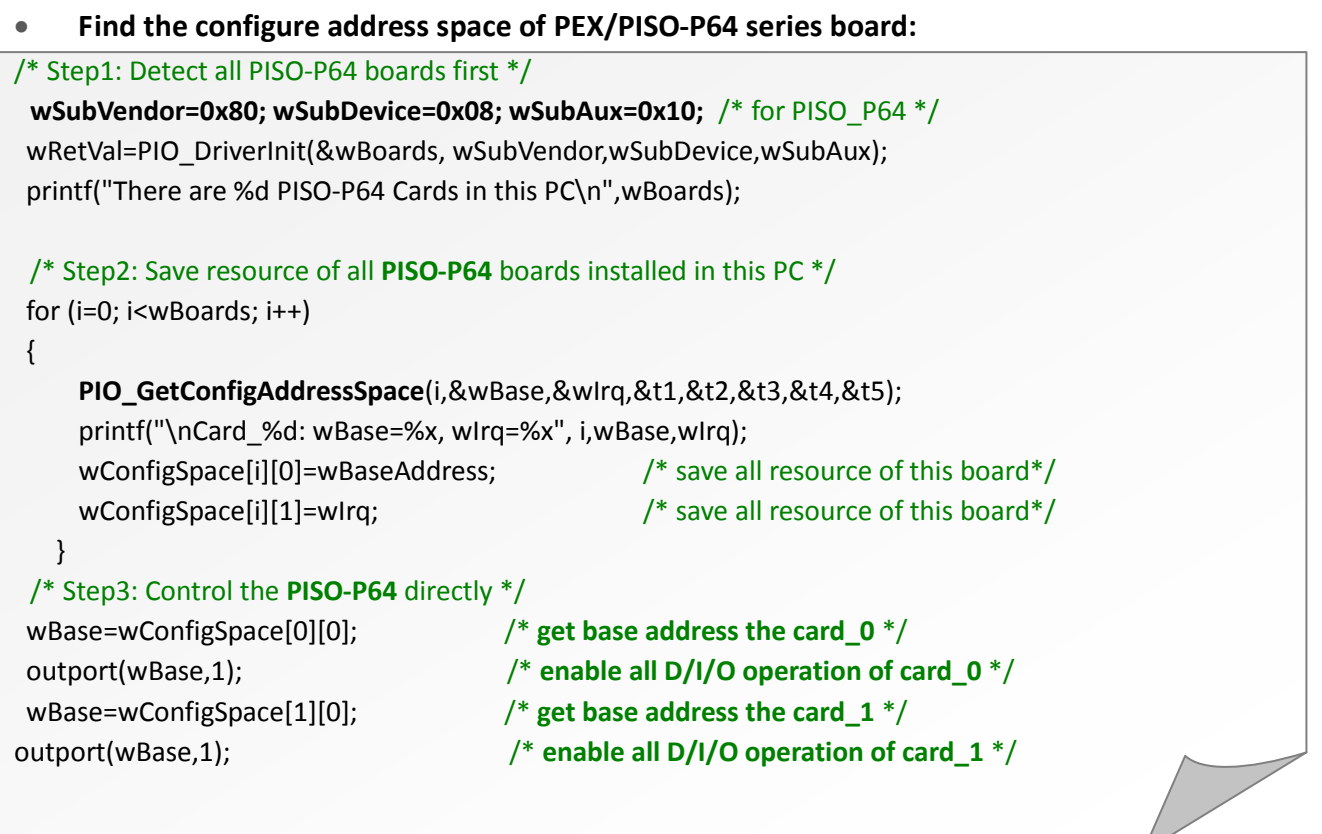

### **Find the configure address space of PEX/PISO-C64 and PISO-A64 series board:**

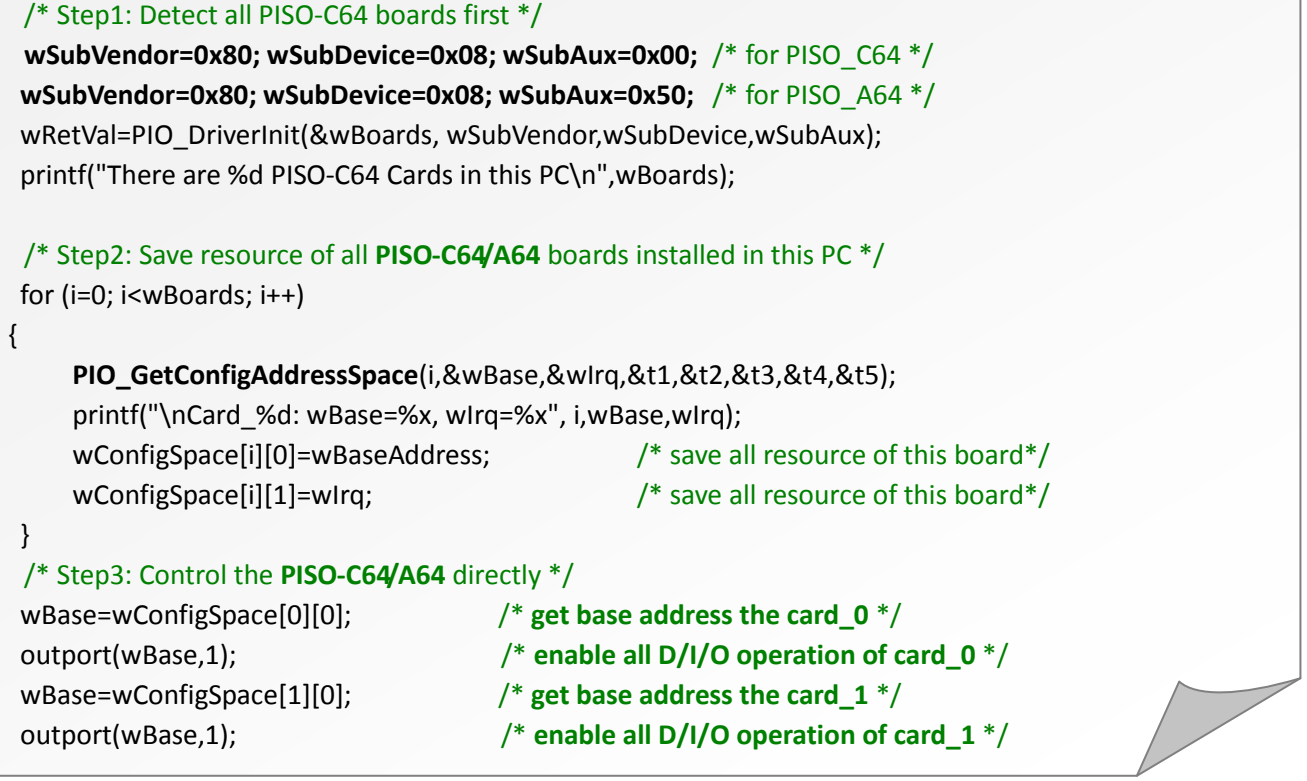

### **6.1.3 Show\_PIO\_PISO**

**Show\_PIO\_PISO**(wSubVendor, wSubDevice, wSubAux)

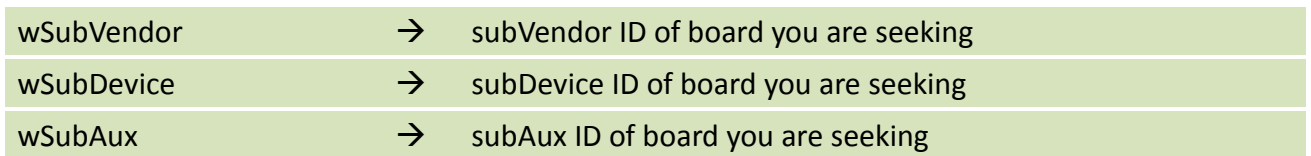

This function will show a text string for these special subIDs. This text string is the same as defined in PISODIO.H

The demo program is as follows:

```
wRetVal=PIO_DriverInit(&wBoards,0xff,0xff,0xff); /* find all PIO_PISO series board*/
 printf("\nThere are %d PIO_PISO boards in this PC",wBoards);
 if (wBoards==0 ) exit(0);
 printf("\n-----------------------------------------------------");
 for(i=0; i<wBoards; i++)
 {
    PIO_GetConfigAddressSpace(i,&wBase,&wIrq,&wSubVendor,
                   &wSubDevice,&wSubAux,&wSlotBus,&wSlotDevice);
    printf("\nCard_%d:wBase=%x,wIrq=%x,subID=[%x,%x,%x],
                   SlotID=[%x,%x]",i,wBase,wIrq,wSubVendor,wSubDevice,
                   wSubAux,wSlotBus,wSlotDevice);
    printf(" --> ");
    ShowPioPiso(wSubVendor,wSubDevice,wSubAux);
   }
```
# **6.2 The Assignment of I/O Address**

The Plug and Play BIOS will assign the proper I/O address to a PIO/PISO series card. If there is only one PIO/PISO board, the user can identify the board as card\_0. If there are two PIO/PISO boards in the system, it is very difficult to identify which board is card\_0. The software driver can support a maximum of 16 boards. Therefore, the user can install 16 PIO/PSIO series cards onto one PC system. The methods used to find and identify card 0 and card 1 is demonstrated below.

**The simplest way to identify which card is card\_0 is to use wSlotBus and wSlotDevice in the following manner:**

**Step 1:** Remove all PEX/PISO-P32x32/x64 Series board from the PC.

Step 2: Install one PEX/PISO-P32x32/x64 Series board into the PC's PCI slot1, run PIO PISO.EXE. Then record the "wSlotBus1" and "wSlotDevice1" information in the "Locating/Resource" area.

**Step 3:** Remove all PEX/PISO-P32x32/x64 Series board from the PC.

- **Step 4:** Install one PEX/PISO-P32x32/x64 Series board into the PC's PCI\_slot2 and run PIO\_PISO.EXE. Then record the "wSlotBus1" and "wSlotDevice1" information in the "Locating/Resource" area.
- **Step 5:** Repeat Steps(3) and (4) for every PCI slot and record all information from "wSlotBus1" and "wSlotDevice1".

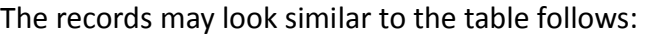

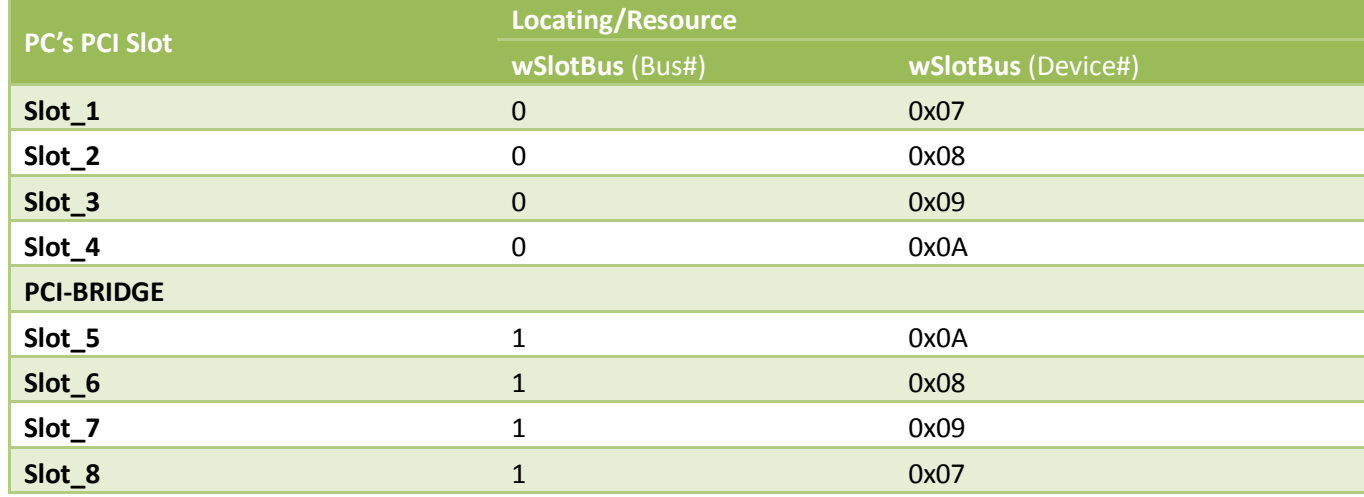

The above procedure will record all the "wSlotBus" and "wSlotBus" information on a PC. These values will be mapped to this PC's physical slot and this mapping will not be changed for any PIO/PISO cards. Therefore, this information can be used to identify the specified PIO/PISO card by following steps:

**Step1:** Using the "wSlotBus" and "wSlotDevice" information from Table 6-4.

**Step2:** Enter the board number into PIO GetConfigAddressSpace(...) function to get the information for a specific card, especially the "wSlotBus" and "wSlotDevice" details. **Step3:** Identify the specific PIO/PISO card by comparing the data of the "wSlotBus" and "wSlotDevice" from Step1 and Step2.

*Note that normally the card installed in slot 0 is card0 and the card installed in slot1 is card1 for PIO/PISO series cards.*

# **6.3 Enabling I/O Operation**

When the PC is first powered-on, DI/DO operations are disabled. The enable/disable of DI/DO is controlled by the RESET\ signal. The powered-on states are given as follows:

- **All DI/DO operations are disabled**
- **All DO latch registers are clear**

The DI/DO ports must be enabled by program before using. For example:

**Step 1:** Enable all DI/DO operation.

**Step 2:** Read from DI or write to DO

*Refer to DEMO1.C for DOS demo program.*

# <span id="page-71-0"></span>**6.4 The I/O Address Map**

The I/O address of the PIO/PISO series board is automatically assigned by the main board ROM BIOS. The I/O address can also be re-assigned by the user, but it is strongly recommended that the I/O address is not changed by user. The Plug and Play BIOS will assign an appropriate I/O address to each PIO/PISO series board. The I/O addresses of the PEX/PISO-P32x32/x64 Series boards are as follows, and are based on the base address of each board.

### **6.4.1 I/O Mapping for the PISO-P32x32 Series**

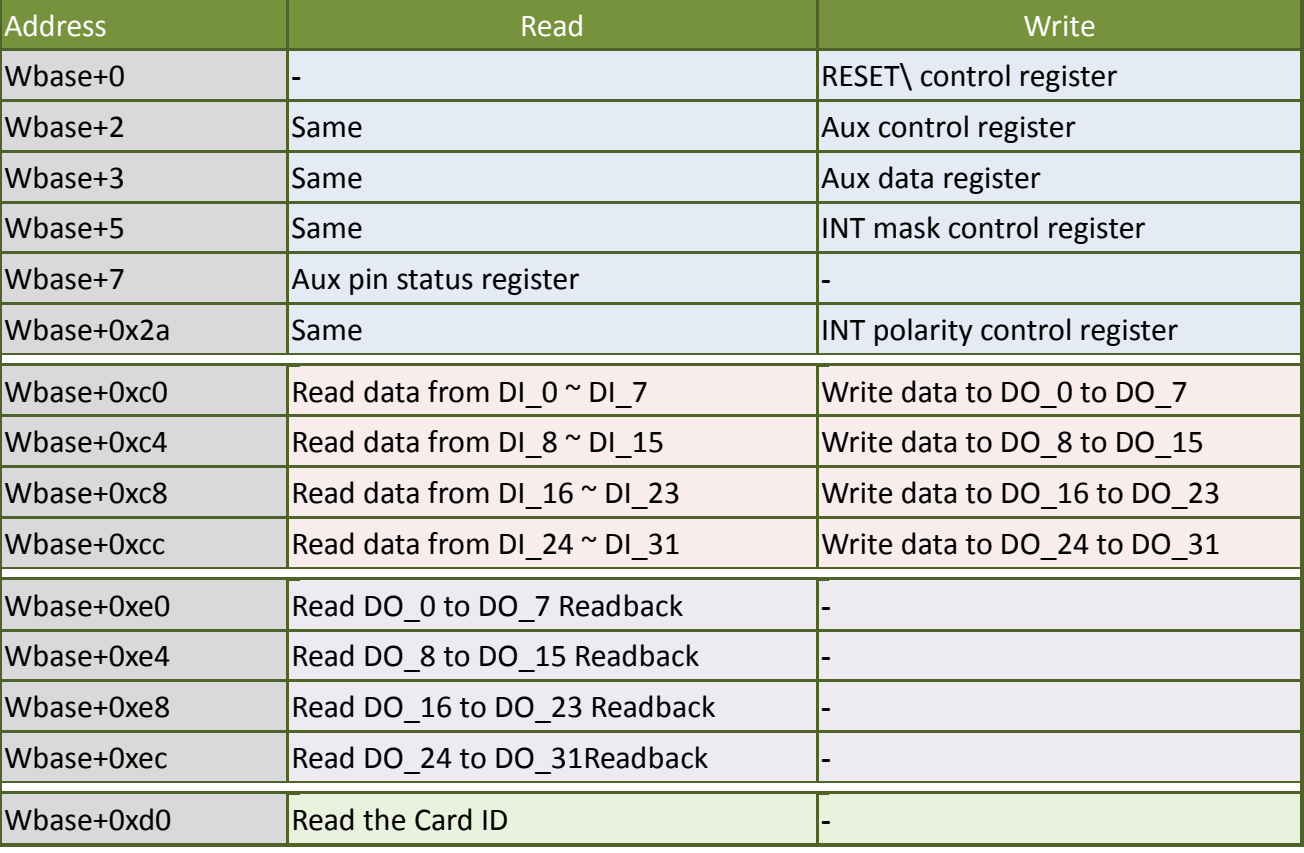

The I/O addresses are mapped for PISO-P32C32(U)(-5V)/P32S32WU/P32A32(U)(-5V) and PEX-P32C32/P32A32 Series board, as follows:

*Note: Refer to Sec. 6.1 for more information about wBase.*
### **Digital Output/Digital Input:**

Val=inportb(wBase+0xc0);  $\frac{1}{2}$  /\* read from DI 0~7  $\frac{1}{2}$ Val=inportb(wBase+0xc8);  $\frac{180}{23}$  /\* read from DI 16~23  $\frac{*}{2}$ Val=inportb(wBase+0xcc);  $/$ \* read from DI 24~31 \*/

- outportb(wBase+0xc0,Val); /\* write to DO 0~7 \*/ outportb(wBase+0xc4,Val); /\* write to DO 8~15 \*/ outportb(wBase+0xc8,Val); /\* write to DO 16~23 \*/ outportb(wBase+0xcc,Val); /\* write to DO 24~31 \*/
- Val=inportb(wBase+0xc4);  $\frac{1}{2}$  /\* read from DI 8~15  $\frac{1}{2}$

#### **DO Readback Register:**

Val=inportb(wBase+0xe0); /\* read DO Readback from DO 0~7 \*/ Val=inportb(wBase+0xe4); /\* read DO Readback from DO 8~15 \*/ Val=inportb(wBase+0xe8); /\* read DO Readback from DO 16~23 \*/ Val=inportb(wBase+0xec); /\* read DO Readback from DO 24~31 \*/

#### **Card ID Register:**

wCardID = inportb(wBase+0xD0);  $/$ \* read Card ID(0x0 $\degree$ 0x15) \*/

*Note: The CardID function supports the following models: PEX-P32C32, PISO-P32C32U(-5V) (Ver1.1 or above), PISO-P32S32WU(Ver 1.5 or above),PEX-P32A32 and PISO-P32A32U(-5V).*

## **6.4.2 I/O Mapping for the PISO-P64 Series**

The I/O addresses are mapped for PISO-P64(U)(-24V) and PEX-P64 Series board, as follows:

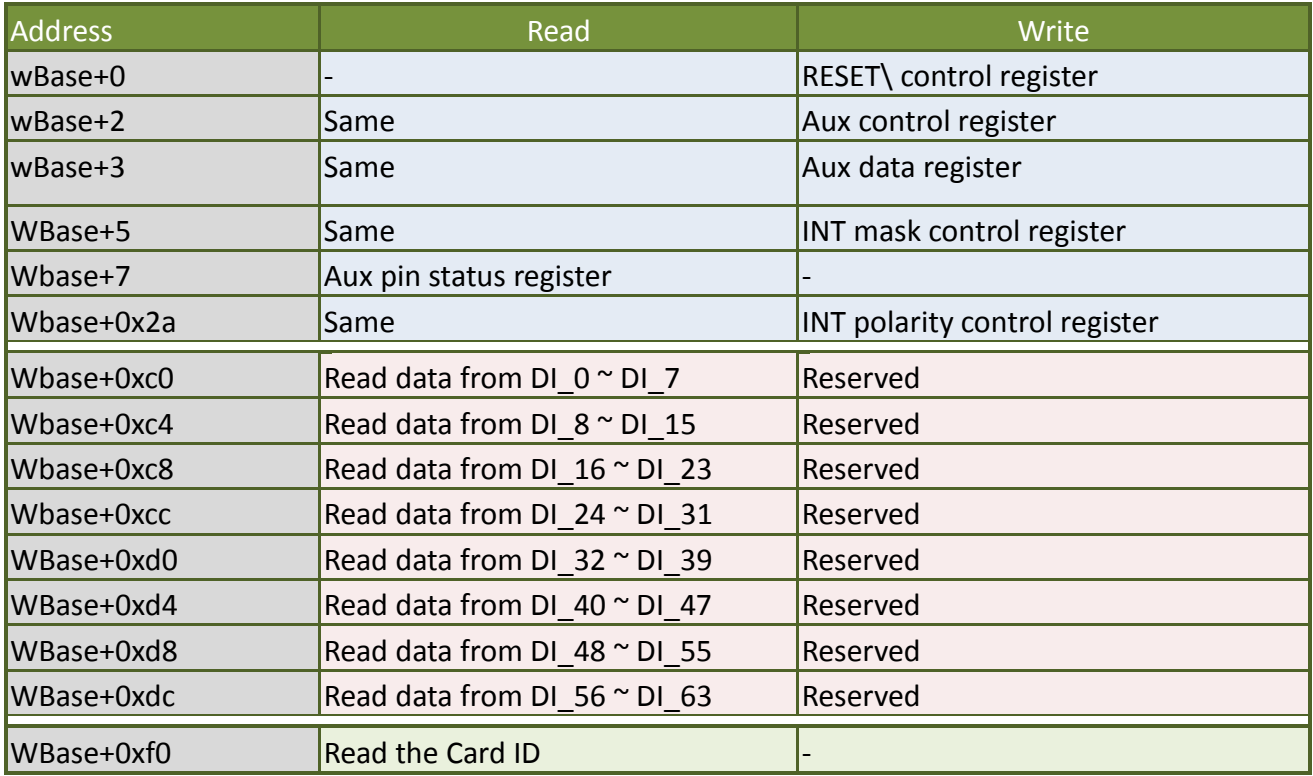

*Note: Refer to Sec. 6.1 for more information about wBase.*

### **Digital Input:**

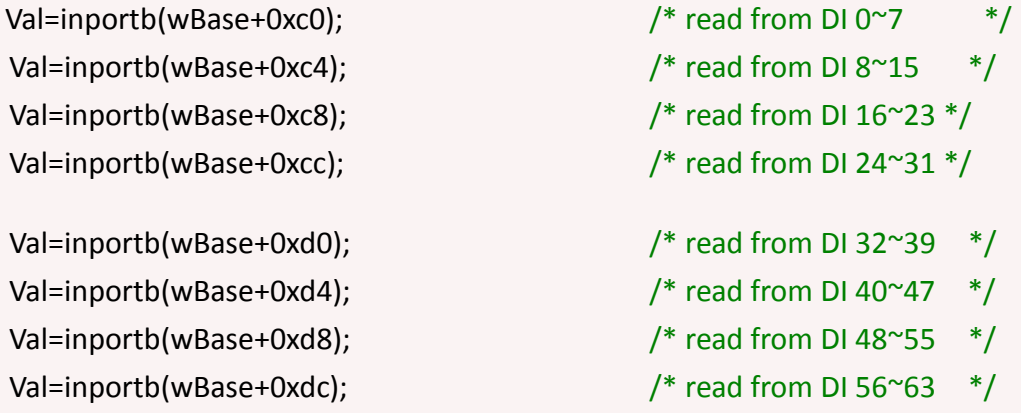

### **Card ID Register:**

CardID = inportb(wBase+0xF0);  $/$  read Card ID(0x0 $\degree$ 0x15)  $\frac{*}{ }$ 

*Note: The PEX-P64 and PISO-P64U(-24V) (Ver1.0 or above) supports the Card ID function.*

## **6.4.3 I/O Mapping for the PISO-C64/A64 Series**

The I/O addresses are mapped for PEX-C64 and PISO-C64(U)/A64 Series board, as follows:

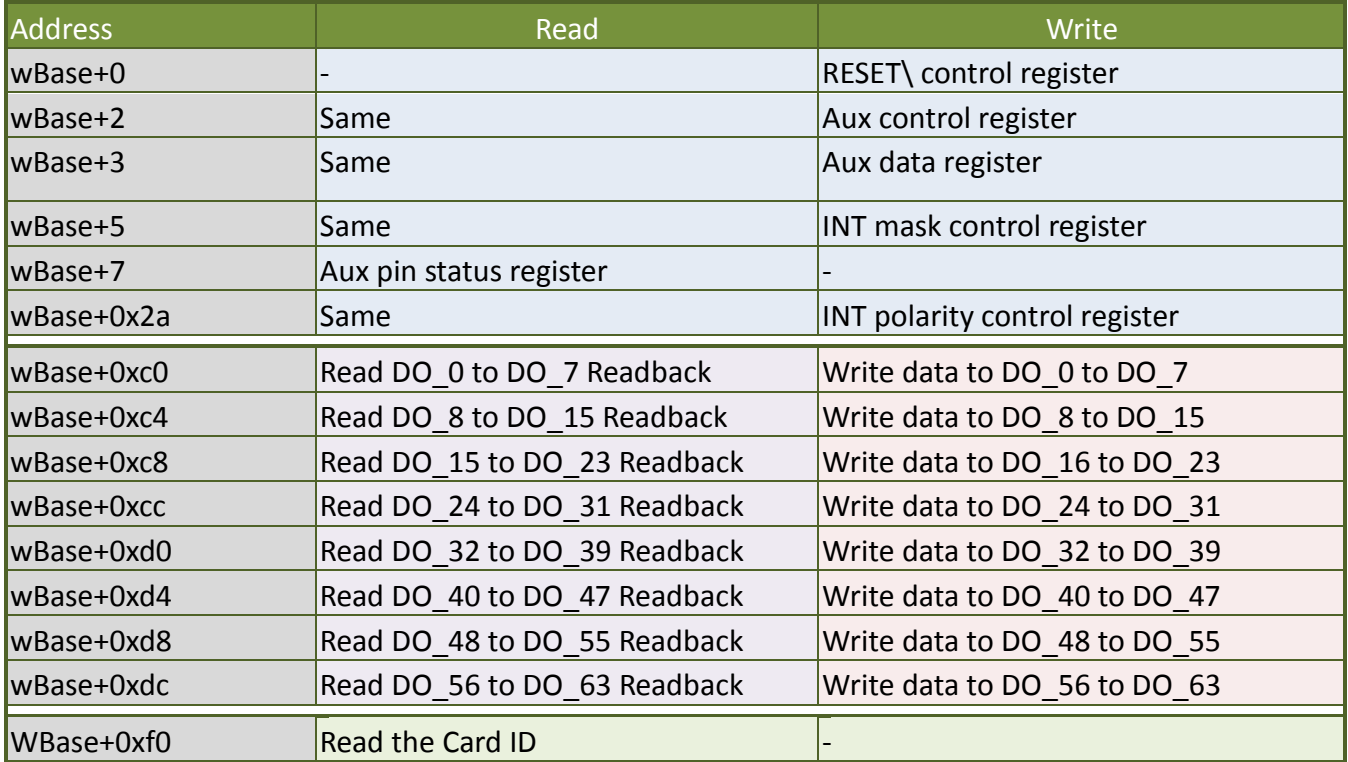

*Note: Refer to Sec. 6.1 for more information about wBase.*

### **Digital Output:**

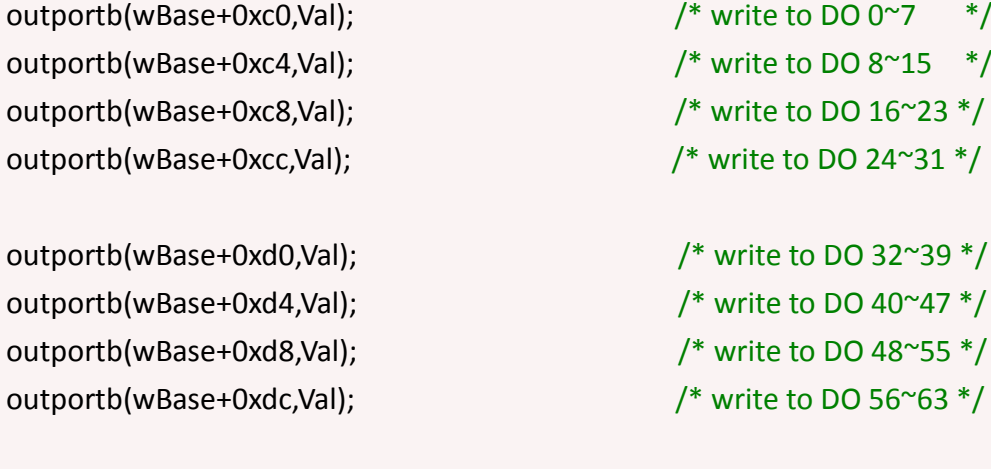

### **DO Readback Register:**

Val=inportb(wBase+0xc0); /\* read DO Readback from DO 0~7 \*/ Val=inportb(wBase+0xc4); /\* read DO Readback from DO 8~15 \*/ Val=inportb(wBase+0xc8); /\* read DO Readback from DO 16~23 \*/ Val=inportb(wBase+0xcc); /\* read DO Readback from DO 24~31 \*/

Val=inportb(wBase+0xd0); /\* read DO Readback from DO 32~39 \*/ Val=inportb(wBase+0xd4); /\* read DO Readback from DO 40~47 \*/ Val=inportb(wBase+0xd8); /\* read DO Readback from DO 46~55 \*/ Val=inportb(wBase+0xdc); /\* read DO Readback from DO 56~63 \*/

### **Card ID Register:**

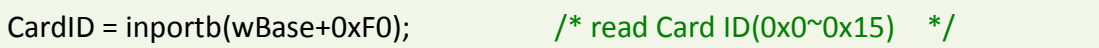

*Note: The PEX-C64 and PISO-C64U (Ver1.0 or above) supports the Card ID function.*

## **6.4.4 RESET\ Control Register**

(Read/Write): wBase+0

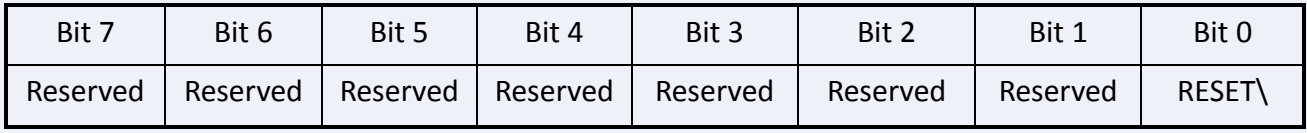

When the PC is first powered-on, the RESET\ signal is in Low-state. This will disable all DI/DO **operations.** The user has to set the RESET\ signal to High-state before any DI/DO commands are given.

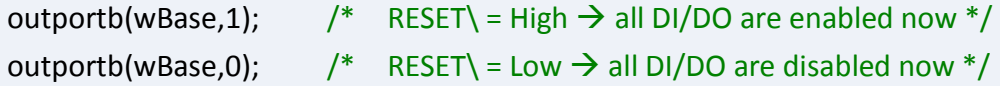

### **6.4.5 AUX Control Register**

(Read/Write): wBase+2

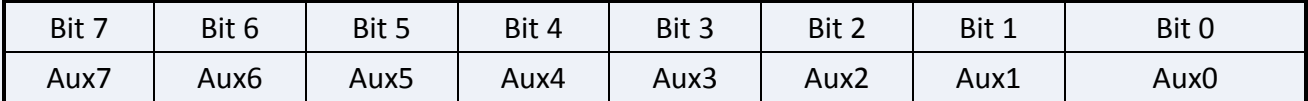

Aux?=0 $\rightarrow$  this Aux is used as a DI Aux?=1 $\rightarrow$  this Aux is used as a DO

When the PC is first powered-on, All Aux? signals are in Low-state. All Aux? are designed as DI for all PIO/PISO series boards. Please set all Aux? to DI state.

## **6.4.6 AUX Data Register**

(Read/Write): wBase+3

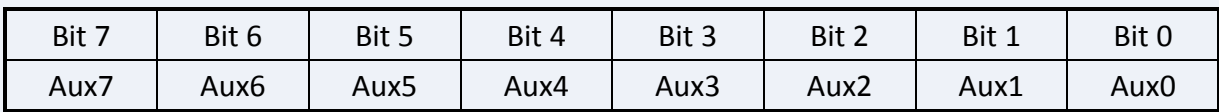

When the Aux? is used as DO, the output state is controlled by this register. This register is designed for future applications, Please do not change this register.

## **6.4.7 INT Mask Control Register**

(Read/Write): wBase+5

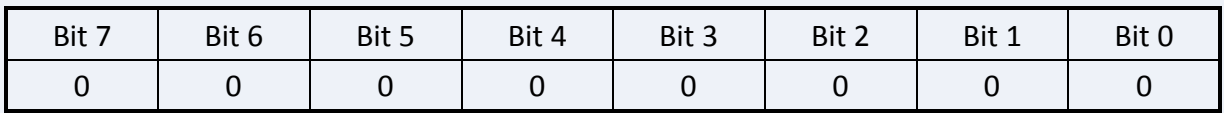

This register is designed for future applications, Please do not change this register.

## **6.4.8 AUX Status Register**

(Read): wBase+7

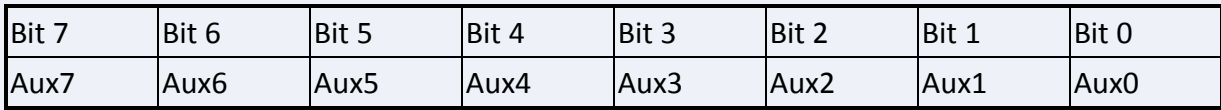

Aux0-3=reserved, aux4-7=Aux-ID.

# **7. The Digital I/O Applications**

# **7.1 PISO-P32x32 Series Board**

**Figure 7-1-1:** Digital Inputs/Outputs for PEX-P32C32/P32A32 and PISO-P32C32/P32S32WU/P32A32.

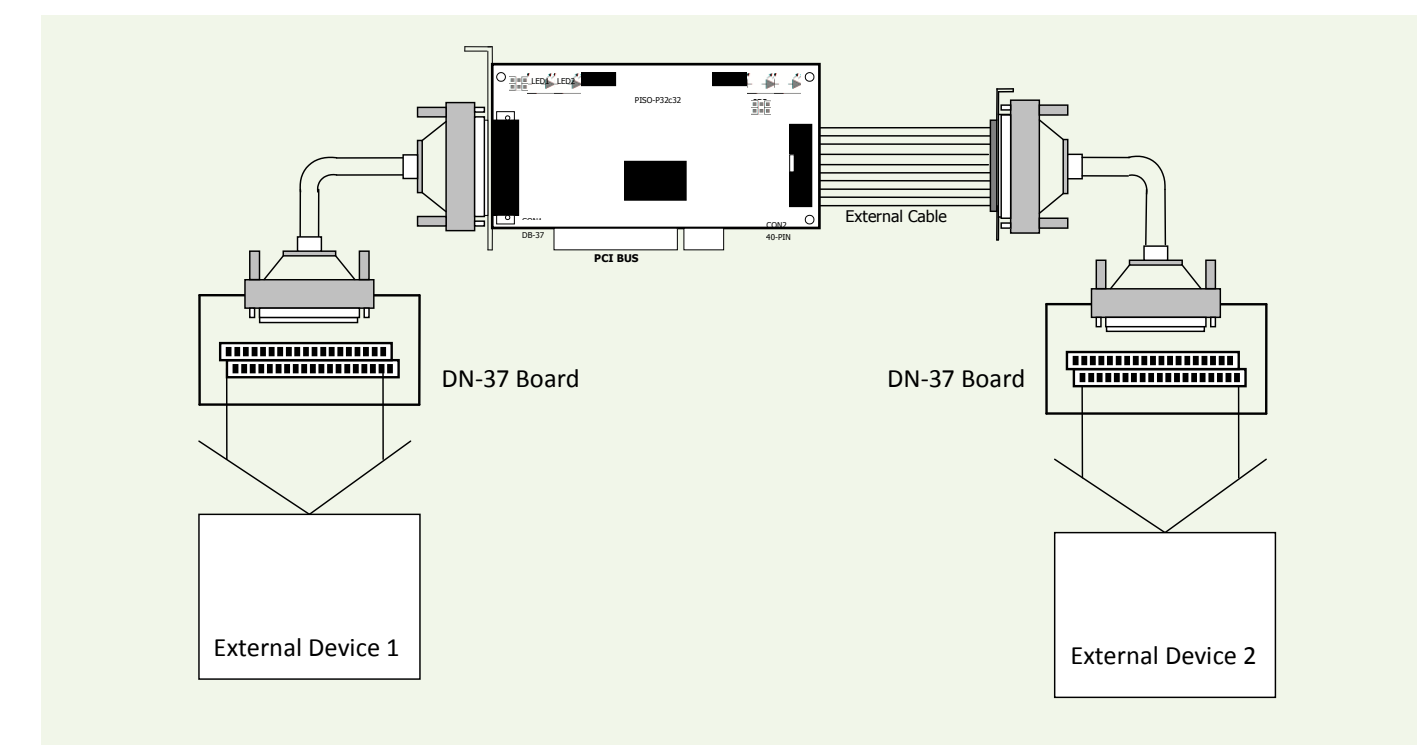

- Figure 7-1-2 (P32C32/P32S32WU) shows the circuit diagram of external device 1
- **Figure 7-1-3 (P32A32) shows the circuit diagram of external device 1**
- Figure 7-1-4 (P32C32/P32S32WU) shows the circuit diagram of external device 2
- Figure 7-1-5 (P32A32) shows the circuit diagram of external device 2

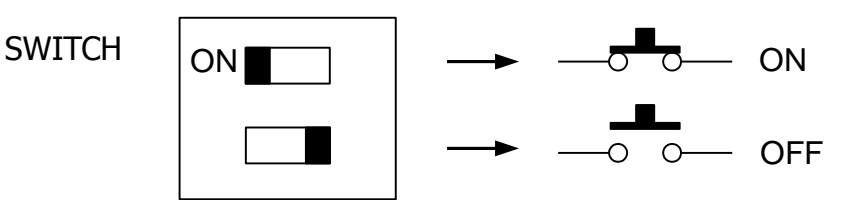

## **7.1.1 The Circuit Diagram of Digital Output**

#### **Here's the circuit diagram for external device 1:**

**Figure 7-1-2:** The circuit diagram of external device 1 for the digital outputs of PEX-P32C32 and PISO-P32C32/P32S32WU series board.

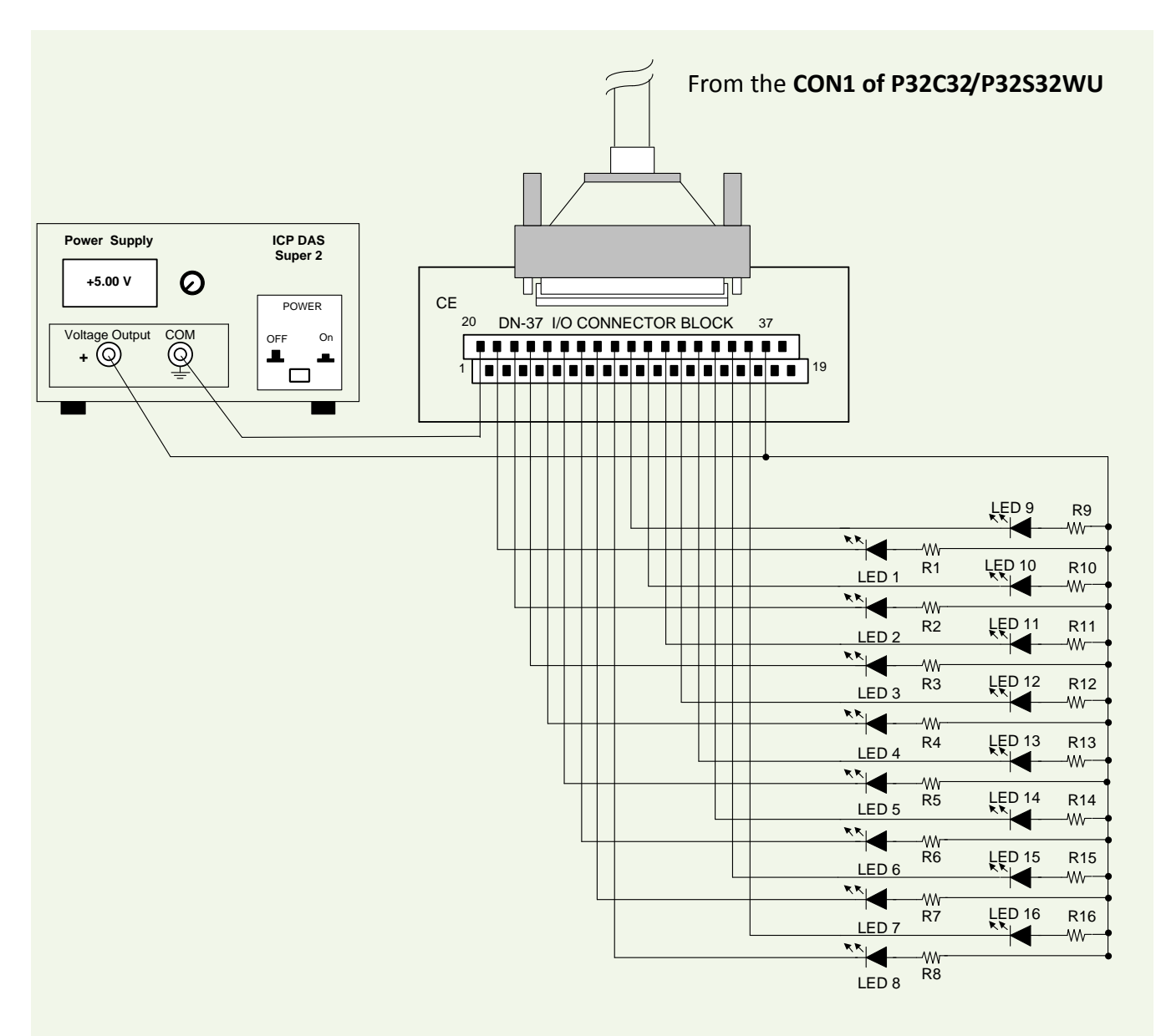

**Figure 7-1-3:** The circuit diagram of external device 1 for the digital outputs of PEX-P32A32 and PISO-P32A32 series board.

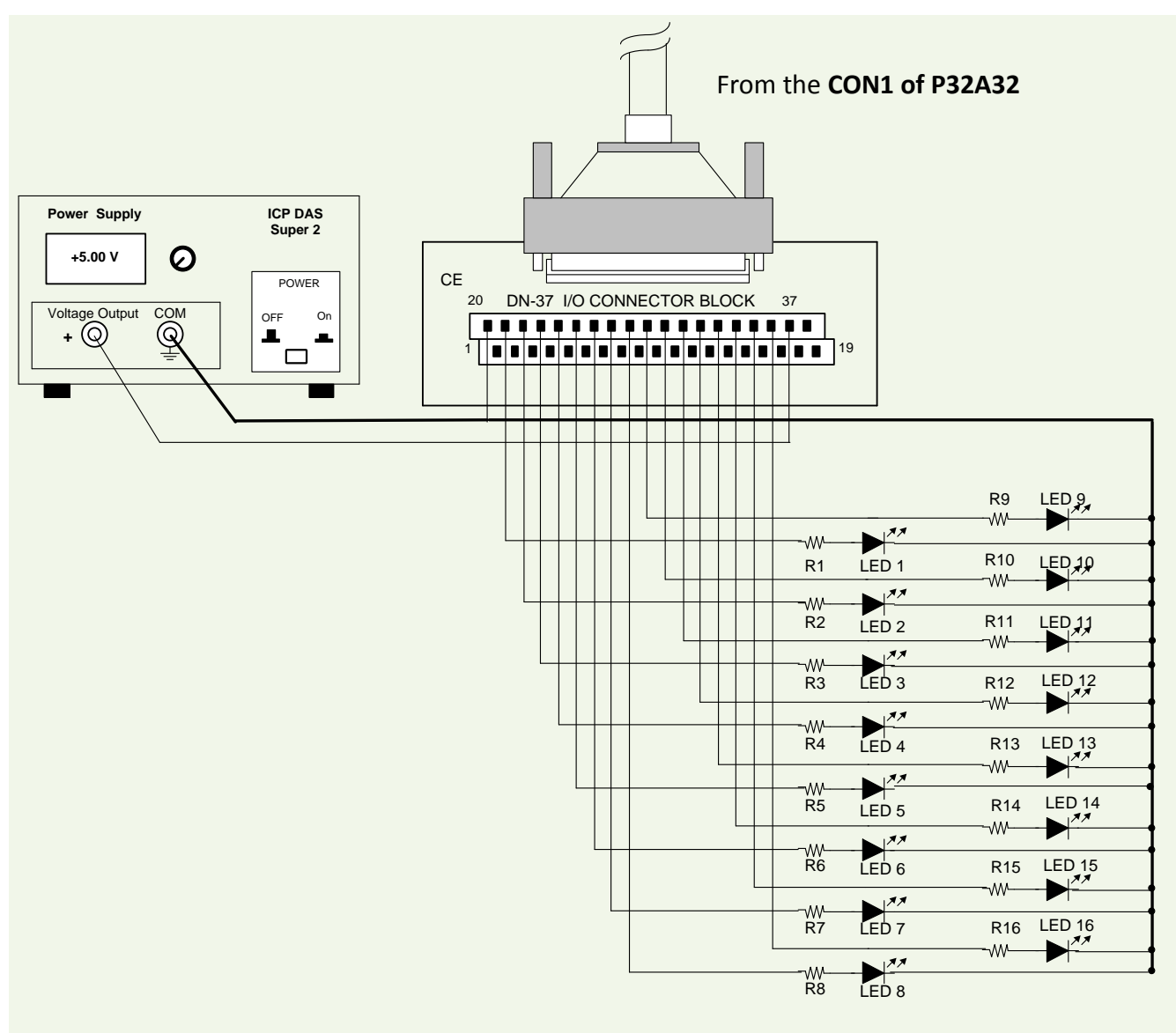

- Resistance for R1~ R16 is 330 Ohm.
- **LEDs 1-6 are light-emitting diodes.**
- Pin-1/20 are the GND signal for DI<0…15> and DO<0…15>. Pin-1/18/19/20 are the GND signal for **PISO-P32S32WU** DI<0…15> and DO<0…15>.
- Pin-18/37 are the voltage (+) signal for DI<0...15> and DO<0...15> (input  $9 \approx 24$  V<sub>DC</sub>).
- **Pin-37 are the voltage (+) signal for PISO-P32S32WU** DI<0...15> and DO<0...15> (input  $9 \approx 24$  $V_{DC}$ ).

#### **Here's the circuit diagram for external device 2:**

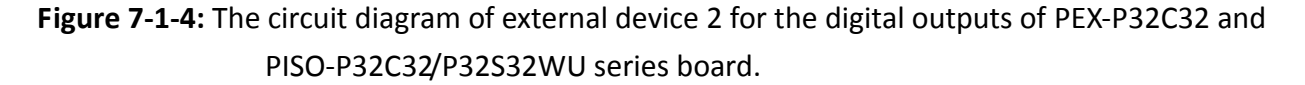

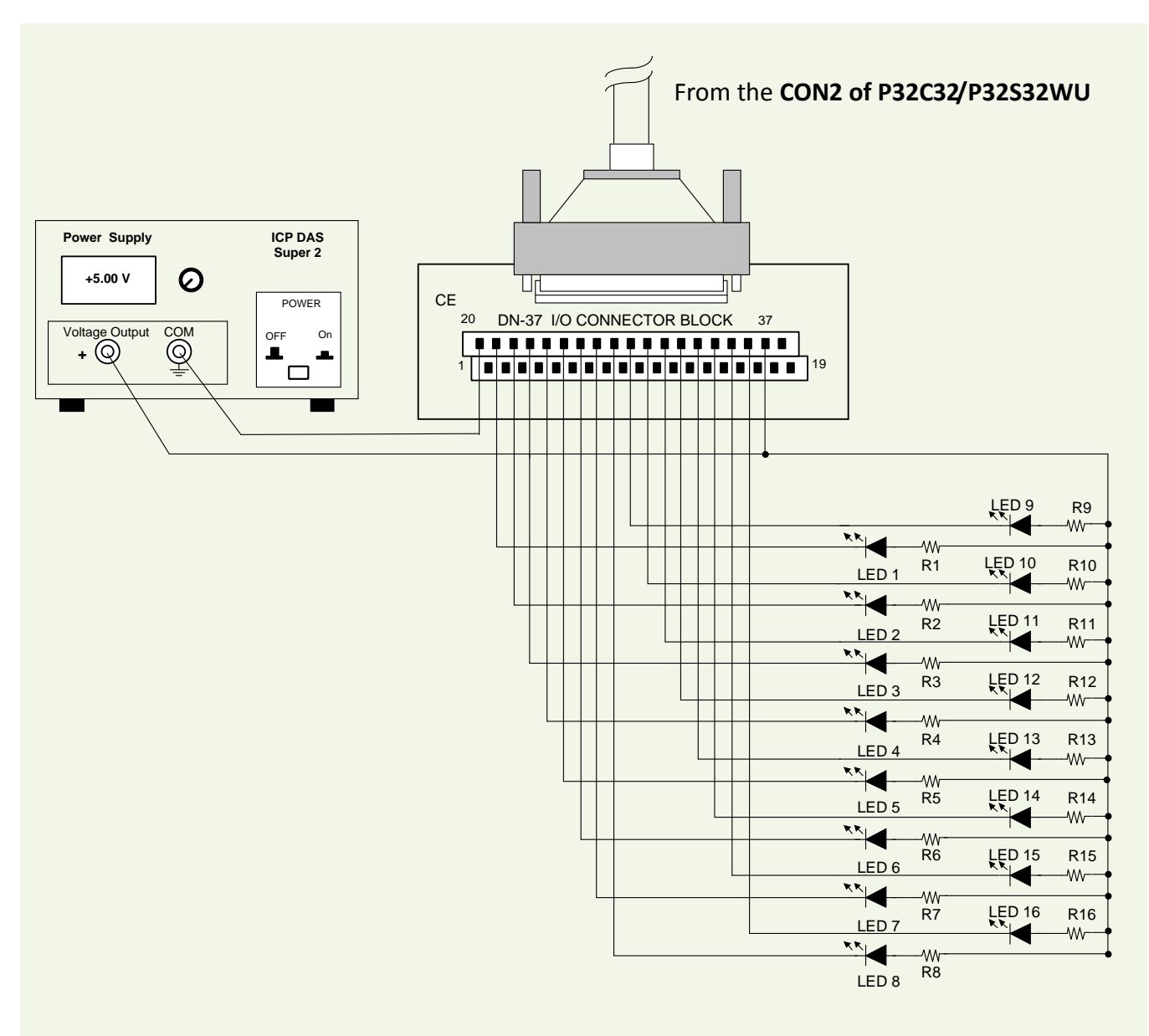

**Figure 7-1-5:** The circuit diagram of external device 2 for the digital outputs of PEX-P32A32 and PISO-P32A32 series board.

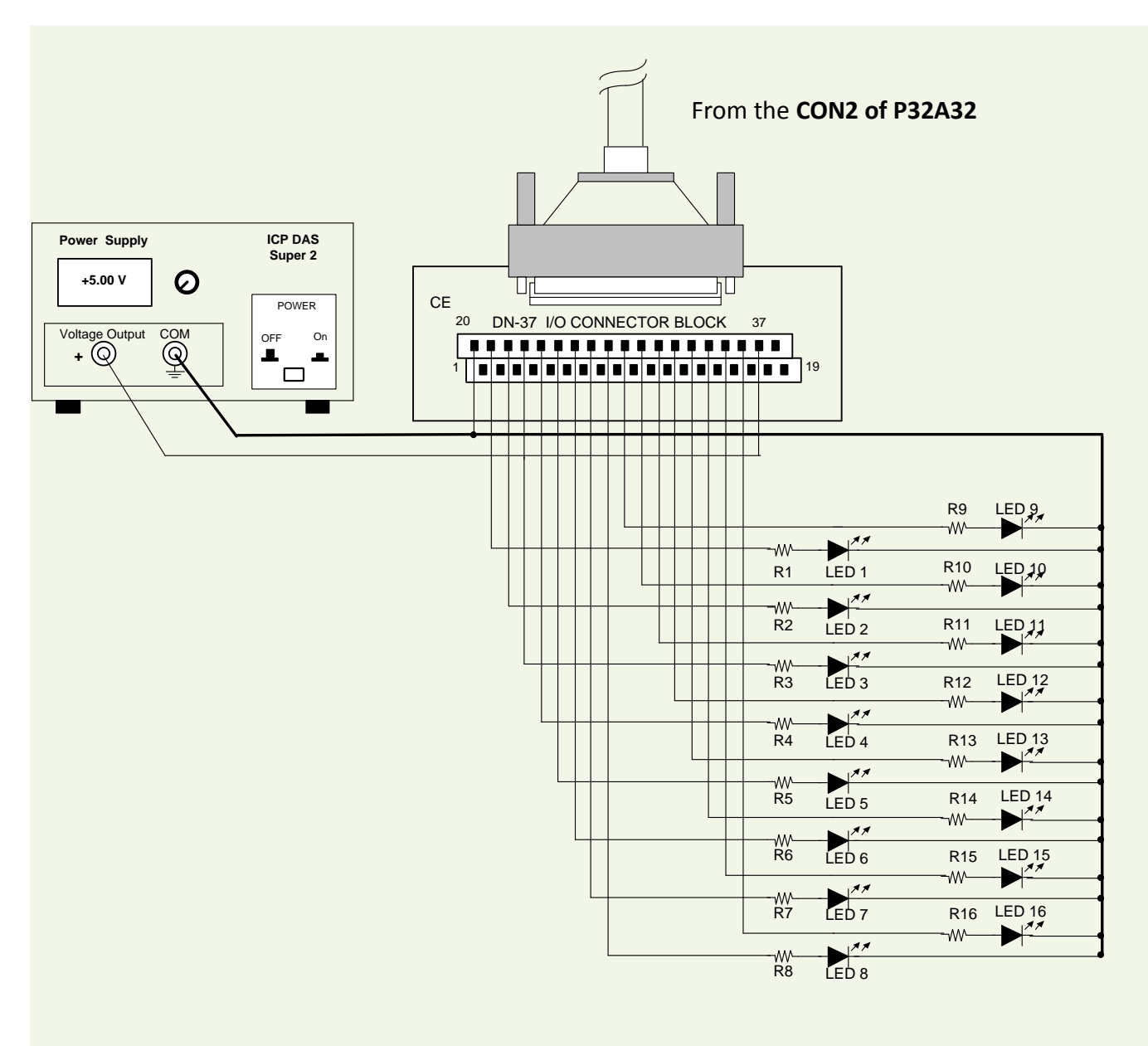

- Resistance for R17~ R32 is 330 Ohm.
- LEDs 17~32 are light emitting diodes.
- Pin-1/20 are the GND signal for DI<16…31> and DO<16…31>. Pin-1/18/19/20 are the GND signal for **PISO-P32S32WU** DI<16…31> and DO<16…31>.
- Pin-18/37 are the voltage (+) signal for DI<16...31> and DO<16...31> (input  $9 \approx 24$  V<sub>DC</sub>). Pin-37 are the voltage (+) signal for **PISO-P32S32WU** DI<16…31> and DO<16…31> (input 9~ 24  $V_{DC}$ ).

## **7.1.2 The Circuit Diagram of Digital Input**

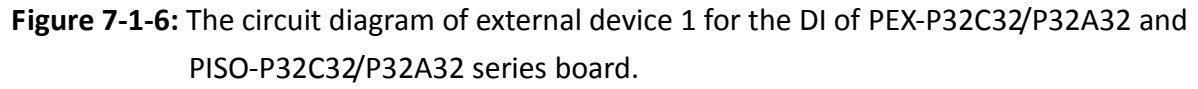

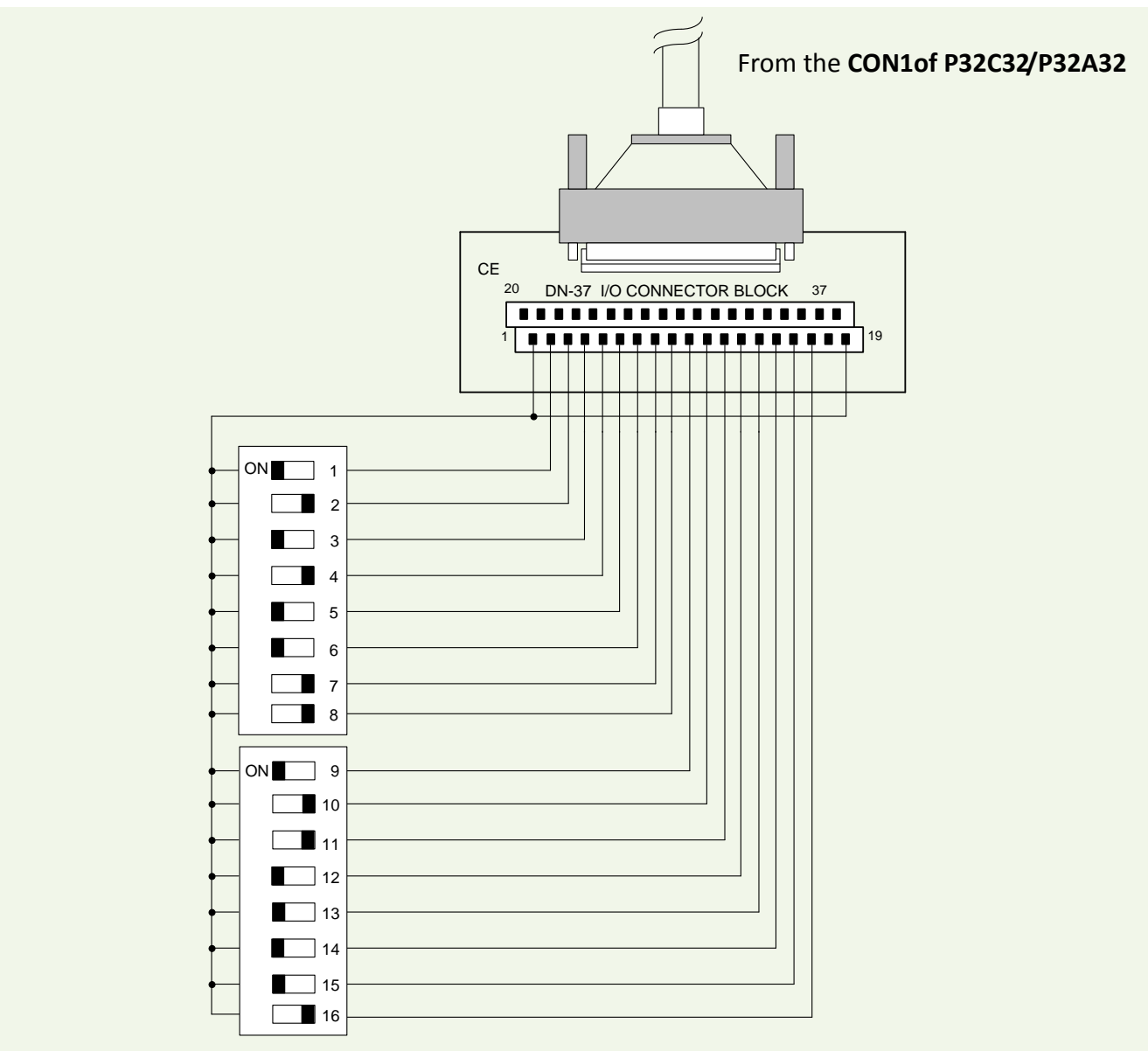

- The DI of CON1 for PEX-P32C32/P32A32 and PISO-P32C32/P32A32 is set to **internal power**.
- Pin-19 is the GND signal for DI<0...15>.
- Pin-18 is the voltage  $(+)$  signal for DI<0...15> (input  $9 \approx 24$  V<sub>DC</sub>).

**Figure 7-1-7:** The circuit diagram of external device 2 for the DI of PEX-P32C32/P32A32 and PISO-P32C32/P32A32 series board.

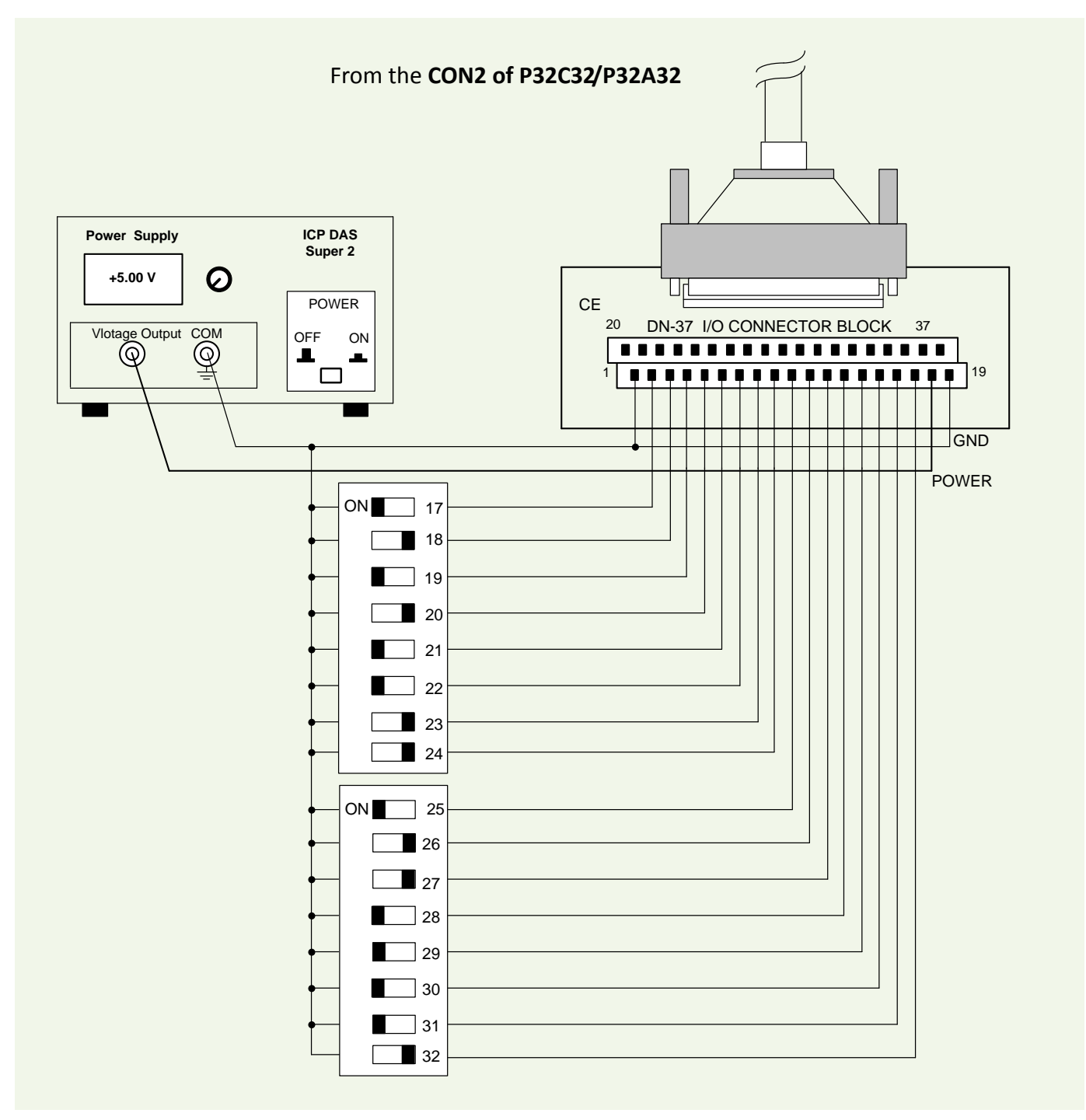

- The DI of CON2 of PEX-P32C32/P32A32 and PISO-P32C32/P32A32 is set to **external power.**
- Pin-19 is the GND signal for DI<16...31>.
- Pin-18 is the voltage  $(+)$  signal for DI<16...31> (input  $9 \sim 24$  V<sub>DC</sub>).

# **7.2 PEX/PISO-P64 Series**

### **7.2.1 The Circuit Diagram of Digital Input**

**Figure 7-2-1:** Digital inputs for PEX-P64 and PISO-P64 series board.

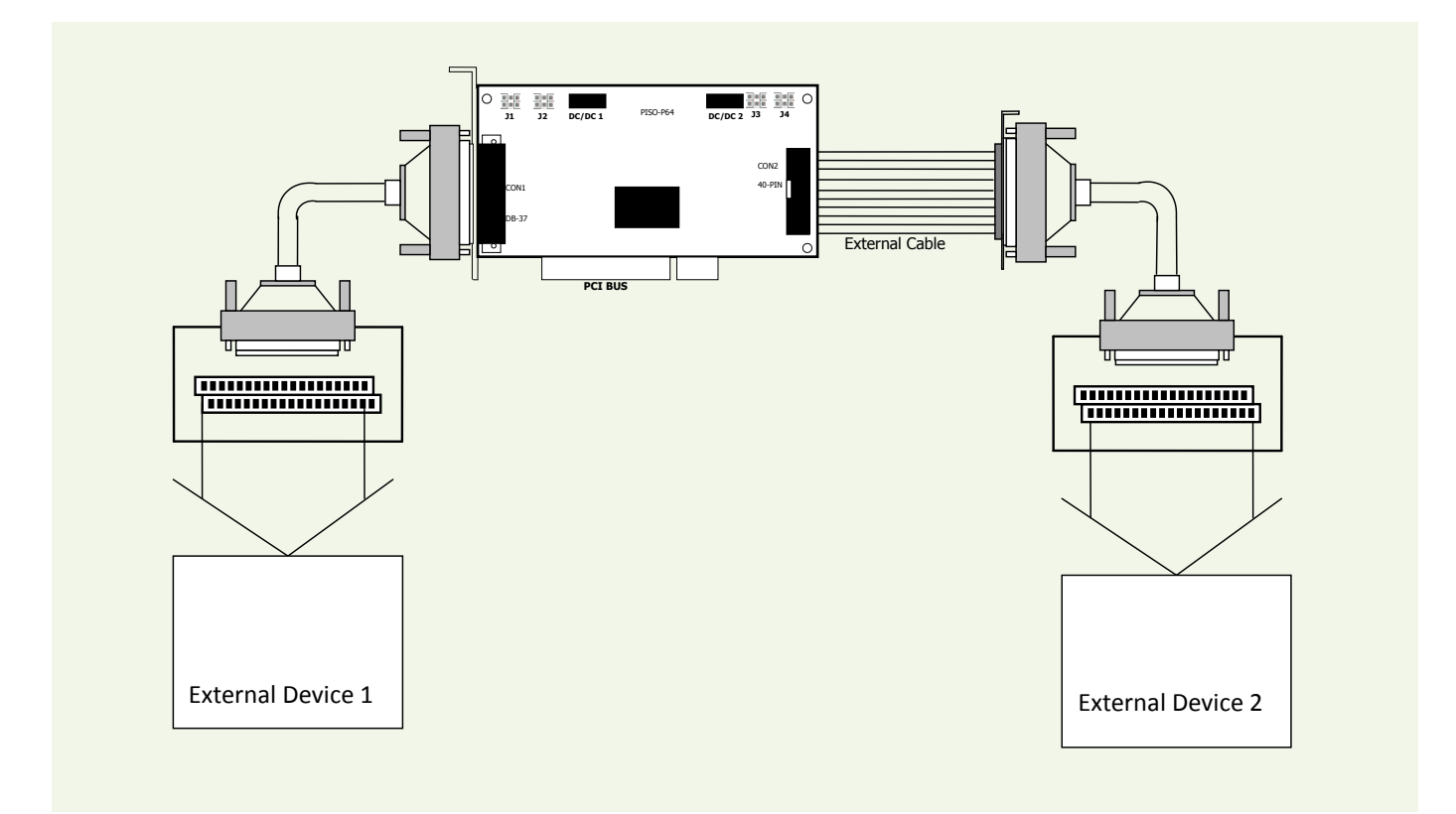

- Refer to Figure 7-2-2 for the circuit diagram of external device 1.
- Refer to Figure 7-2-3 for the circuit diagram of external device 2.

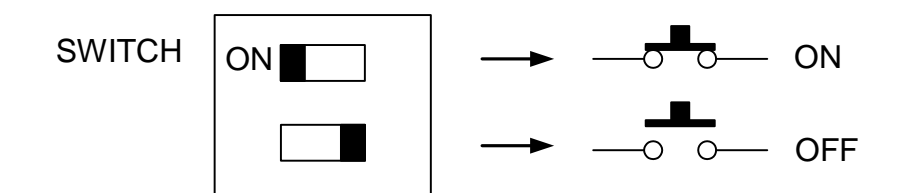

#### **Here's the circuit diagram for external device 1:**

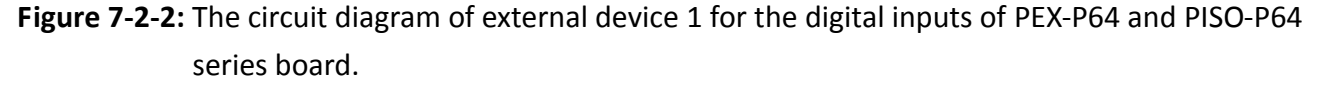

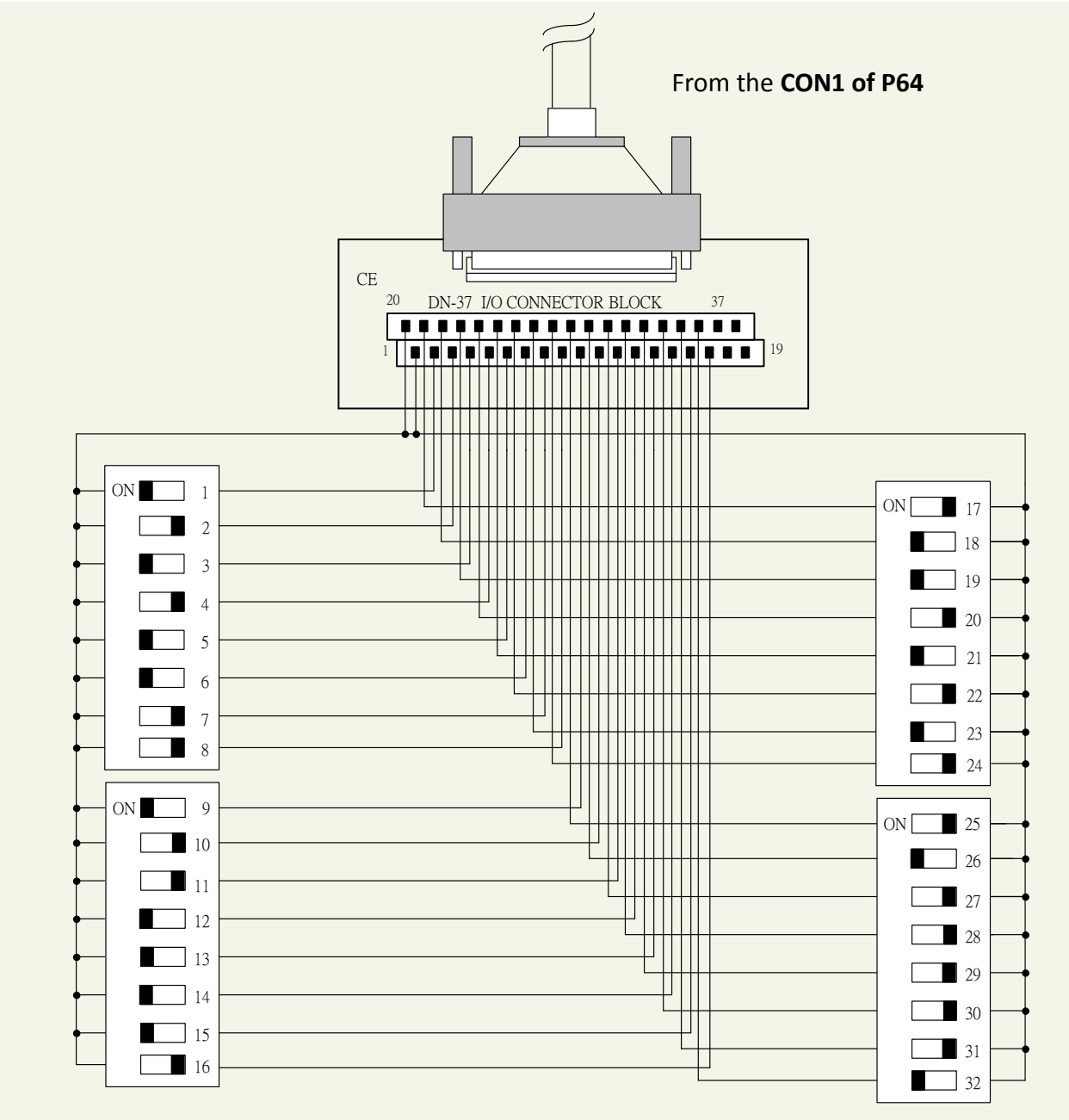

The DI of CON1 of PISO-P64 series is set to **internal power**.

#### **Here's the circuit diagram for external device 2:**

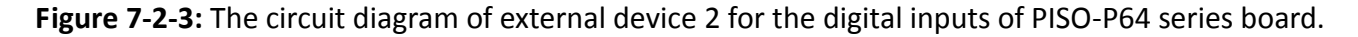

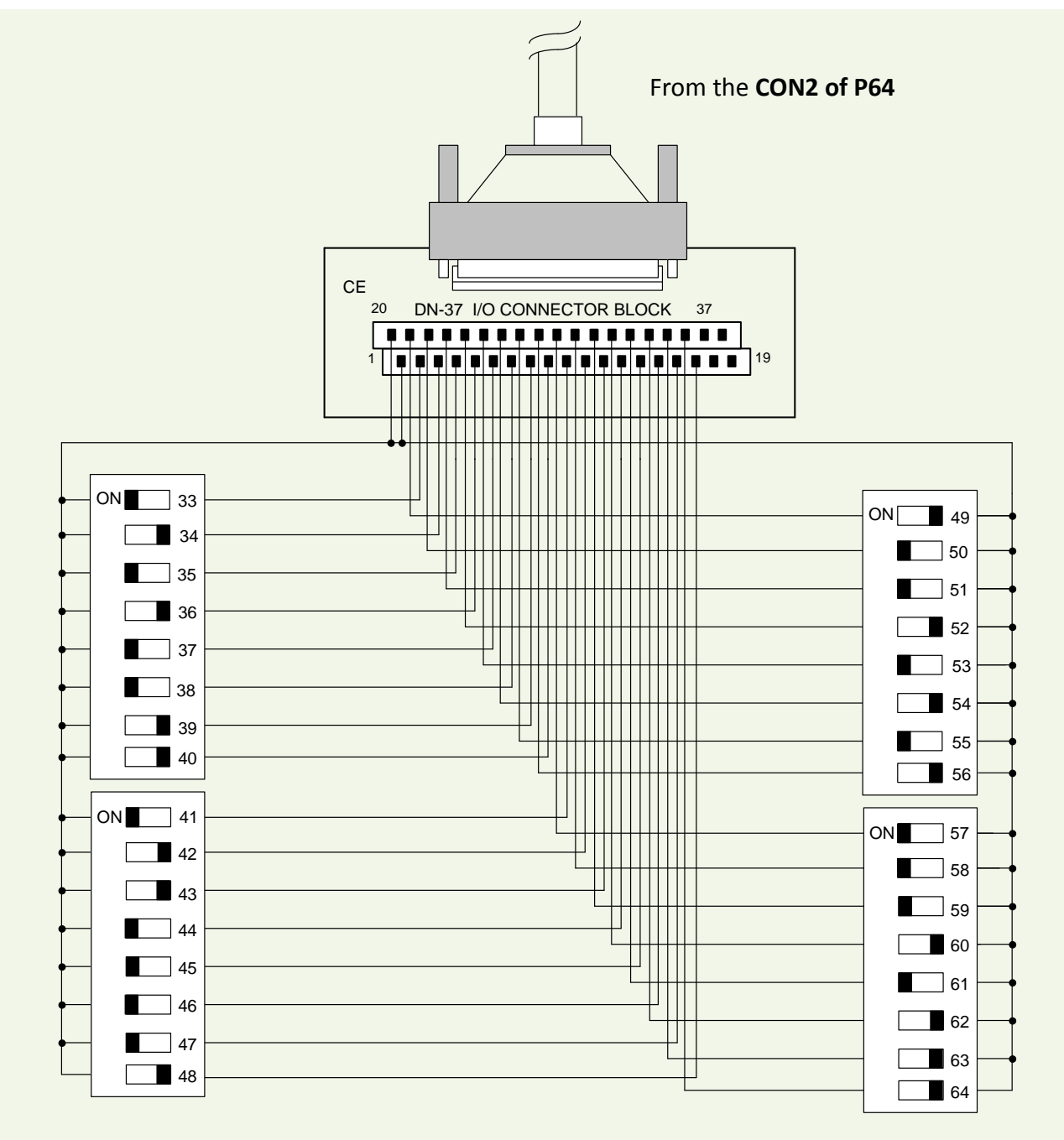

The DI of CON2 of PISO-P64 series is set to internal power.

# **7.3 PEX/PISO-C64 and PISO-A64 Series**

### **7.3.1 The Circuit Diagram of Digital Output**

**Figure 7-3-1:** The example of digital outputs for PEX-C64 and PISO-C64/A64 series board.

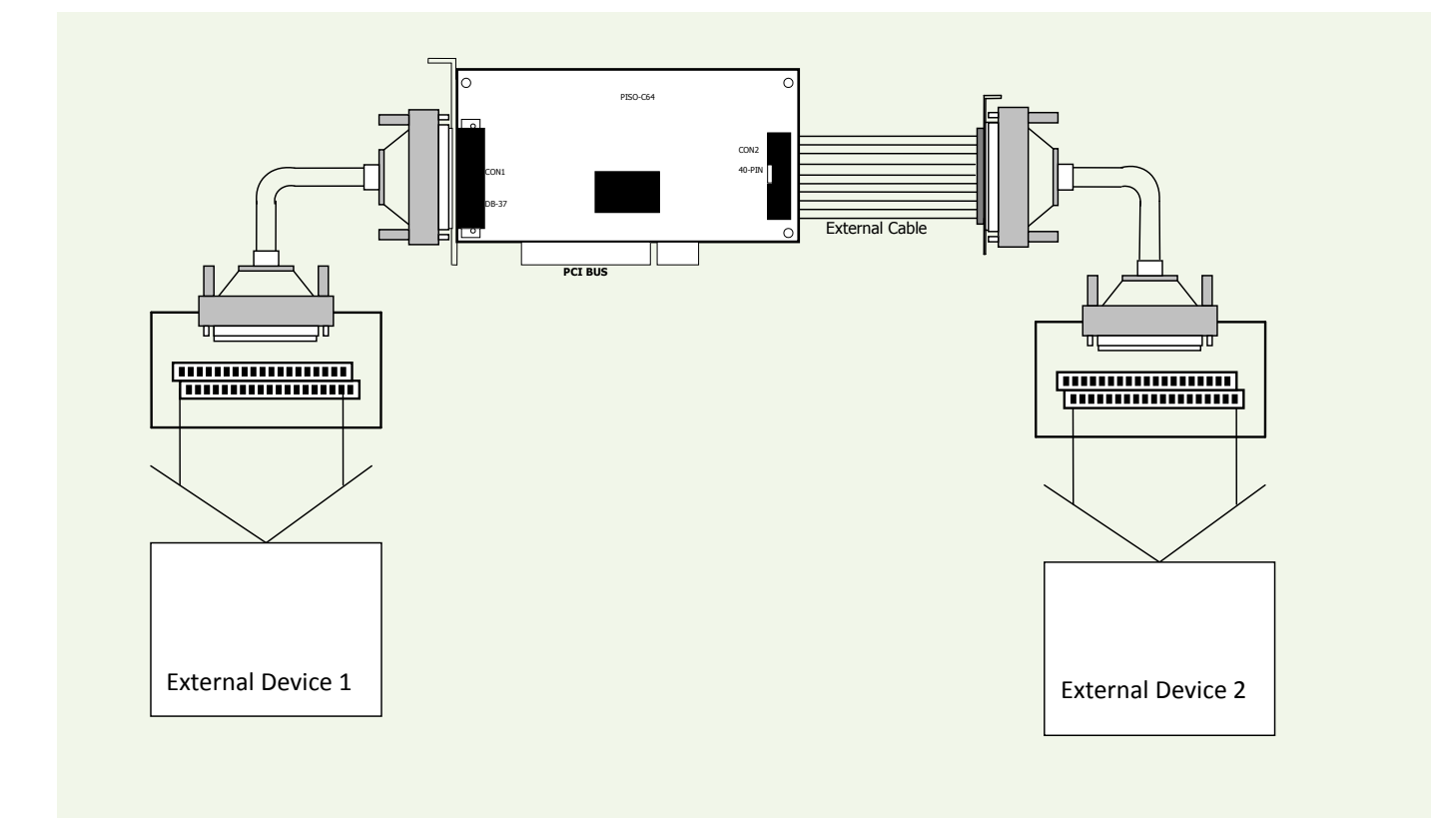

- Refer to Figure 7-3-2 (C64 series) for the circuit diagram of external device 1.
- Refer to Figure 7-3-3 (A64) for the circuit diagram of external device 1.
- Refer to Figure 7-3-4 (C64 series) for the circuit diagram of external device 2.
- Refer to Figure 7-3-5 (A64) for the circuit diagram of external device 2.

#### **Here's the circuit diagram for external device 1:**

**Figure 7-3-2:** The circuit diagram of external device 1 for the digital outputs of PEX-C64 and PISO-C64 series board.

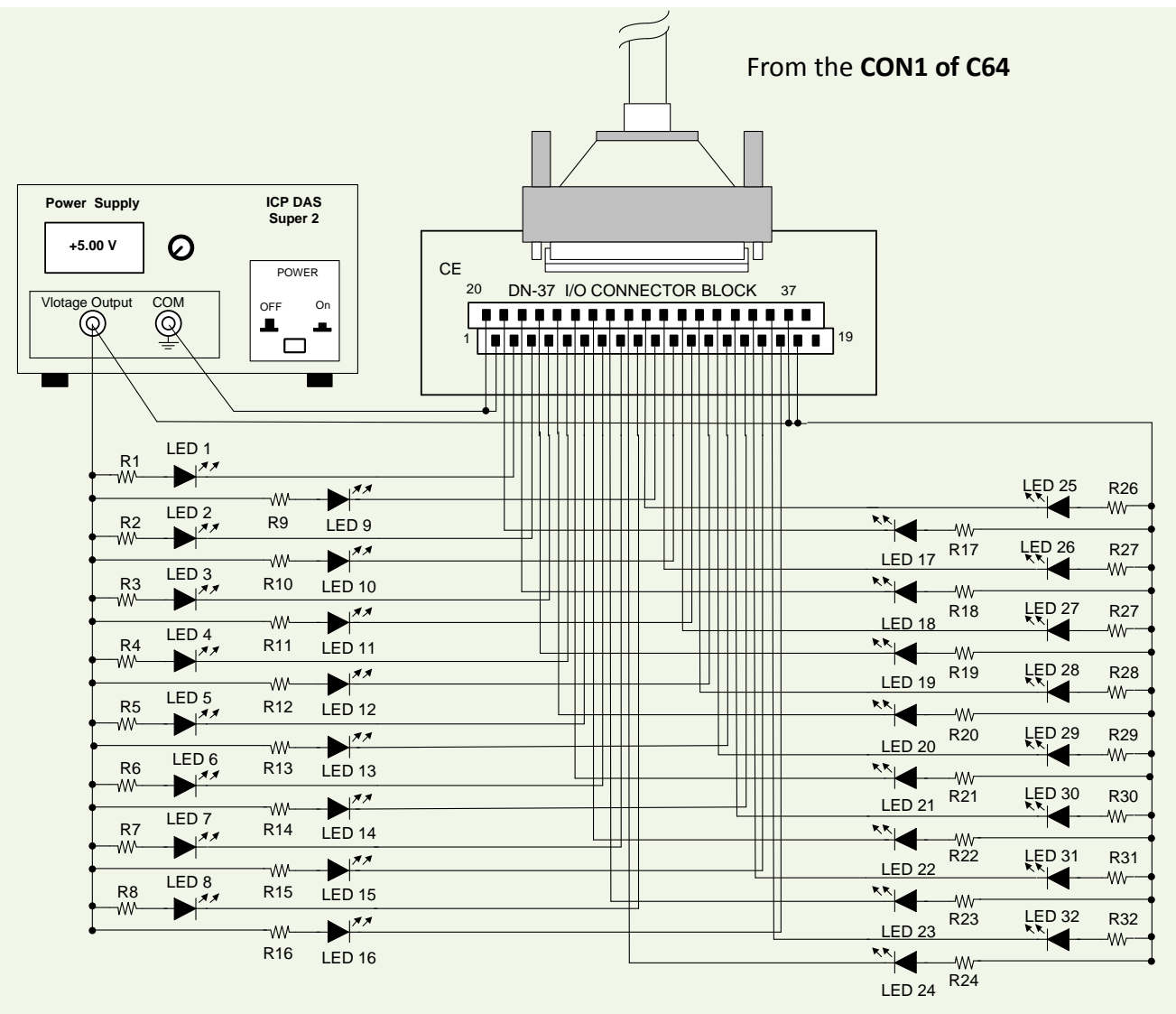

- The resistance of R1~R32 is 330 Ohm.
- LEDs 1~32 are light-emitting diodes.
- Pin-1/20 are GND signal for DO<0…15> and DO<16…31>.
- Pin-18/37 are voltage (+) signal for DO<0...15> and DO<16...31> (input 5 V~24  $V_{DC}$ ).

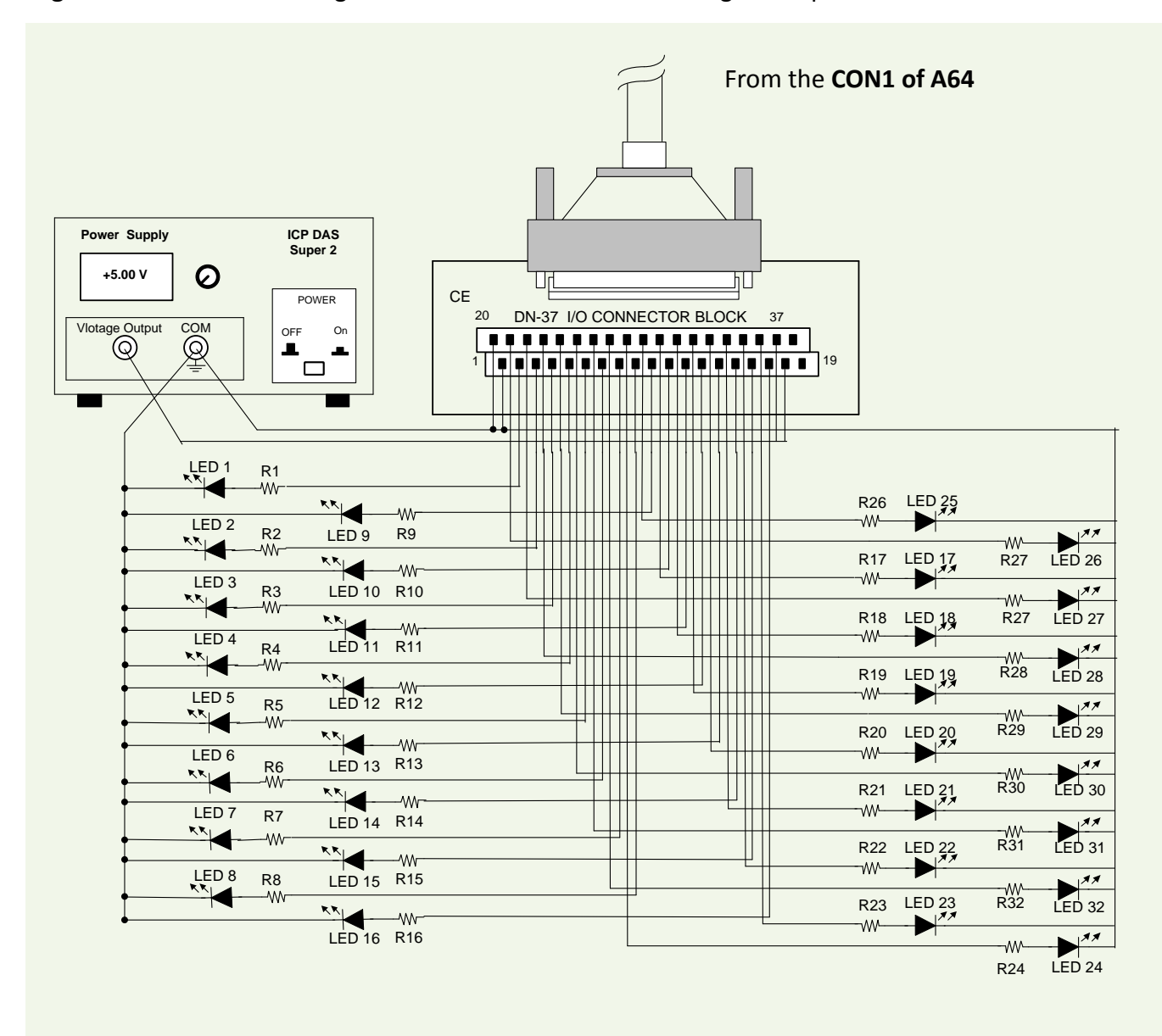

**Figure 7-3-3:** The circuit diagram of external device 1 for the digital outputs of PISO-A64 board.

- The resistance of R1~R32 is 330 Ohm.
- LEDs 1~32 are light-emitting diodes.
- Pin-1/20 are GND signal for DO<0…15> and DO<16…31>.
- Pin-18/37 are voltage(+) signal for DO<0...15> and DO<16...31> (input 5  $\degree$ 24 V<sub>DC</sub>).

#### **Here's the circuit diagram for external device 2:**

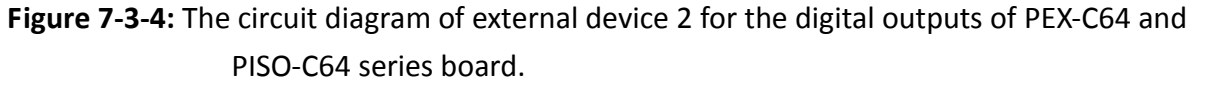

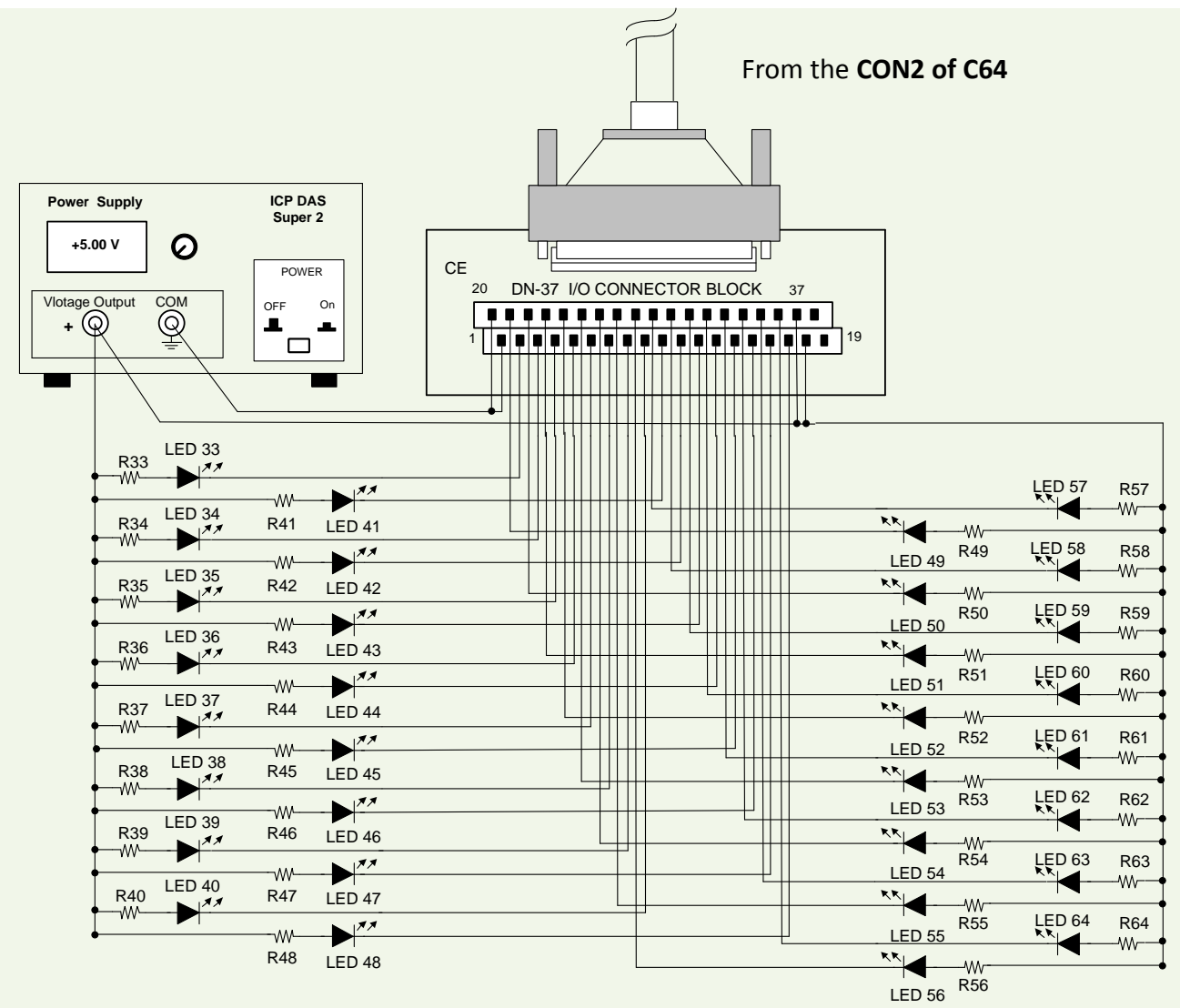

- The resistance of R33~R64 is 330 Ohm.
- LEDs 33~64 are light-emitting diodes.
- Pin-1/20 are GND signal for DO<32…47> and DO<48…63>.
- Pin-18/37 are voltage(+) signal for DO<32...47> and DO<32...63> (input 5  $\degree$ 24 V<sub>DC</sub>).

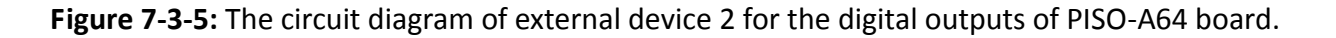

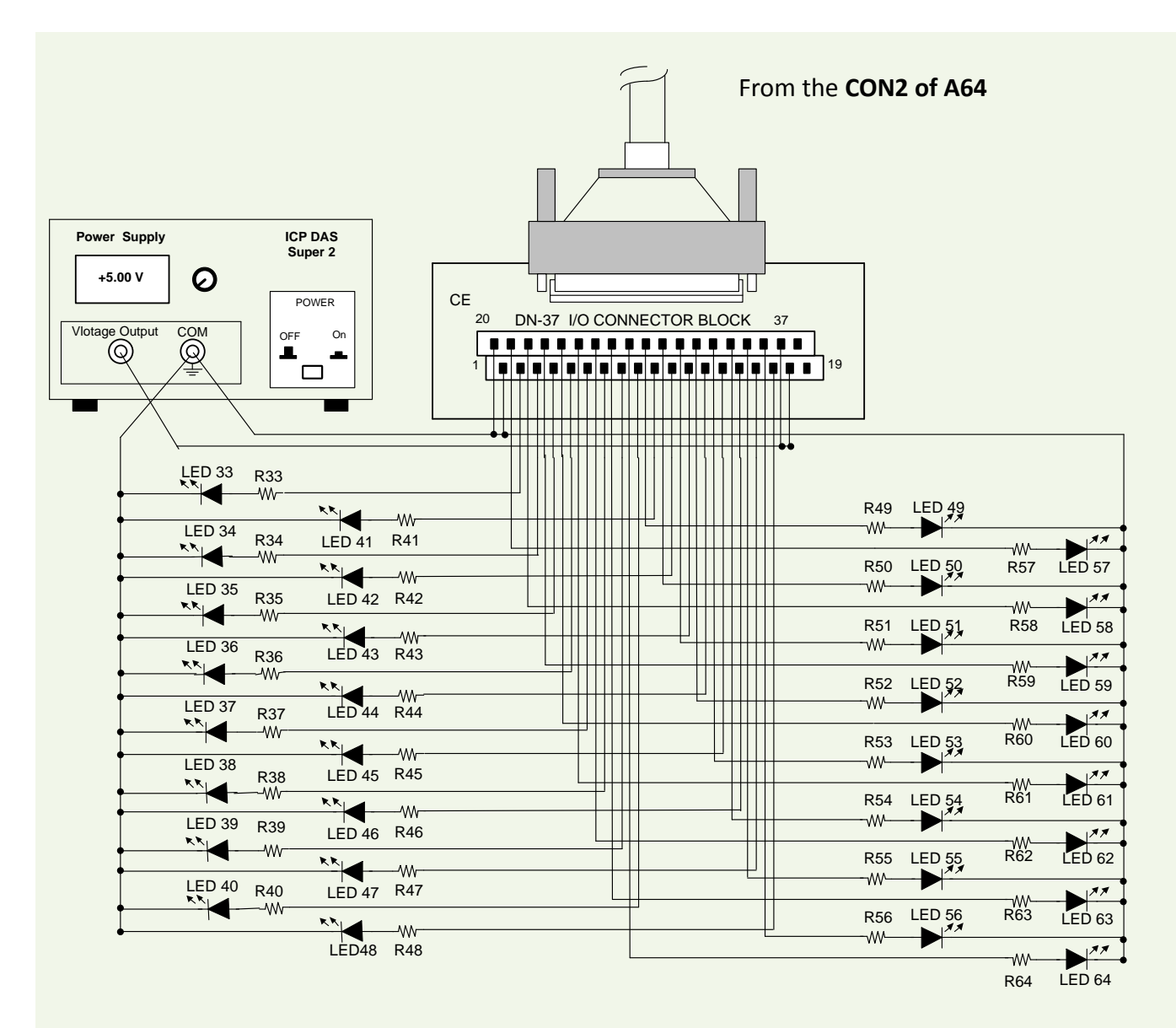

- The resistance of R33~R64 is 330 Ohm.
- LEDs 1~32 are light-emitting diodes.
- Pin-1/20 are GND signal for DO<32…47> and DO<48…63>.
- Pin-18/37 are voltage(+) signal for DO<32...47> and DO<48...63> (input  $5^{\sim}24$  V<sub>DC</sub>).

# **8. Demo Program**

PEX/PISO-P32x32/x64 Series board provides Digital Input/Output demo programs, together with the source code for the library, that can be used in either a Windows or a DOS environment, based on a variety of programming languages, including TC/BC/MSC (DOS), Borland C++, Delphi, Visual Basic, Visual C, VB.NET 2005, and C#.NET2005, etc. (Windows).

Detailed information about the demo programs is provided below.

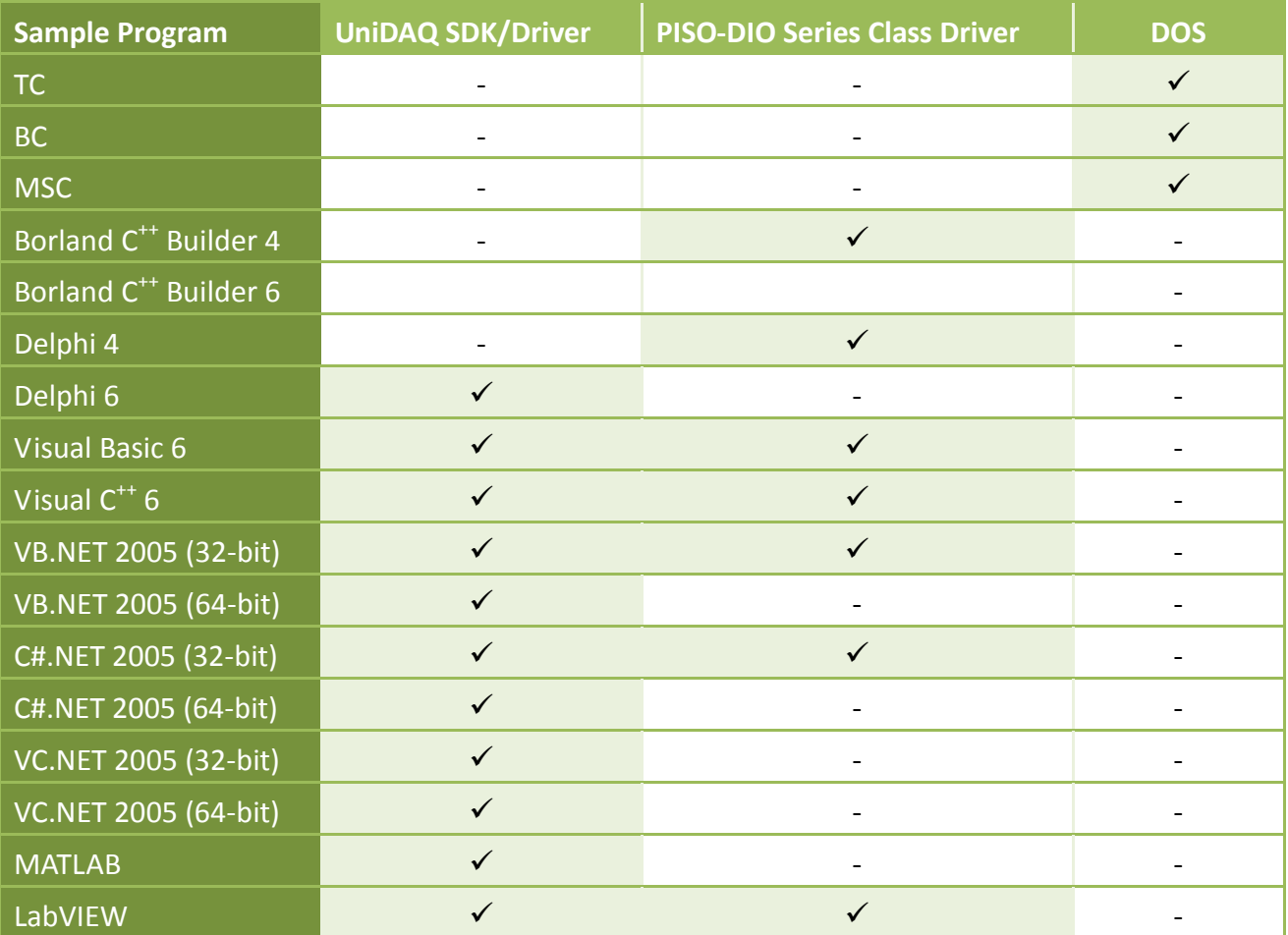

# **Appendix: Daughter Board**

## **A1. DB-37**

The DB-37 is a general purpose daughter board for D-sub 37 pins. It is designed for easy wire connection via pin-to-pin.

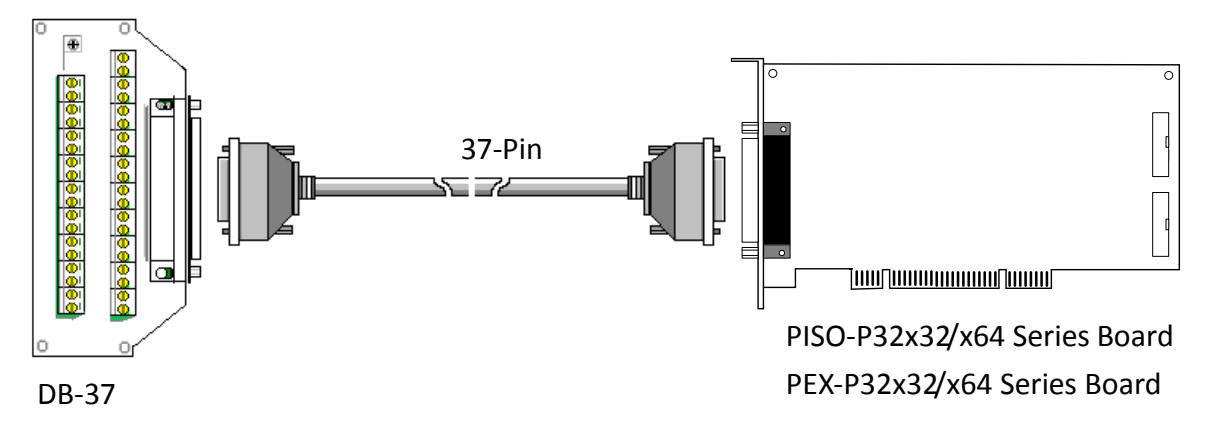

## **A2. DN-37**

The DN-37 is a general purpose daughter board for DB-37 pins with DIN-Rail Mountings. They are also designed for easy wire connection via pin-to-pin.

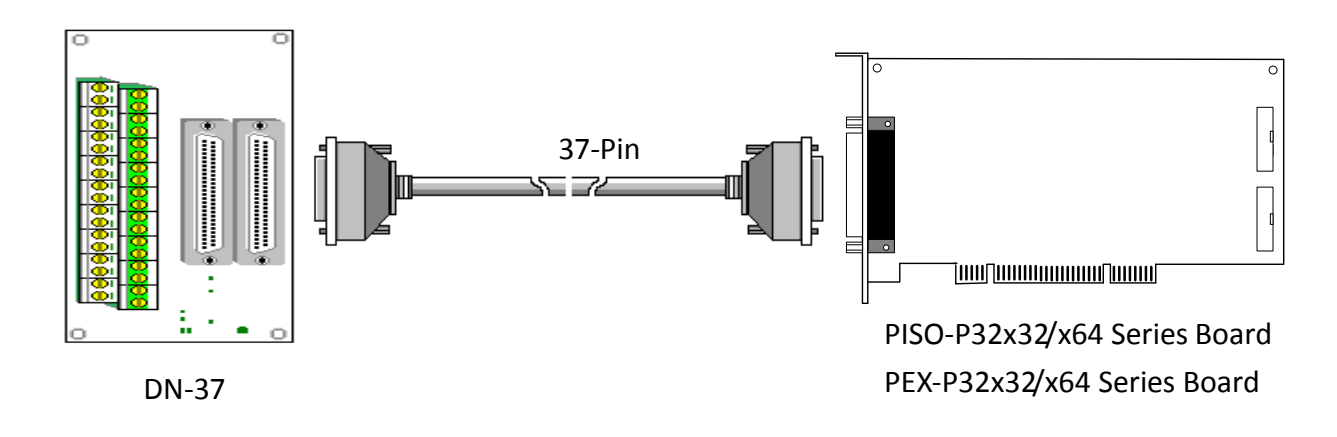

# **A3. DB-8125**

The DB-812 is a general-purpose screw terminal board. It is designed for easy wiring connection. The DB-8125 consists of one DB-37 and two 20-pin flat-cable headers.

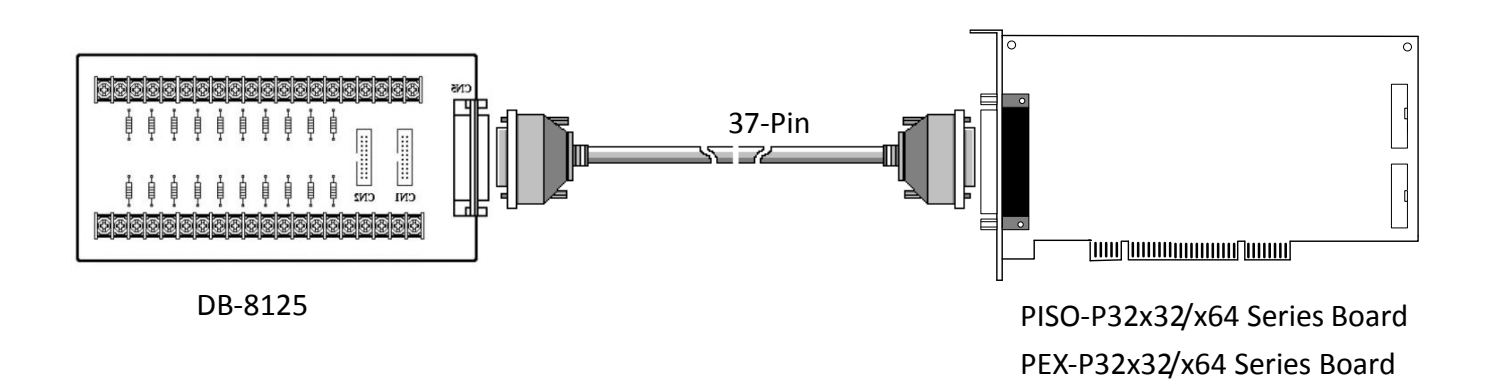